# **Honeywell TC300 Commercial Thermostat**

## **CONNECTED DEVICE FOR COMMERCIAL BUILDINGS**

### **CONFIGURATION AND USER GUIDE**

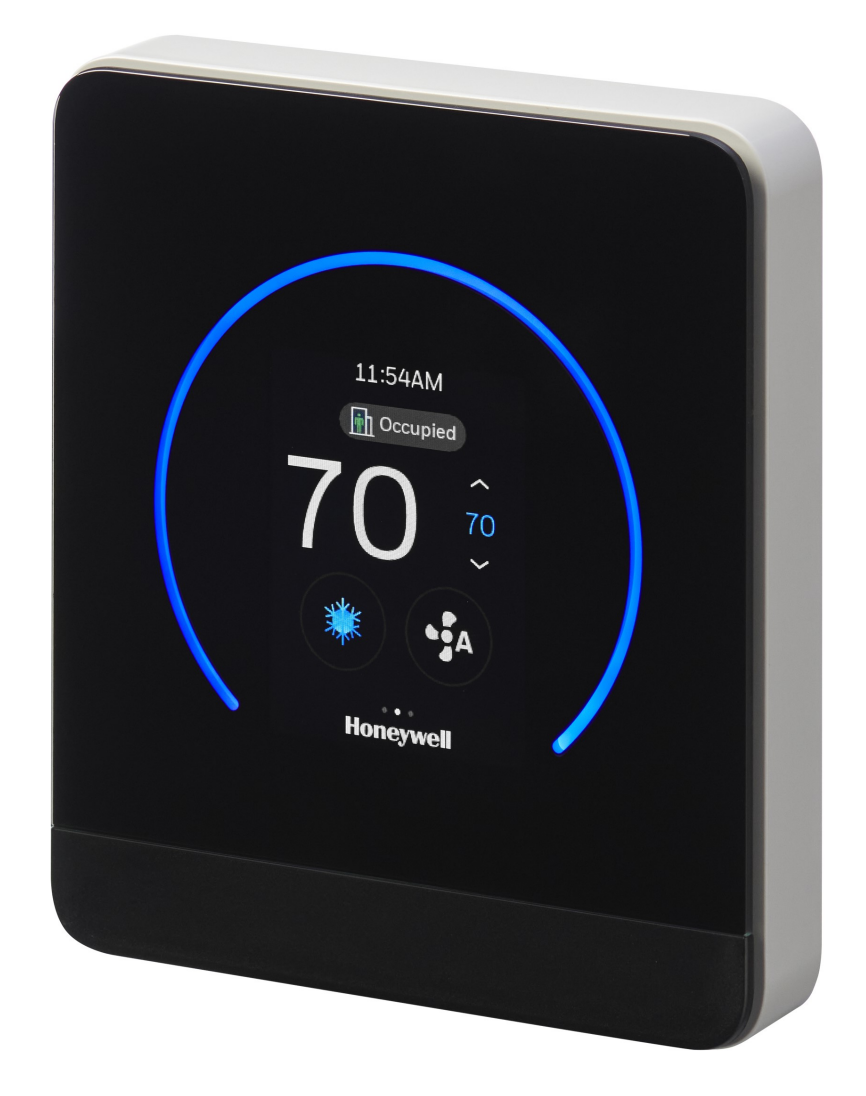

## <span id="page-2-0"></span>**Table of contents**

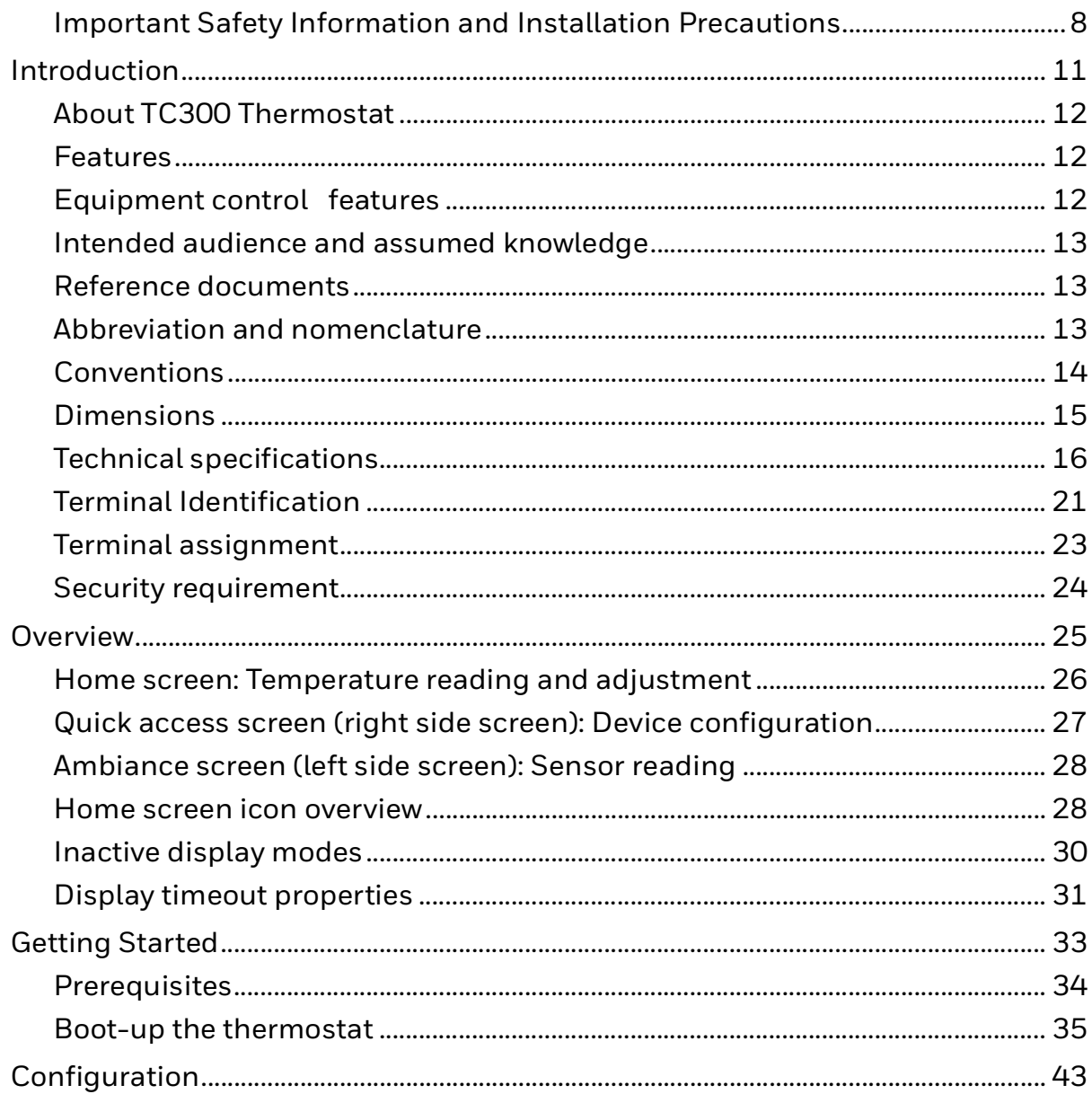

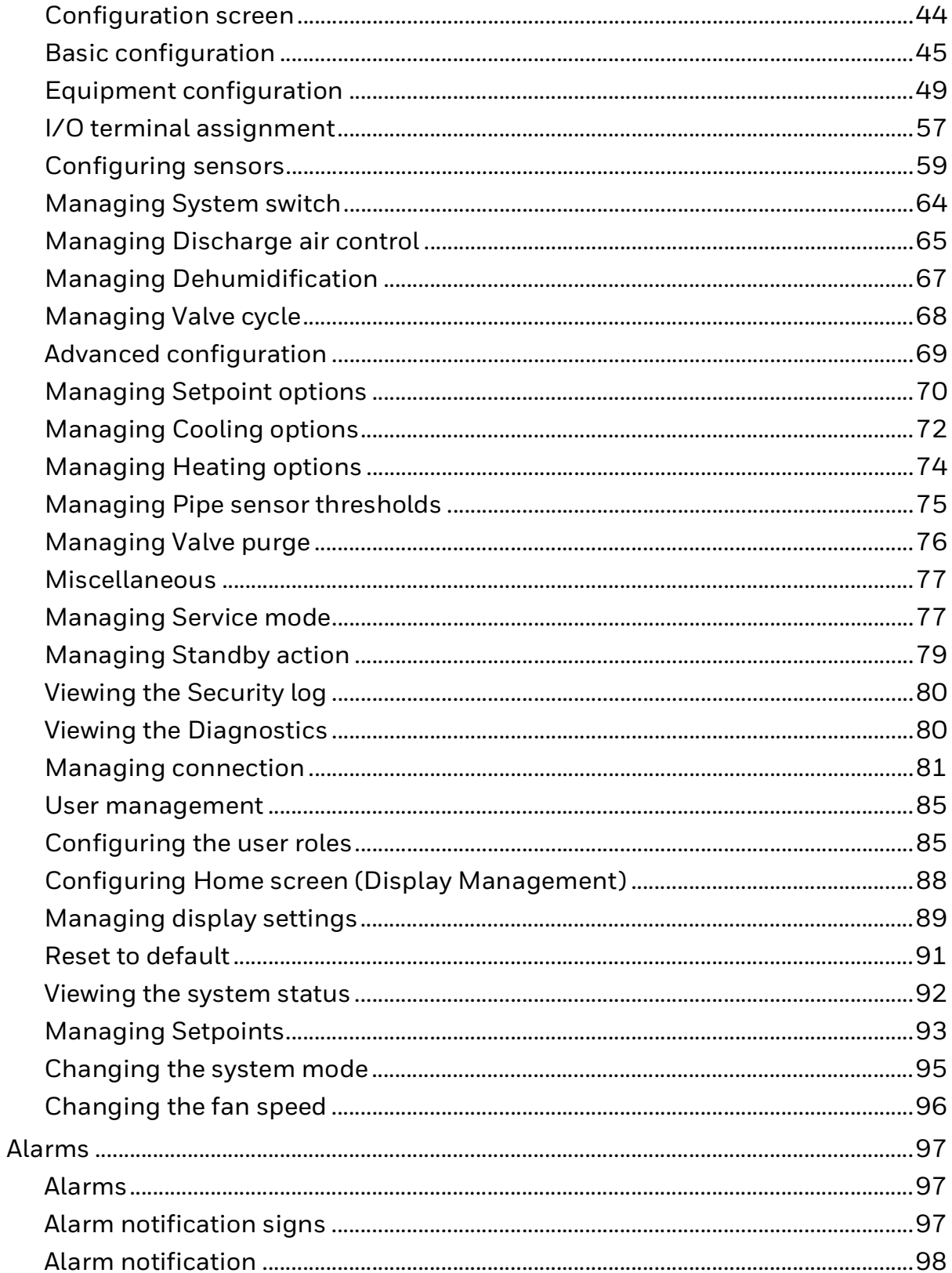

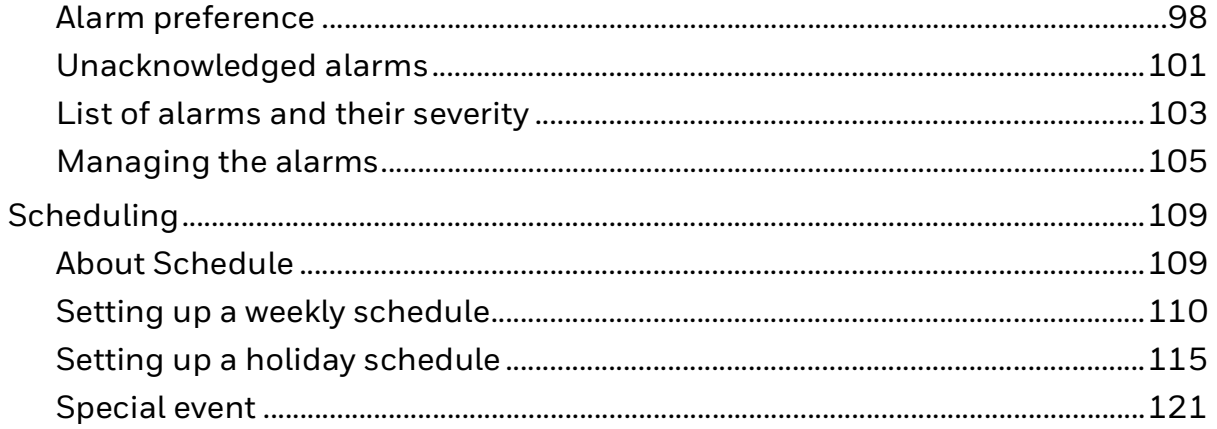

TC300 THERMOSTAT USER GUIDE

## **Declaration**

This document contains Honeywell proprietary information. Information contained herein is to be used solely for the purpose submitted, and no part of this document or its contents shall be reproduced, published, or disclosed to a third party without the express permission of Honeywell International Inc.

While this information is presented in good faith and believed to be accurate, Honeywell disclaims the implied warranties of merchantability and fitness for a purpose and makes no express warranties except as may be stated in its written agreement with and for its customer.

In no event is Honeywell liable to anyone for any direct, special, or consequential damages. The information and specifications in this document are subject to change without notice.

Copyright 2023 – Honeywell International Inc.

## **Waste Electrical and Electronic Equipment (WEEE)**

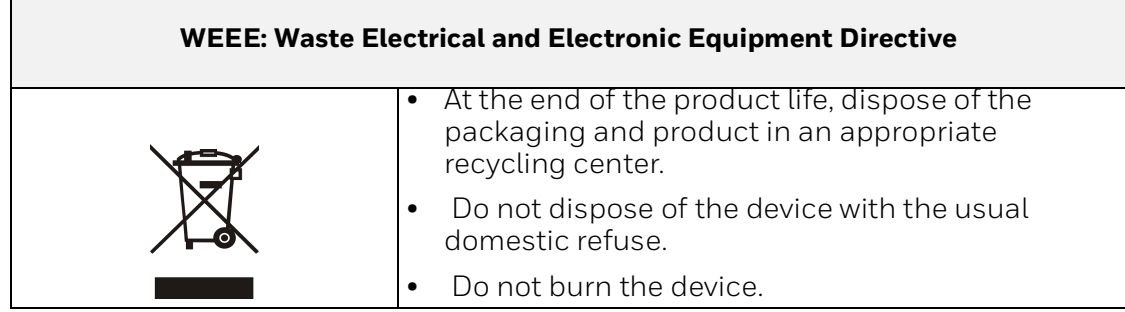

## **FCC Part 15 compliant**

This device complies with part 15 of the FCC Rules. Operation is subject to the following two conditions:

(1) This device may not cause harmful interference, and

(2) This device must accept any interference received, including interference that may cause undesired operation.

## **Regulation (EC) No 1907/2006**

According to Article 33 of Reach Regulation, be informed that the substances listed below may be contained in these products above the threshold level of 0.1% by weight of the listed article.

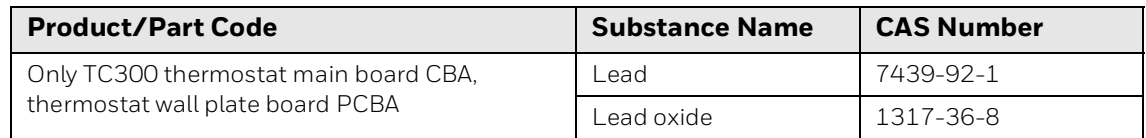

## <span id="page-7-0"></span>**Important Safety Information and Installation Precautions**

#### Read all instructions

Failure to follow all instructions may result in equipment damage or a hazardous condition. Read all instructions carefully before installing equipment.

When performing any work (installation, mounting, start-up), all manufacturer instructions and in particular the Mounting Instructions (31-00642) are to be observed.

- TC300 Thermostat may be installed and mounted only by authorized and trained personnel.
- It is recommended that devices be kept at room temperature for at least 24 hours before applying power. This is to allow any condensation resulting from low shipping/storage temperatures to evaporate.
- Do not open TC300 Thermostat, as it contains no user-serviceable parts inside!
- Investigated according to United States Standard UL- 60730-1, and UL60730-2-  $Q_{\text{}}$
- Investigated according to Canadian National Standard(s) C22.2, No. 205-M1983 (CNL-listed).
- CE declarations according to LVD Directive 2014/35/EU and EMC Directive 2014/30/EU.
- Product standards are EN 60730-1 and EN 60730-2-9.
- TC300 Thermostat is Class B digital apparatus and complies with Canadian ICES-003.

#### **Local codes and practices**

Always install equipment in accordance with the National Electric Code and in a manner acceptable to the local authority having jurisdiction.

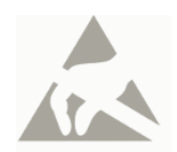

#### **Electrostatic sensitivity**

This product and its components may be susceptible to electrostatic discharge (ESD). Use appropriate ESD grounding techniques while handling the product. When possible, always handle the product by its non-electrical components.

#### **High voltage safety test**

Experienced electricians, at first contact, always assume that hazardous voltages may exist in any wiring system. A safety check using a known, reliable voltage

measurement or detection device should be made immediately before starting work and when work resumes.

#### **Lightning and high-voltage danger**

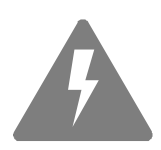

Most electrical injuries involving low-voltage wiring result from sudden, unexpected high voltages on normally low voltage wiring. Low-voltage wiring can carry hazardous high voltages under unsafe conditions. Never install or connect wiring or equipment during electrical storms. Improperly protected wiring can carry a fatal lightning surge for many miles. All outdoor wiring must be equipped with properly grounded and listed signal circuit protectors, which must be installed in compliance with local, applicable codes. Never install wiring or equipment while standing in water.

#### **Wiring and equipment separations**

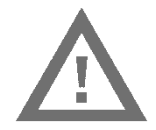

All wiring and controllers must be installed to minimize the possibility of accidental contact with other potentially hazardous and disruptive power and lighting wiring. Never place 24VAC or communications wiring near other bare power wires, lightning rods, antennas, transformers, or steam or hot water pipes. Never place wire in any conduit, box, channel, duct or other enclosure containing power or lighting circuits of any type. Always provide adequate separation of communications wiring and other electrical wiring according to code. Keep wiring and controllers at least six feet from large inductive loads (power distribution panels, lighting ballasts, motors, etc.). Failure to follow these guidelines can introduce electrical interference and cause the system to operate erratically.

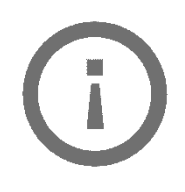

#### **Warning**

By using this Honeywell literature, you agree that Honeywell will have no liability for any damages arising out of your use, or modification to, the literature. You will defend and indemnify Honeywell, its affiliates and subsidiaries, from and against any liability, cost, or damages, including attorneys' fees, arising out of, or resulting from, any modification to the literature by you.

The material in this document is for information purposes only. The content and the product it describes are subject to change without notice. Honeywell makes no representations or warranties with respect to this document. In no event shall Honeywell be liable for technical or editorial omissions or mistakes in this document, nor shall it be liable for any damages, direct or incidental, arising out of or related to the use of this document. No part of this document may be reproduced in any form or by any means without prior written permission from Honeywell.

#### **Safety Information as per EN60730-1**

TC300 Thermostat is intended for commercial and residential environments.

TC300 Thermostat is an independently mounted electronic control system with fixed wiring.

TC300 Thermostat is used for the purpose of building HVAC control and is suitable for use only in non-safety controls for installation on or in appliances.

TC300 THERMOSTAT USER GUIDE

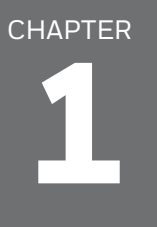

## <span id="page-10-0"></span>**Introduction**

This chapter contains brief description of the TC300 thermostat and its hardware specifications.

#### **Related topics**

[About TC300 Thermostat](#page-11-0) **[Features](#page-11-1)** [Intended audience and assumed knowledge](#page-12-0) [Reference documents](#page-12-1) [Abbreviation and nomenclature](#page-12-2) **[Conventions](#page-13-0) [Dimensions](#page-14-0)** [Technical specifications](#page-15-0) [Terminal Identification](#page-20-0) [Terminal assignment](#page-22-0) [Security requirement](#page-23-0)

## <span id="page-11-0"></span>**About TC300 Thermostat**

TC300 Thermostat is an advanced, highly configurable device providing building automation connectivity well-suited for commercial building applications. The product has flexible I/O that will satisfy the needs of most 2-pipe or 4-pipe fan coil applications including floating, modulating, and 6-way Modulating valves plus multi-speed and variable speed fan and various external sensors with a minimum SKU complexity. Other key supported functions include dehumidification w/reheat using an embedded humidity sensor, auxiliary heat functions, and more rapid transitional 2-pipe system seasonal changeover.

This device supports BACnet MS/TP and Modbus communications via RS485 bus as is needed for typical HVAC building control systems. This same bus is used to facilitate future firmware updates and enhanced functionality as they are released to the market.

The integral intelligent control algorithms plus scheduling help to achieve the perfect balance between Energy Efficiency and Comfort. The thermostat utilizes an attractive, color, capacitive-touch screen interface providing an intuitive configuration process with minimal installer training. This functionality is enhanced through the usage of embedded help screens reducing reliance on technical manuals for complex installation.

### <span id="page-11-1"></span>**Features**

- Color, capacitive-touch screen display for intuitive, fast commissioning and exceptional user experience.
- Multiple, configurable user types with customizable privileges to prevent unauthorized usage.
- Embedded system monitoring screen for equipment and I/O status.
- Customizable daily schedule for Occupancy set points. Support upto 10 Holidays including floating or specific date. Support up to 10 special events including specific date. For each holiday or special event can configure 3 period of events.
- Advanced commercial control algorithms such as auto changeover.
- Customizable inactive display modes, Auto dim display, always on, or dark mode.
- A LED ring indicator to show the operational status.
- Real-Time Clock time keeping accuracy with 72 hour retention during power loss.
- Thermostat can be configured via HMI, or BACnet.

### <span id="page-11-2"></span>**Equipment control features**

- Fan coil, On/Off Valve, Floating Valve, Modulating Valve, and 6-Way Modulating Valve.
- Discharge Air Control
- 1-3 or variable speed fan
- Dehumidification with and without reheat.
- Enhanced 2-Pipe fan coil functionality during seasonal or system changeover providing heating or cooling functionality before CW/HW has reached optimal operating temperature.
- Service mode for manually enabling outputs for faster diagnostics and equipment testing.
- Auxiliary heating options supporting peripheral or supplemental types
- Auto mode to switch between heating and cooling according to the current space temperature
- Staging control, PID Tuning, DAT Lockout, Modulating control
- System Switch and Ventilation options.
- Integration with a variety of external wired sensor types including: Discharge air, Drain pan, occupancy, Proof or airflow, Space temp, CO2, and Humidity.
- Complies with ASHRAE guideline 36-2021, Section 5.22 sequence of operations for highperformance operation when using floating/modulating valves and multi-speed/variable speed fan.

### <span id="page-12-0"></span>**Intended audience and assumed knowledge**

This document provides information about installing and commissioning a TC300 Thermostat. It also shows how to operate the user interface.

It is assumed that the user is trained and familiar with HVAC concepts.

**IMPORTANT:** Always install equipment in accordance with the National Electric Code and in a manner acceptable to the local authority having jurisdiction (AHJ). No guidelines, instructions, installation practices, or other information presented in this guide may be interpreted to supersede or modify the local codes and practices of the AHJ.

### <span id="page-12-1"></span>**Reference documents**

- TC300 Commercial Thermostat Datasheet (31-00645)
- TC300 Commercial Thermostat Mounting & Installation instructions (31-00642)
- TC300 Commercial Thermostat Pocket guide (31-00648)
- TC300 Deco Plate Pocket guide (31-00657)
- TC300 BACnet Integration guide (31-00646)
- TC300 Modbus Integration guide (31-00670)

## <span id="page-12-2"></span>**Abbreviation and nomenclature**

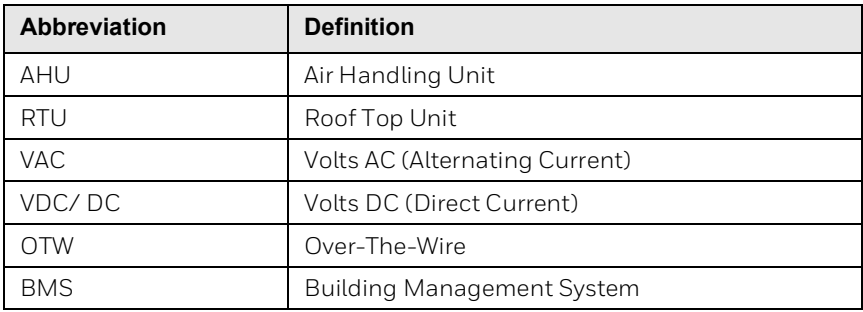

## <span id="page-13-0"></span>**Conventions**

The TC300 thermostat has a 2.4 inch, 320x240 pixel LCD screen for easy navigation and setup. You can select various options available on the screen by lightly tapping the option on the screen or scrolling through the list.

The conventions for hand gestures used to navigate through the screens on the TC300 Thermostat display are:

- Tap: Quickly touch and release to select a control or item; equivalent to a mouse-click.
- Swipe: Quickly slide one or more fingers across the screen to reveal controls or to scroll through lists or groups of items; equivalent to scroll.

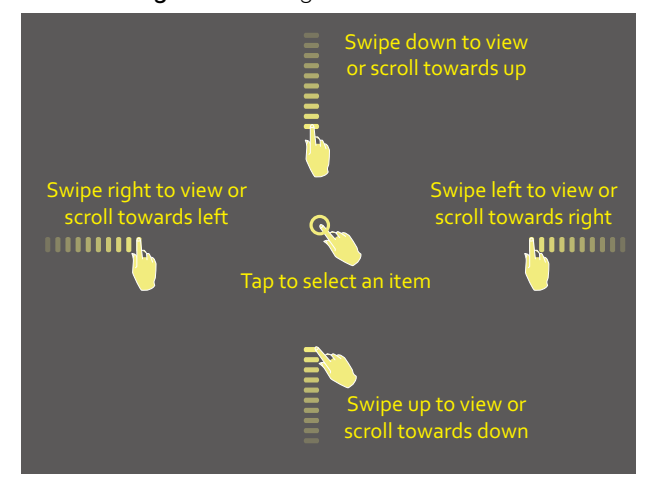

#### **Figure 1** Hand gestures convention

- A green indicator appears before the valid selection
- If the option selected or the text entered is valid, the option to move to the subsequent screen turns blue. Tapping the option in blue will toggle to next screen.

## <span id="page-14-0"></span>**Dimensions**

## **Thermostat**

3.93" (100mm) 4.47" (113.6 mm)

#### **Figure 2** Dimensions

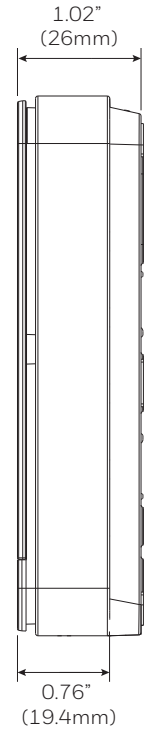

### **TRTC-DECOPLATE-1**

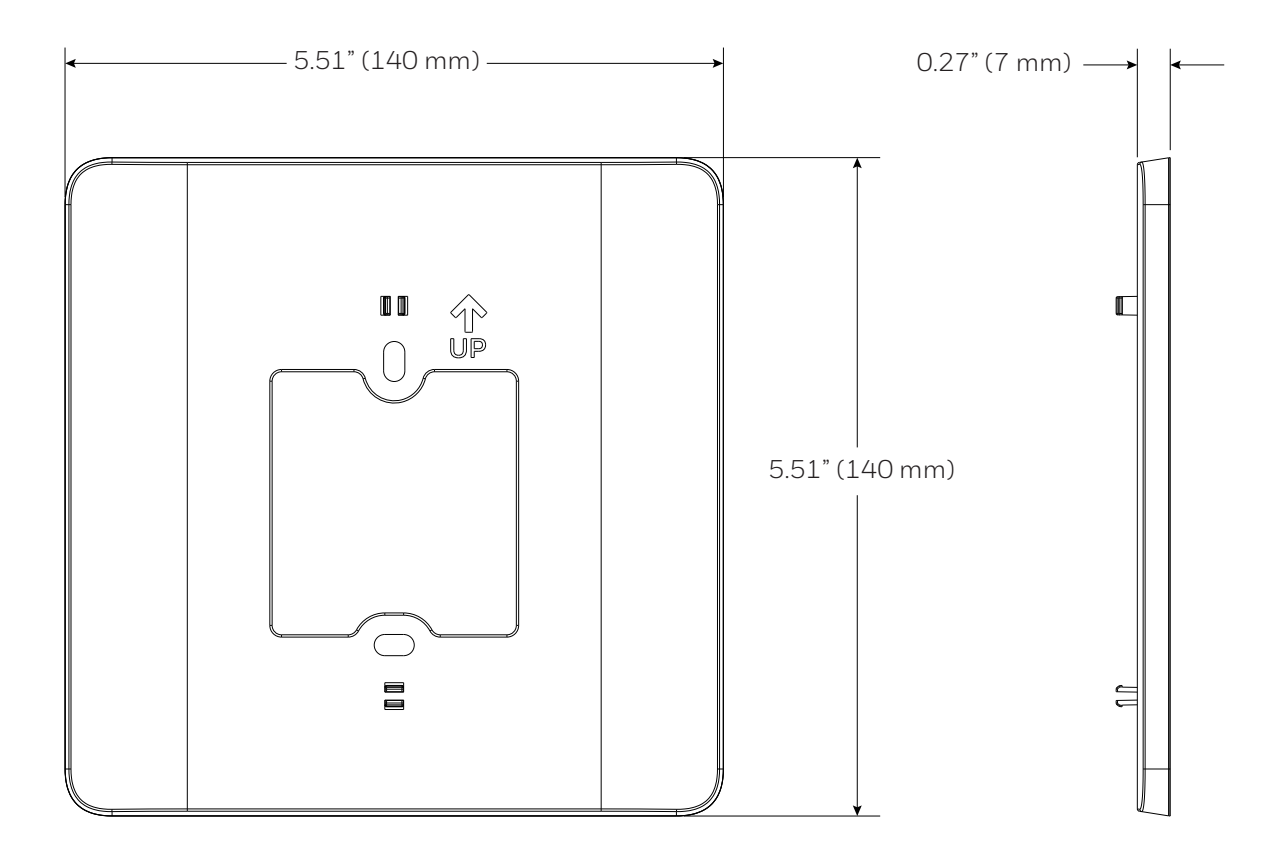

## <span id="page-15-0"></span>**Technical specifications**

### **Power Characteristics**

#### **Table 1: Power Characteristics**

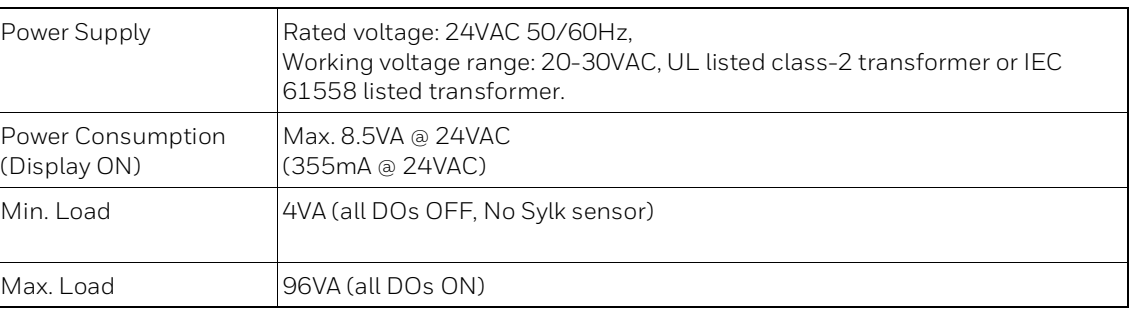

### **Display**

#### **Table 2: Display**

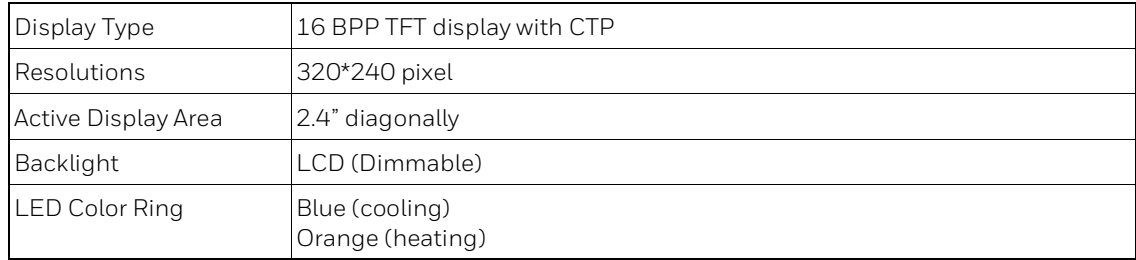

## **Operating Environment**

#### **Table 3: Operating Environment**

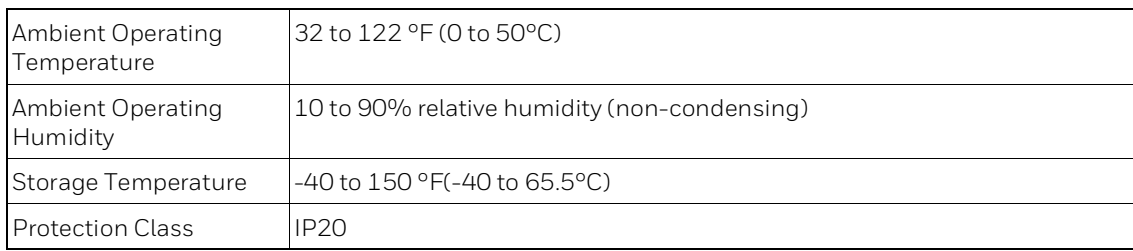

### **Compliances**

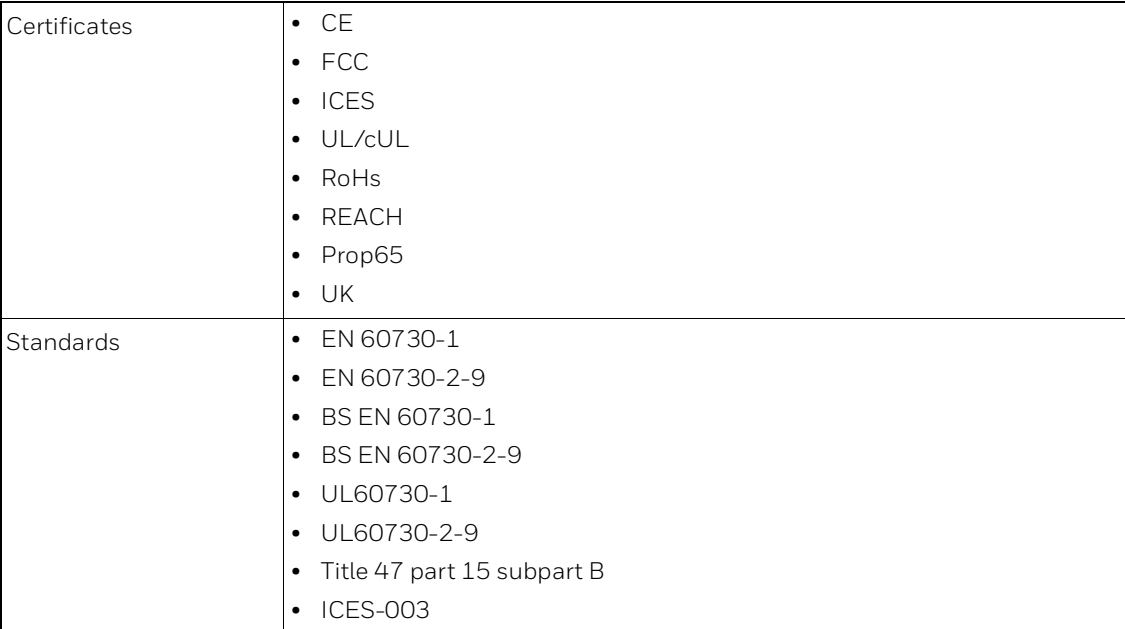

#### **Table 4: Compliances**

## **IO Characteristics**

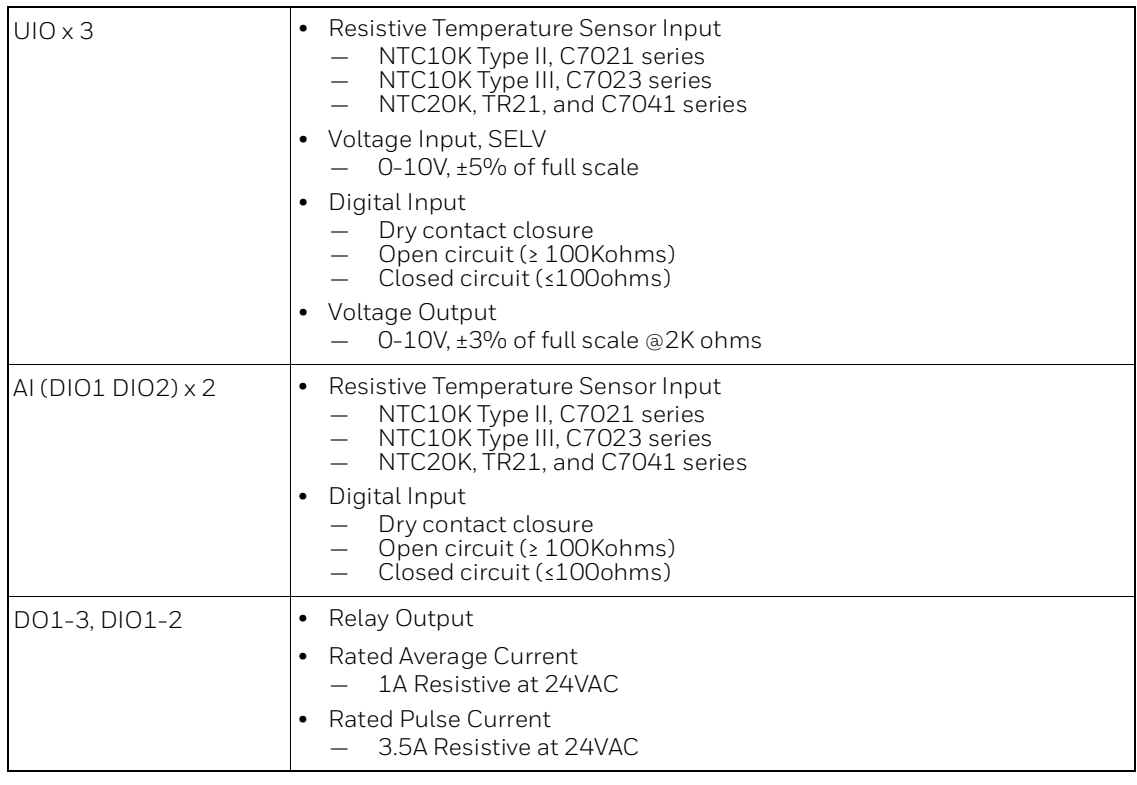

#### **Table 5: IO Characteristics**

### **Onboard Sensors**

#### **Table 6: Onboard Sensors**

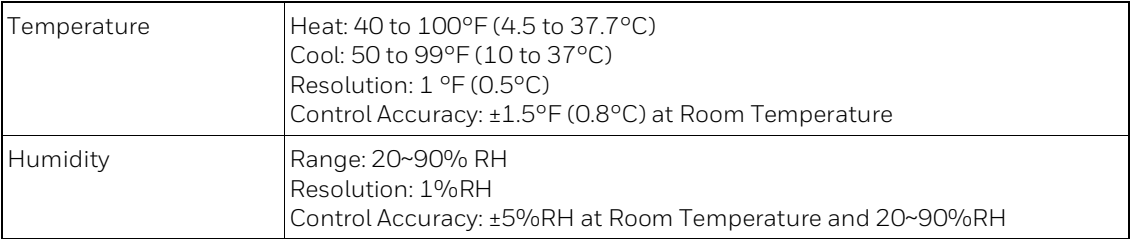

### **Communication Technologies**

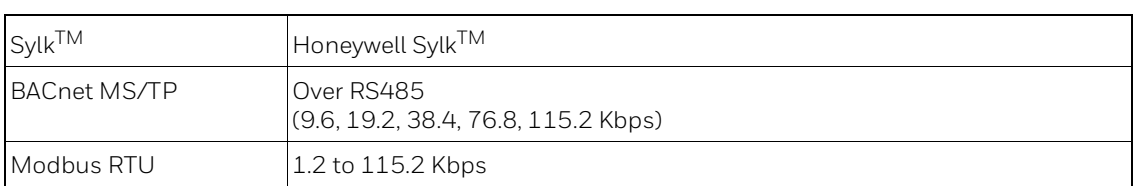

#### **Table 7: Communication Technologies**

### **Electrical Characteristics**

#### **Table 8: Electrical Characteristics**

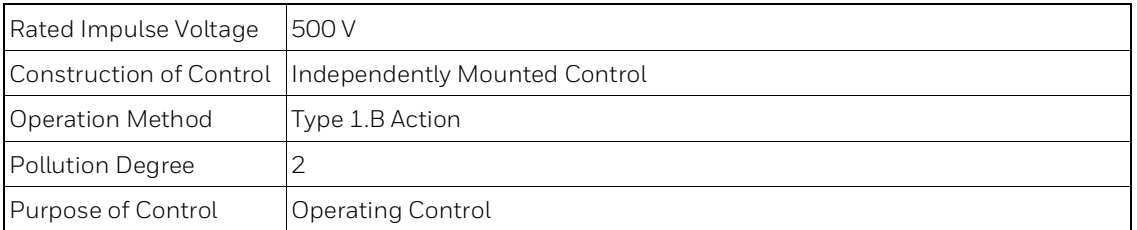

### **Supported Sensors and Functions**

#### **Table 9: Supported Sensors**

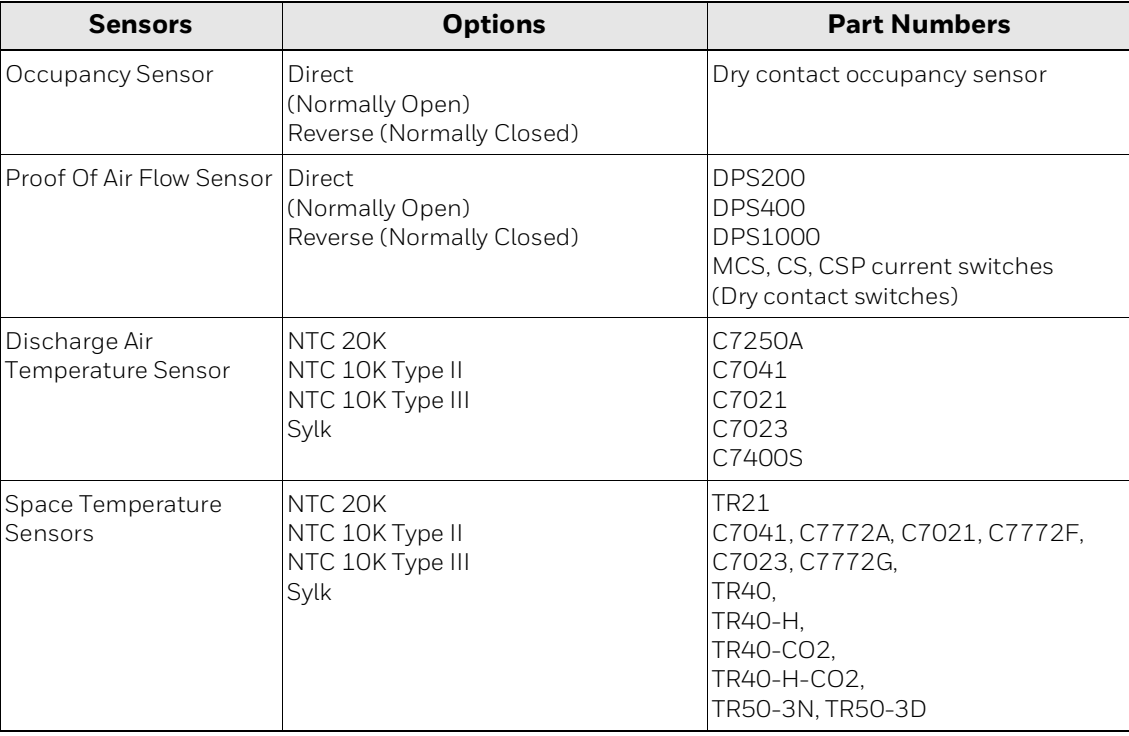

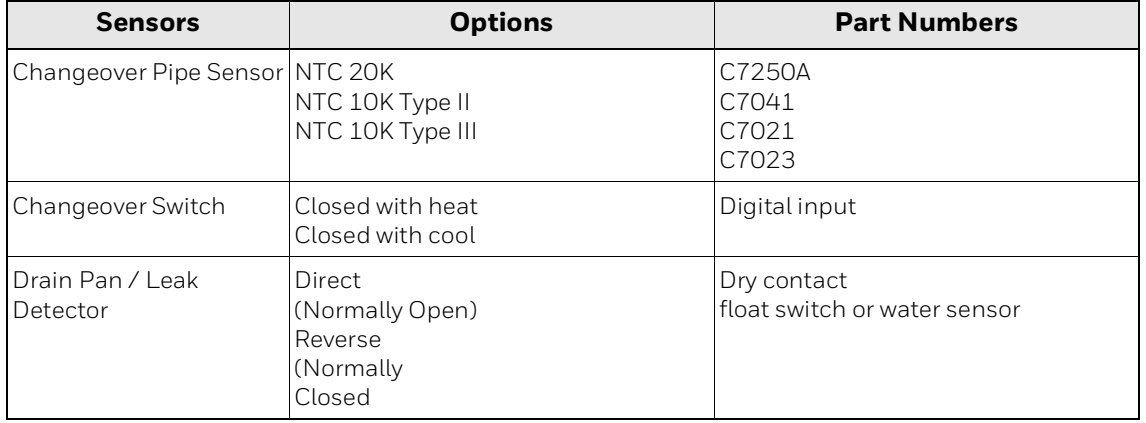

#### **Table 9: Supported Sensors**

## **Part Numbers**

#### **Table 10: Part Numbers**

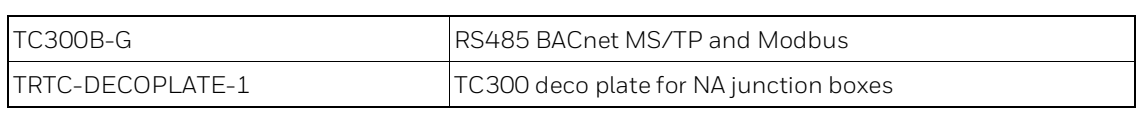

## <span id="page-20-0"></span>**Terminal Identification**

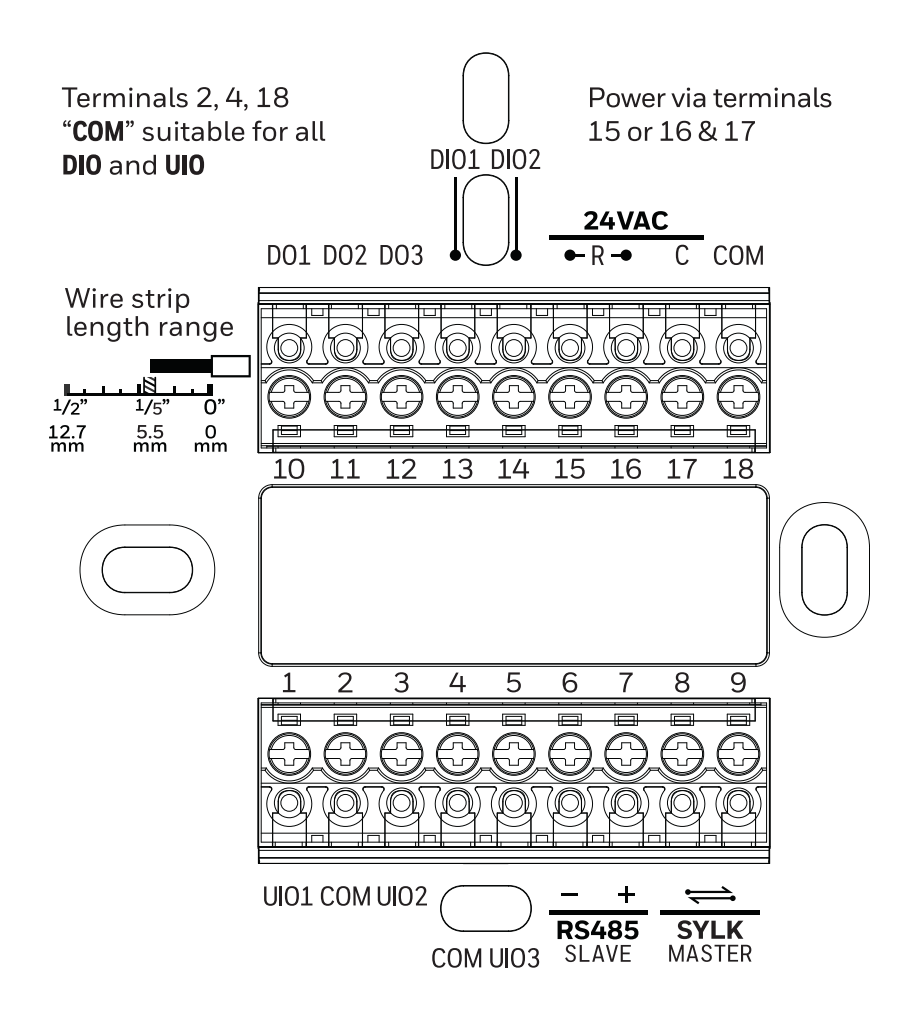

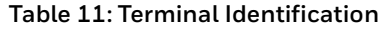

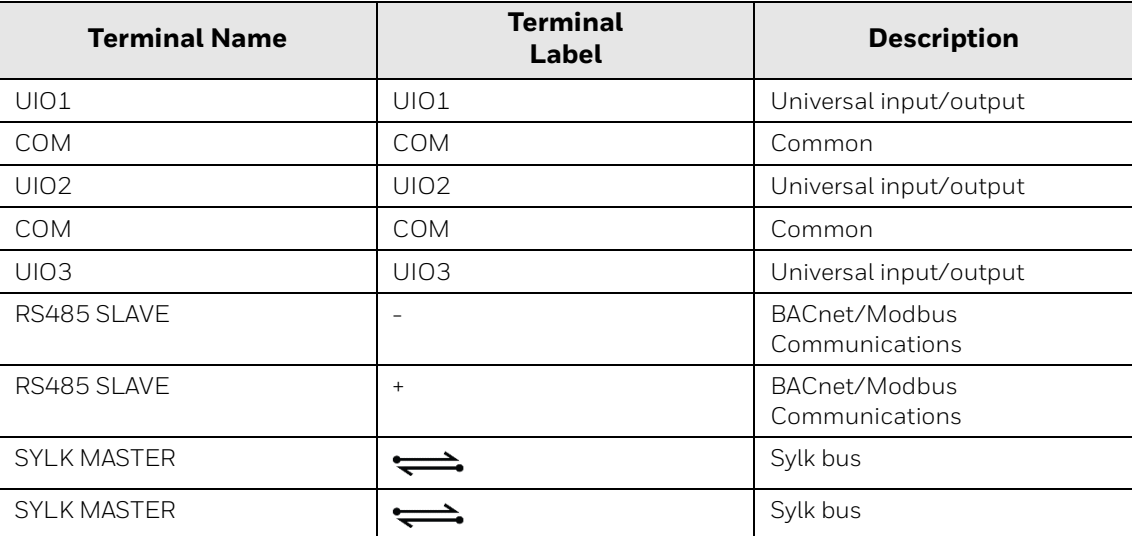

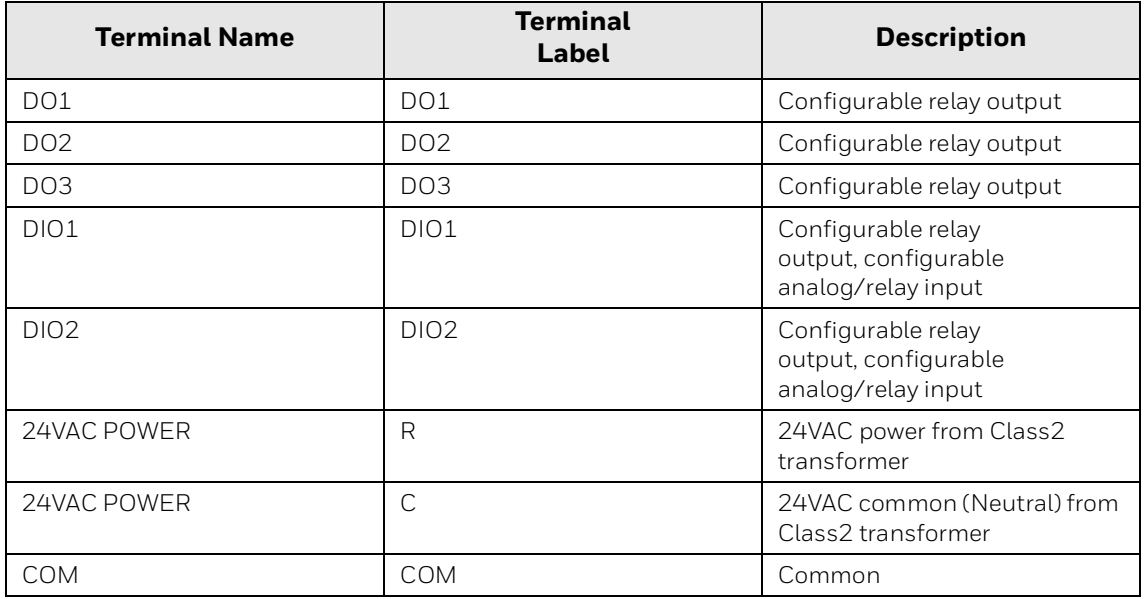

#### **Table 11: Terminal Identification (Continued)**

## <span id="page-22-0"></span>**Terminal assignment**

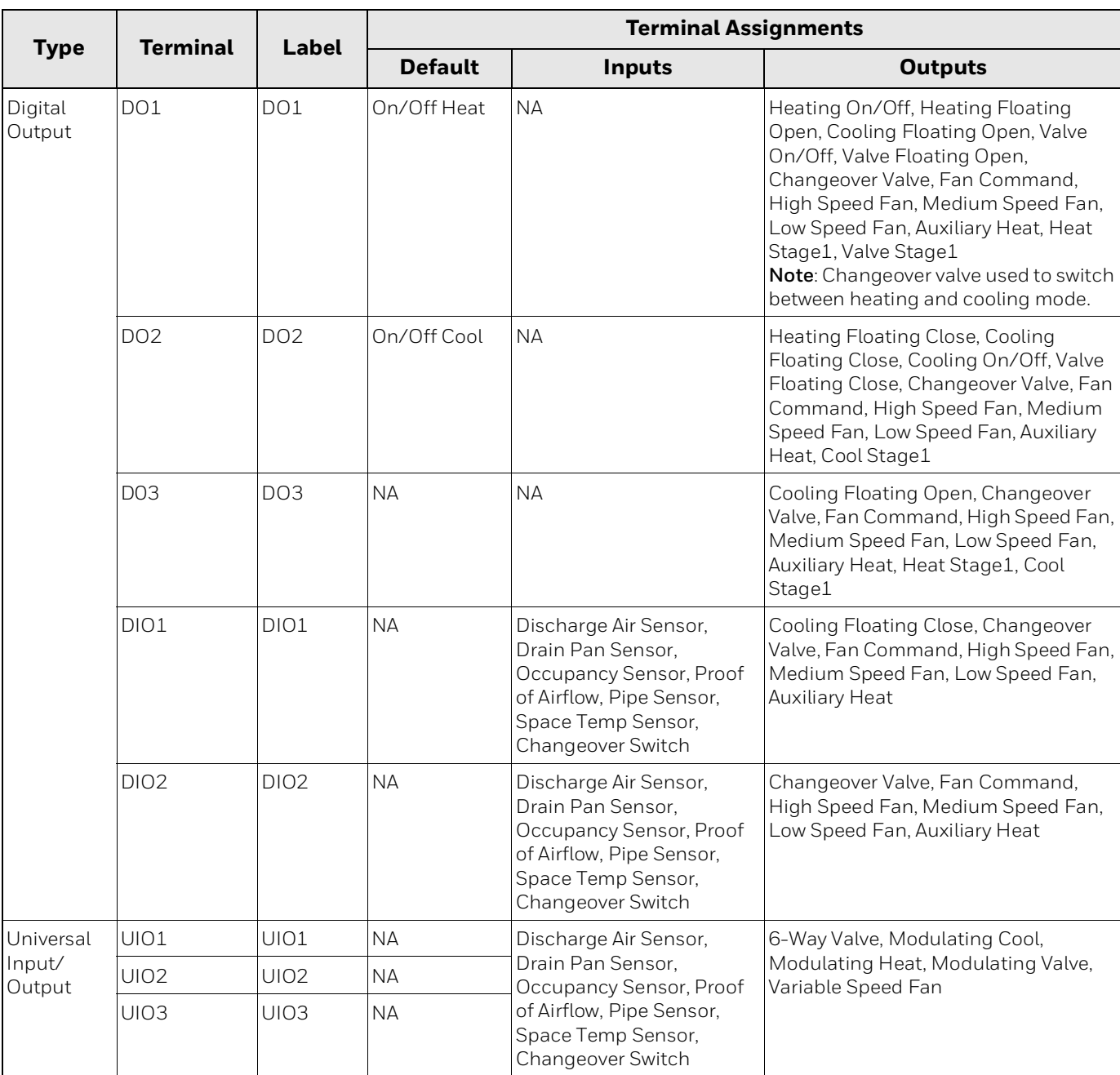

#### **Table 12: Terminal assignment**

## <span id="page-23-0"></span>**Security requirement**

#### **System Environmental Considerations**

An Internet firewall is required to isolate the Thermostat. Unprotected Internet connections can expose and damage the thermostat system and facility components to cyber-attacks from third parties. This may cause the thermostat to malfunction and can also be misused for illegal purposes for which the operator may then be held liable.

#### **Deployments and Maintenance Considerations**

- Always keep the local server up to date on the latest security patches via a regular system update. This applies not only to workstations or servers running on Windows, Linux, Mac, or any devices that run as part of information infrastructure or operations workstation.
- Always keep the thermostat firmware with the latest released firmware to have maximum protection by built-in security features.
- Do not use default passwords for any devices (if exists). This includes, but not limited, to all server workstations, storage servers, firewall devices, routers, and mobile devices.
- Do not use weak passwords for server administrators or operators. Different user roles (for example administrator, user, guest, etc.) shall have a different password, and the user should not share common passwords.
- In case of wireless communication, malicious wireless devices can easily scan the wireless channel and inject malicious packets or mass data flow to perform Denial-of-Service attacks. Honeywell has taken steps to prevent the TC300 Commercial Thermostat device from being injected, but the mass data flow will result in the loss of wireless communication bandwidth within the whole system. A regular check of the communication failure rate or response rate of the thermostat is helpful to discover and isolate devices being attacked and stop the physical attacks in the daily operation

### **Network Communication Notice**

- To keep maximum integration compatibility with third-party devices and Fast-pack communications are un-encrypted as open protocol. Improper security protection may lead to data leakage, spoofing, and/or tampered by malicious devices and denial-ofservice attacks.
- To keep maximum integration compatibility with legacy devices, in-room wired devices are less secure from data confidentiality and authentication thus not-recommended for a new design. It is always highly recommended to use deep mesh wireless network communication to gain maximum protection and the latest updates.
- In case of Denial-of-Service attacks, all communication channels will inevitably have a loss of bandwidth due to malicious data flow.
- Connected devices may contain legacy technology, which is less secure under modern cyber-security attacks. Honeywell strongly recommends using a secured deep mesh wireless network communication. In case of legacy technology, the user needs to be aware of the risk of being tampered with or attacked. To reduce the attack surface, the user is advised to physically secure the wired communication signals or provide necessary shield on wires, or place necessary access control on accessing such communication wires.

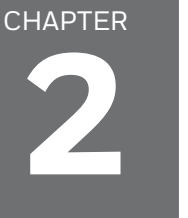

## <span id="page-24-0"></span>**Overview**

This chapter describes the TC300 Thermostat display, home screens, icons, and other user interfaces. For mounting the TC300 Thermostat, refer to TC300 Thermostat Mounting instructions (31-00642).

#### **Related topics**

[Home screen: Temperature reading and adjustment](#page-25-0) [Quick access screen \(right side screen\): Device configuration](#page-26-0) [Ambiance screen \(left side screen\): Sensor reading](#page-27-0) [Home screen icon overview](#page-27-1)[Inactive display modes](#page-29-0) [Inactive display modes](#page-29-0) [Display timeout properties](#page-29-1)

## <span id="page-25-0"></span>**Home screen: Temperature reading and adjustment**

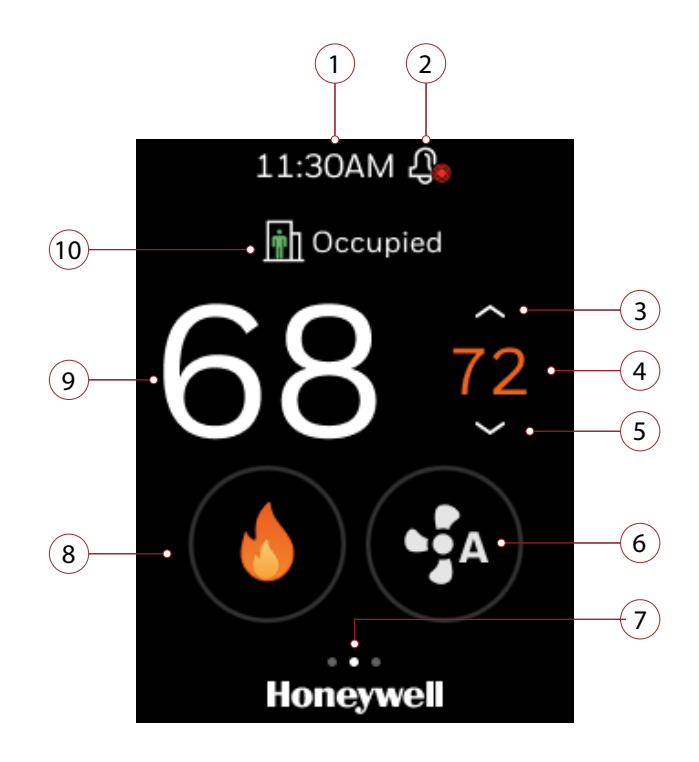

**Table 13: Home screen (main screen) Overview**

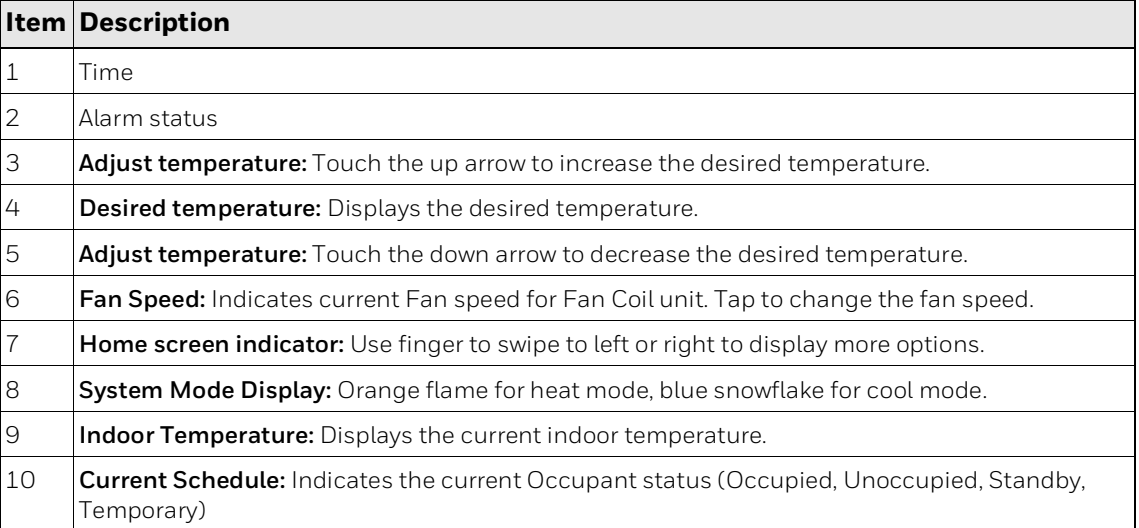

## <span id="page-26-0"></span>**Quick access screen (right side screen): Device configuration**

Swipe left from the home screen to view the Quick access screen.

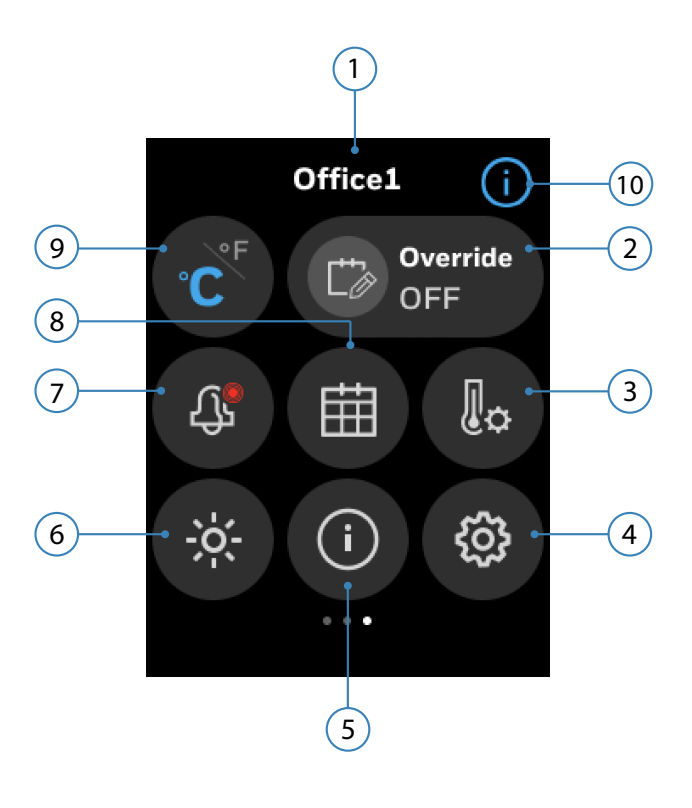

**Table 14: Quick access screen** 

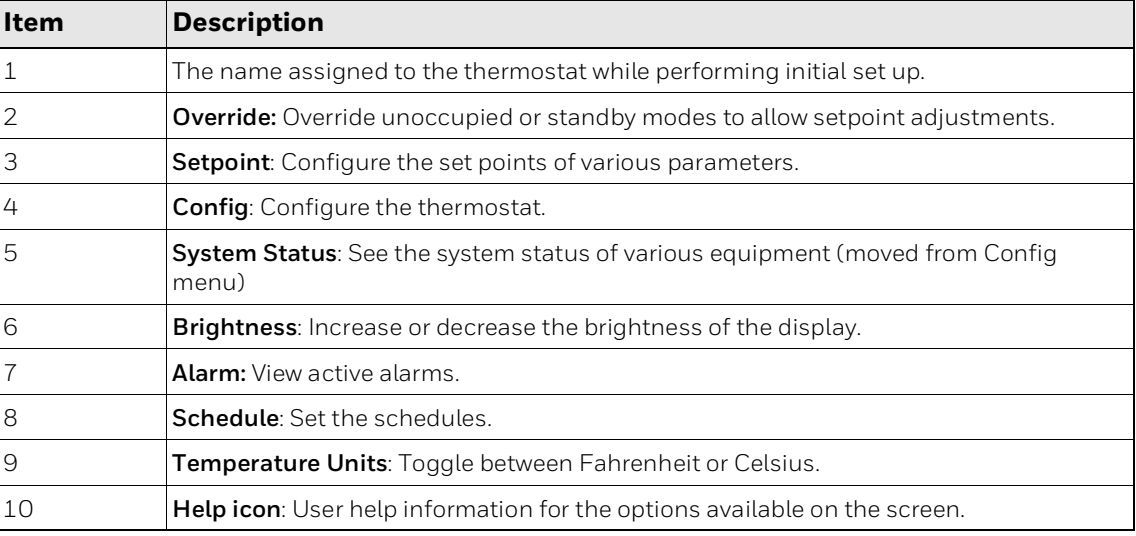

## <span id="page-27-0"></span>**Ambiance screen (left side screen): Sensor reading**

Swipe right from the home screen to view the Ambiance screen. Establish Internet connection with thermostat, setup the location or connect to outdoor sensors to display the humidity and outdoor temperature. See Initial Configuration.

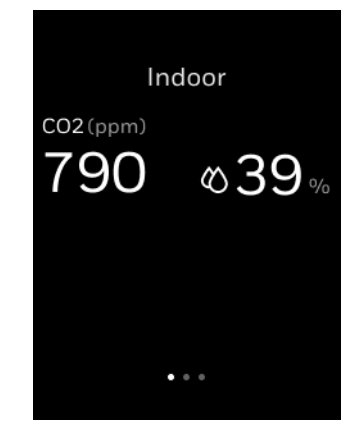

**Figure 3** Ambiance screen (left side screen)

*Note: The types of reading displayed varies according to the sensor connected to the thermostat.* 

To configure the ambiance screen, see [Configuring Home screen \(Display Management\).](#page-87-1) **Table 15: Typical ambiance screen**

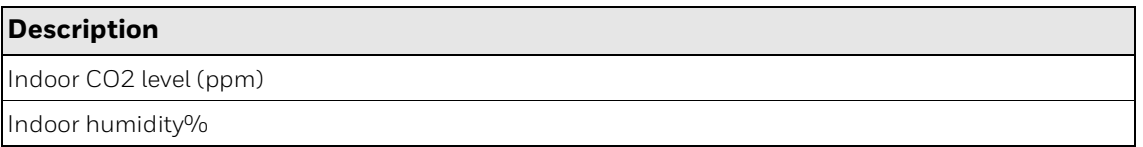

## <span id="page-27-1"></span>**Home screen icon overview**

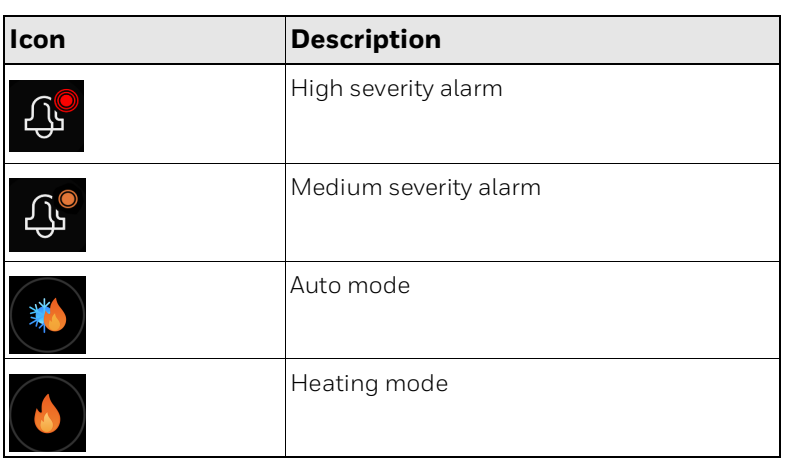

#### **Table 16: Home Screen Icon Overview**

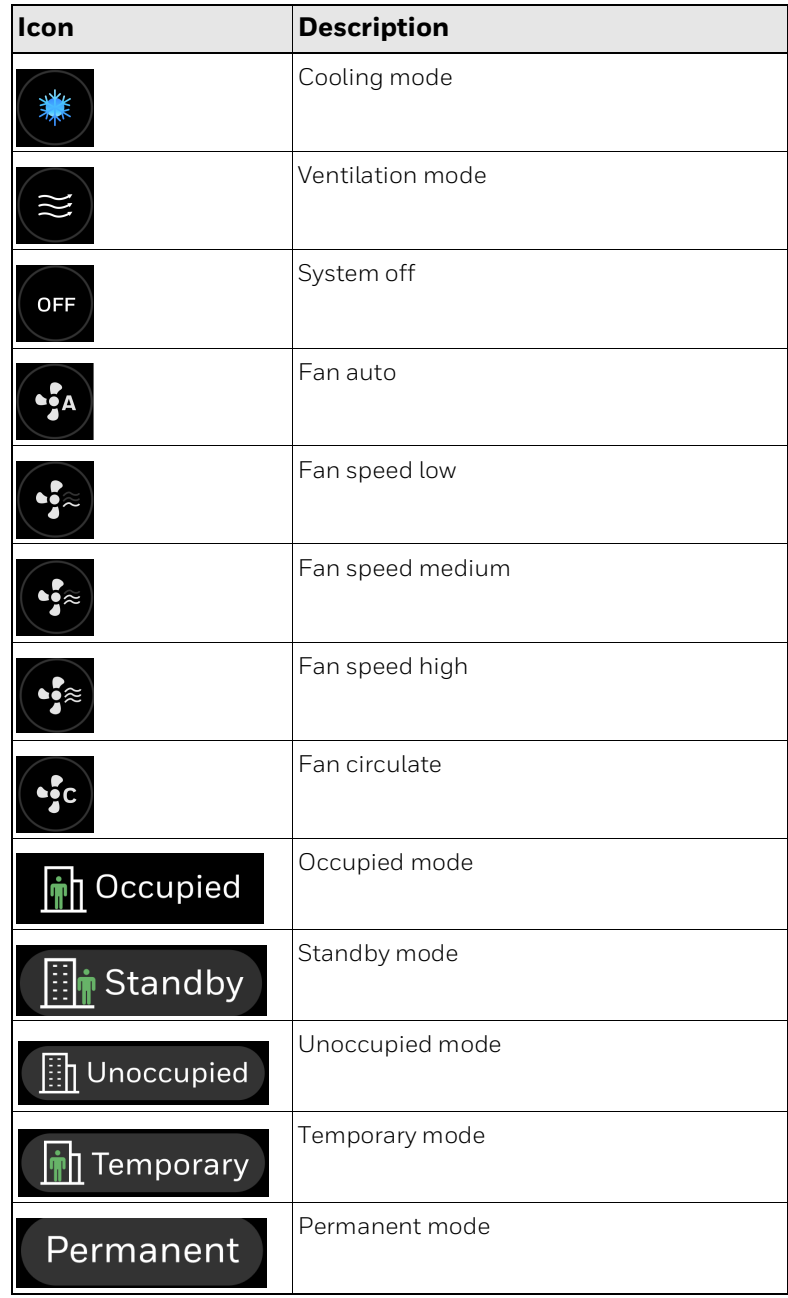

#### **Table 16: Home Screen Icon Overview**

## <span id="page-29-0"></span>**Active display modes**

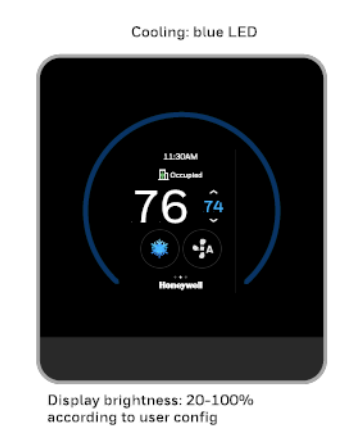

LED brightness: 10%

#### **Figure 4** Active display modes

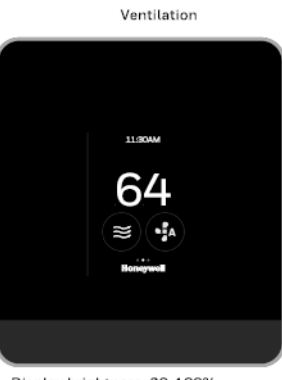

Display brightness: 20-100%<br>according to user config LED OFF

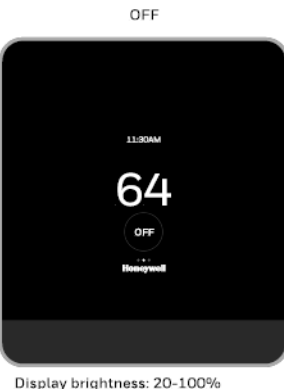

Display brightness: 20-100%<br>according to user config LED OFF

## **Inactive display modes**

#### **Figure 5** Inactive display modes

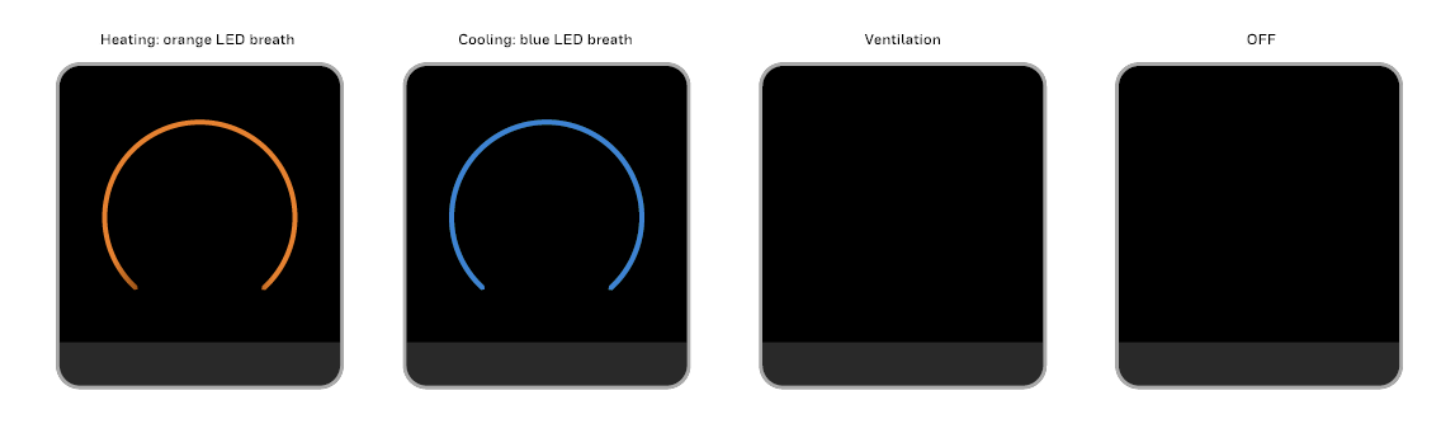

*Note: To configure the ring LED and display, see* [Managing display settings](#page-88-1)*.*

## <span id="page-29-1"></span>**Display timeout properties**

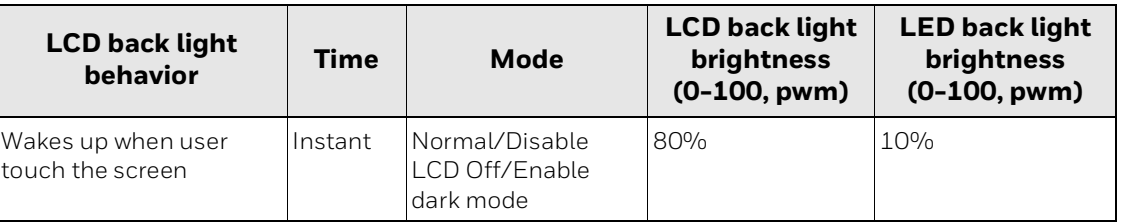

#### **Table 17: Display timeout properties**

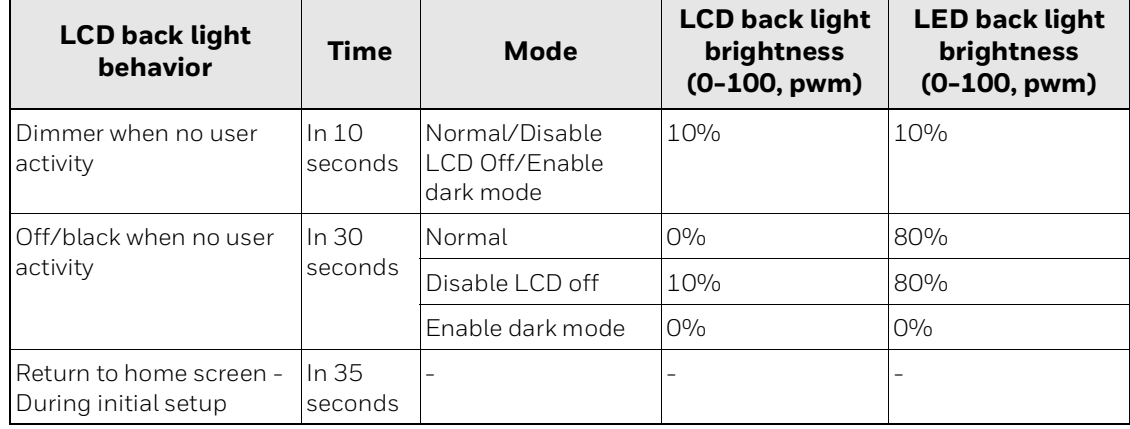

#### **Table 17: Display timeout properties (Continued)**

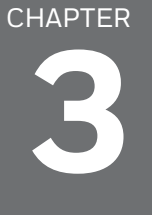

# <span id="page-32-0"></span>**Getting Started**

This chapter contains steps and descriptions to set up the initial configuration of the thermostat and other basic configurations.

#### **Related topics**

[Prerequisites](#page-33-0) [Boot-up the thermostat](#page-34-0)

## <span id="page-33-0"></span>**Prerequisites**

Before going through initial guided setup sequences, ensure the TC300 is installed and wired up according to the TC300 installation and mounting guide.

#### **WARNINGS**

- To reduce the risk of electrical shock do not open the thermostat. There are no userserviceable parts inside. Refer servicing to qualified service personnel only.
- Cleaning Use a dry cloth to clean the product. Do not use liquid cleaners or aerosol cleaners
- Water and moisture Do not use the product near water. Do not install the product in a place where water may splash onto it.
- Do not operate the thermostat with a hard, sharp, or pointed object such as a fingernail, pen.
- The screen used for the thermostat is made of glass. Therefore, it can break when the product is dropped or heavy impact is applied. Do not handle broken glass without appropriate protection in event of damage.

### <span id="page-34-0"></span>**Boot-up the thermostat**

The thermostat will be powered up automatically after it mounted on the wallplate. You will navigate through the settings given below subsequently while setting up the thermostat.

- [Assigning a name to the thermostat](#page-35-0) [Connecting to network](#page-36-0)
- [Selecting a temperature unit](#page-37-0)
- [Setting Date and Time](#page-37-1)
- [Setting up the Equipment type](#page-38-0)
- [Setting up the System switch](#page-38-1)
- Configuring the Schedule
- [Setting up the Installer Passcode](#page-39-0)
- [Configuring the Service Info](#page-40-0)

#### **To set up the thermostat**

1. Boot-up the thermostat.

The Honeywell logo screen appears, followed by the "Welcome to TC300" screen.

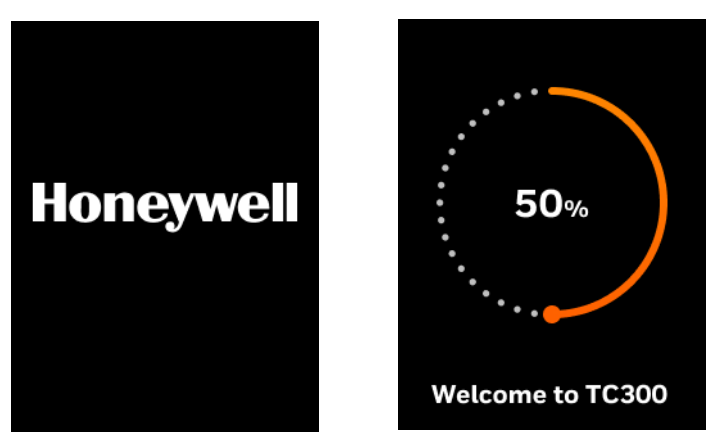

**Figure 4** Welcome screens

The Welcome screen followed by the LET'S BEGIN screen appears.

# 68 This will guide you through the initial setup. **LET'S BEGIN**

#### **Figure 5** Welcome screen

#### 2. Tap **LET's BEGIN**.

The Device Name appears.

#### <span id="page-35-0"></span>**Assigning a name to the thermostat**

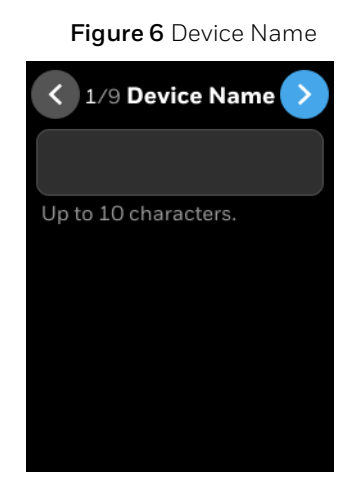

3. Tap on the text field

A keyboard will be displayed on the screen to enter the device name.

4. Enter the device name.

Assign a unique name to a thermostat specifying a name to the location where the thermostat is installed. It assists the user to easily identify the device during remote operation of the thermostat.

5. After entering a valid device name tap the right arrow button. The device name is saved and the Connection screen appears.
### **Connecting to network**

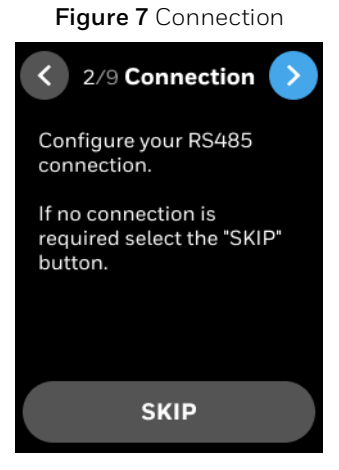

6. If no connection is required, tap **SKIP** or tap the right arrow button. If connection is required, the connection screen appears.

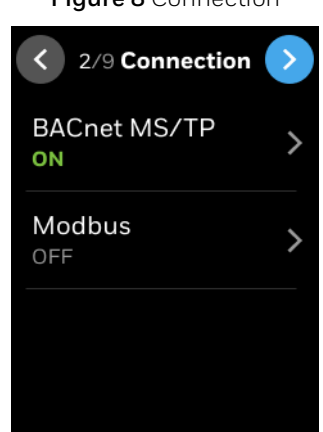

**Figure 8** Connection

- 7. Tap **BACnet MS/TP** and enable the MSTP connection. See [Managing connection.](#page-80-0)
- 8. Tap **Modbus** and enable the Modbus connection. See [Managing connection.](#page-80-0) The General screen appears.

# **Selecting a temperature unit**

#### **Figure 9** Temperature unit

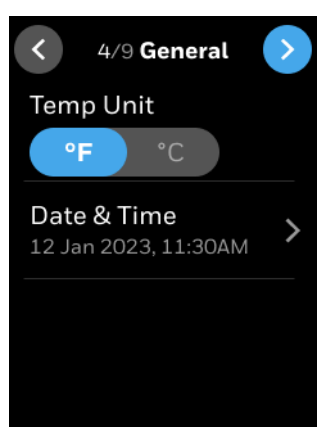

- 9. Select a preferred temperature unit.
- 10. Set the **Date & Time**. See [Setting Date and Time](#page-37-0)

### <span id="page-37-0"></span>**Setting Date and Time**

**Figure 10** Date and Time Configuration screen

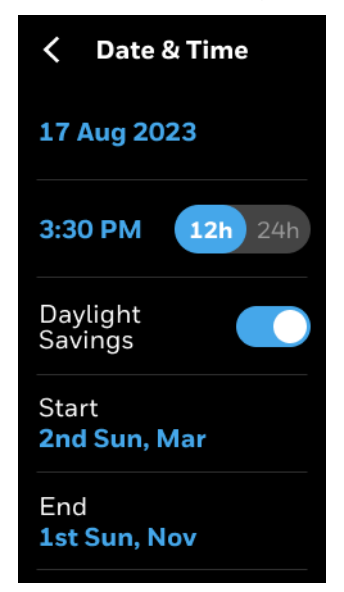

- 11. Tap the date to set the today's date.
- 12. Slide the Display toggle button to the right to set the 24h time format if required.
- 13. Enable **Daylight Savings** if required.
- 14. If Daylight saving is enabled, set the start and end date schedules for daylight savings.
- 15. After setting date and time, navigate back to General screen and tap the right arrow button.

The Equipment and I/O screen appears.

### **Setting up the Equipment type**

The TC300 is designed to control Fan coil units. It can control 4 pipe dual coil, 4 pipe single coil, and 2 pipe single coil.

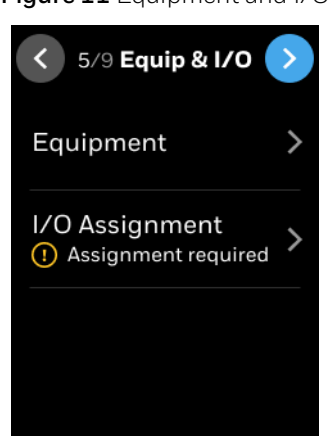

**Figure 11** Equipment and I/O

- 16. Tap **Equipment** and set the equipment details. See [Equipment configuration](#page-48-0).
- 17. Tap **I/O Assignment** and assign the I/Os. See [I/O terminal assignment](#page-56-0).
- 18. Tap the right arrow button.

The System Switch screen appears.

### **Setting up the System switch**

The operation mode of system switch depends on the equipment configuration.

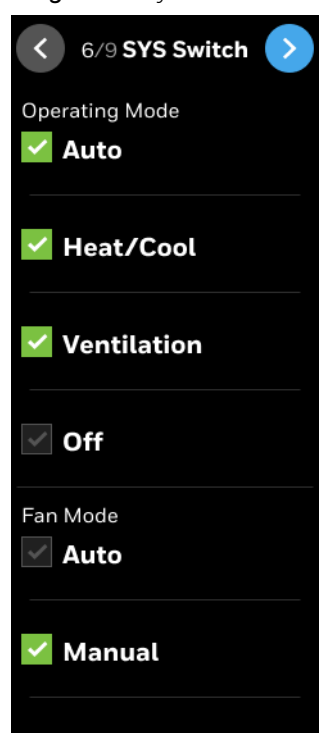

**Figure 12** System Switch

19. Set the required parameters and tap the right arrow button. The Setpoints screen appears.

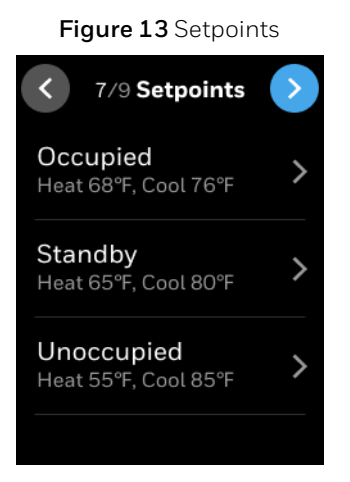

- 20. Configure the **Occupied**, **Standby**, and **Unoccupied** setpoints. See [After set up the](#page-41-0)  [thermostat device, you can re-configure the user management equipment, schedules,](#page-41-0)  alarms, and terminal assignments. To reconfigure initial setup, refer to Device [Configuration & Equipment Settings..](#page-41-0)
- 21. After configuring the setpoints, tap the right arrow button on the Setpoint screen to move to next screen.

The Passcode screen appears.

### **Setting up the Installer Passcode**

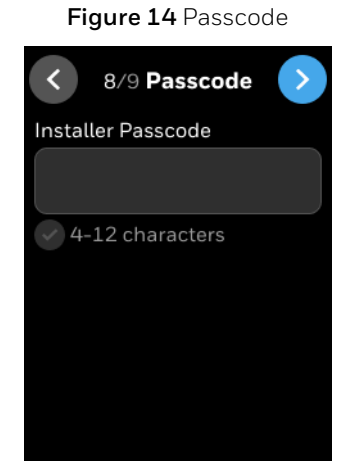

22. Tap on the text field

A keyboard will popup.

23. Enter a passcode.

**Note**: The passcode must contains 4 to 12 characters including a Alpha/numeric/symbol character.

24. Tap the right arrow button.

The Service Info screen appears.

**Note**: The Installer passcode is to prevent unauthorized changes to thermostat settings. This passcode will be needed to enter into locked menu's, such as Advanced

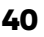

#### Configuration.

# **Configuring the Service Info**

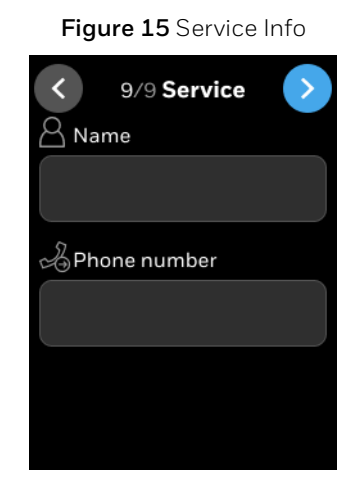

- 25. Enter the service personnel information.
- 26. Tap the right arrow button.

The Congratulations message appears.

**Figure 16** Successful connection

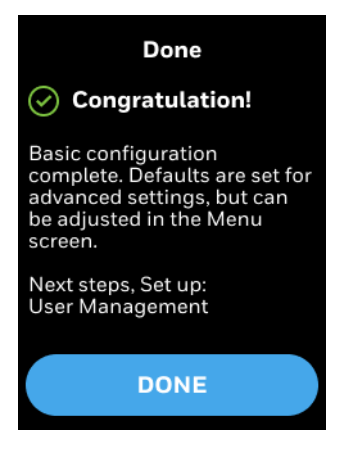

# 27. Tap **DONE**.

The User Management screen appears.

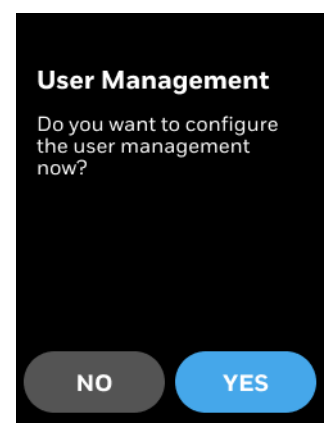

#### **Figure 17** User management

- 28. Tap **YES** to configure the user list. See
- 29. Tap **No** to start using the thermostat.
	- Thermostat Home screen appears.

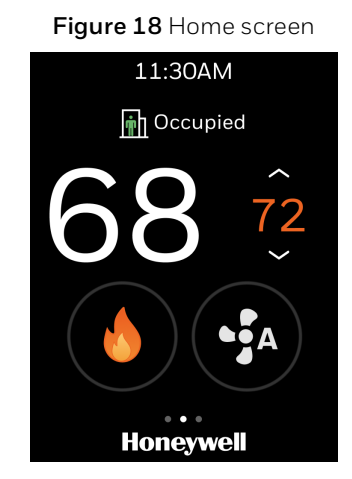

<span id="page-41-0"></span>After set up the thermostat device, you can re-configure the user management equipment, schedules, alarms, and terminal assignments. To reconfigure initial setup, refer to Device Configuration & Equipment Settings.

# CHAPTER **4**

# **Configuration**

This chapter contains thermostat level configuration and equipment level configuration procedures. Only the Installer has access to these configuration screens.

# **Related topics**

[Configuration screen](#page-43-0) [Basic configuration](#page-44-0) [Equipment configuration](#page-48-1) [I/O terminal assignment](#page-56-1) [Configuring sensors](#page-58-0) [Managing System switch](#page-63-0) [Managing Discharge air control](#page-64-0) [Managing Dehumidification](#page-66-0) [Managing Valve cycle](#page-67-0) [Advanced configuration](#page-68-0) [Managing Setpoint options](#page-69-0) [Managing Cooling options](#page-71-0) [Managing Heating options](#page-73-0) [Managing Pipe sensor thresholds](#page-74-0) [Managing Valve purge](#page-75-0) [Miscellaneous](#page-76-0) [Managing Service mode](#page-76-1) [Managing Standby action](#page-78-0) [Viewing the Security log](#page-79-0) [Viewing the Diagnostics](#page-79-1) [Managing connection](#page-80-1) [User management](#page-84-0) [Configuring the user roles](#page-84-1)

[Configuring Home screen \(Display Management\)](#page-87-0) [Managing display settings](#page-88-0) [Reset to default](#page-90-0) [Viewing the system status](#page-91-0) [Managing Setpoints](#page-92-0) [Changing the system mode](#page-94-0) [Changing the fan speed](#page-95-0)

# <span id="page-43-0"></span>**Configuration screen**

The configuration screen displays all the configuration items of the thermostat and equipment.

- 1. Swipe left from the Home screen.
- 1. Swipe let home access screen, tap the configuration **1997** button. The Configuration screen appears.

**Figure 19** Configuration screen

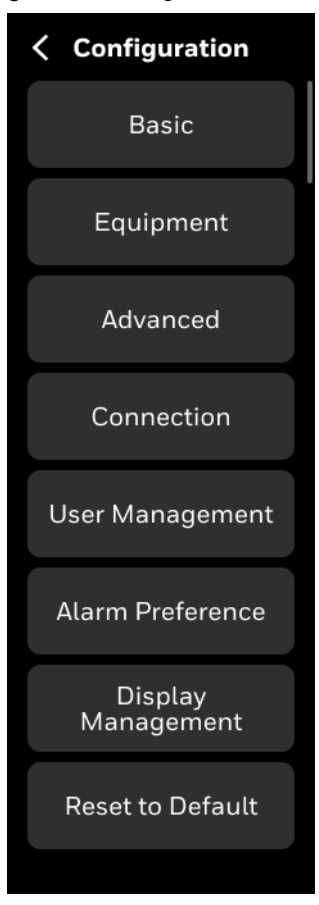

# <span id="page-44-0"></span>**Basic configuration**

The Basic Configuration includes options to configure the thermostat setting such as Device Name, Date and Time, Screen Cleaning, Override Setting, and Service Info.

You might have configured these configurations while setting up the thermostat. However, you can change the configuration here again.

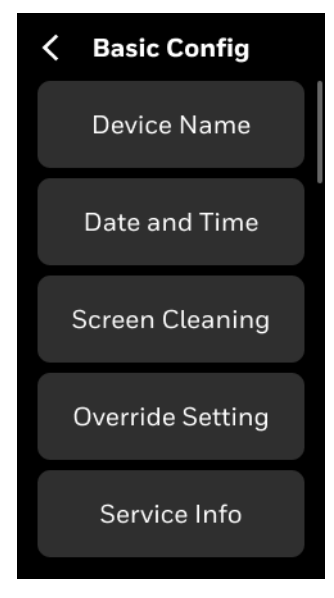

**Figure 20** Basic configuration

The following features are covered under the Basic configuration.

[To rename the device name](#page-44-1)

[To configure Date & Time](#page-45-0)

[To enable screen cleaning mode](#page-46-0)

[To configure override setting](#page-46-1)

[To modify service info](#page-47-0)

### <span id="page-44-1"></span>**To rename the device name**

- 1. Swipe left from the Home screen.
- 2. On the Quick access screen, tap **3. Basic** > **Device Name.** The Device name screen appears.

#### **Figure 21** Naming the thermostat

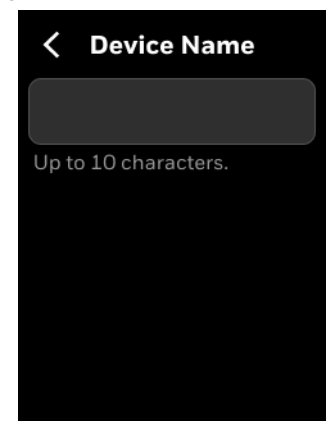

3. Tap on the text field

A keyboard will be displayed on the screen to enter the device name.

4. Enter the device name.

Assign a unique name to a thermostat specifying a name to the location where the thermostat is installed. It assists the user to easily identify the device during remote operation of the thermostat.

5. Tap the back button to navigate back to the previous screen and save the settings.

### <span id="page-45-0"></span>**To configure Date & Time**

The date and time of the thermostat is must be set manually. You can configure the Date & time and Daylight savings.

- 1. Swipe left from the Home screen.
- 2. On the Quick access screen, tap > **Basic** > **Date and Time**. The Date & Time screen appears.

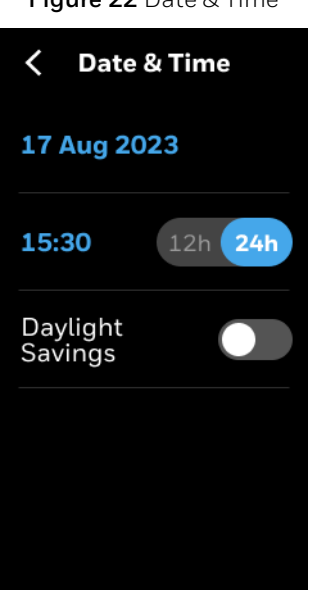

**Figure 22** Date & Time

- 3. Tap the date to set the today's date.
- 4. Slide the Display toggle button to the right to set the 24h time format if required.
- 5. Enable **Daylight Savings** if required.
- 6. If Daylight saving is enabled, set the start and end date schedules for daylight savings.
- 7. Tap the back button to navigate back to the previous screen.

#### <span id="page-46-0"></span>**To enable screen cleaning mode**

Screen cleaning mode lock/disable the touch sensitivity of the display for 30 seconds so you clean the device display while the thermostat is functional.

- 1. Swipe left from the Home screen.
- 2. On the Quick access screen, tap > **Basic** > scroll down > **Screen Cleaning**. The Screen Cleaning screen appears.

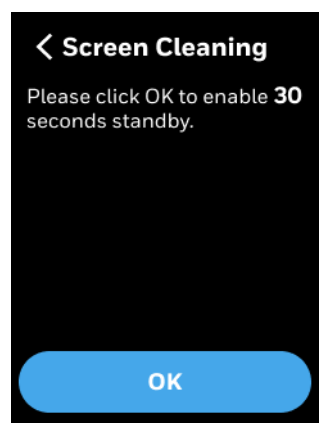

**Figure 23** Screen cleaning

3. Tap **OK** to enable the screen cleaning mode for 30 seconds or tap the back button to navigate back to the previous screen.

### <span id="page-46-1"></span>**To configure override setting**

This is to allow the user to configure the override settings. There are two types of override settings available.

Permanent Override - This provides schedule for 24/7 fixed setpoint control (No occupied, standby periods).

Temporary Override - This allows authorized user to adjust setpoint or operating mode for fixed interval that deviates from standard schedule.

The override occurs when the user manually changes the setpoint on the thermostat screen. This overcomes the current mode from Occupied/Unoccupied/Standby to temporary mode.

- 1. Swipe left from the Home screen.
- 2. On the Quick access screen, tap > **Basic** > scroll down > **Override Setting**. The Override Setting screen appears.

**Figure 24** Override setting

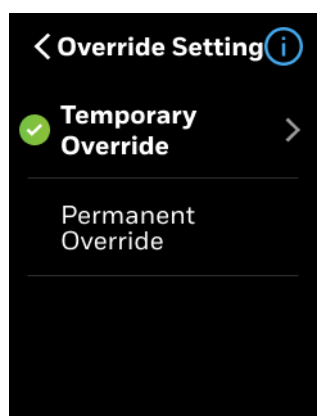

3. Tap **Temporary Override** to set the temporary overrides when the user override the setpoint. The temporary override is default.

The Temporary override screen appears.

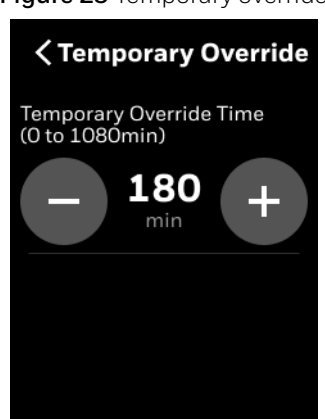

**Figure 25** Temporary override

- 4. Set the time limit that temporary override should last. After this time, setpoint return to the scheduled mode.
- 5. To make the override permanent, set the override settings as Permanent override.

### <span id="page-47-0"></span>**To modify service info**

Service info contains the maintenance/installer/contractor personnel who provides the periodic maintenance service. To add/modify the details, follow the procedure given below.

- 1. Swipe left from the Home screen.
- 2. On the Quick access screen, tap > **Basic** > scroll down > **Service Info**. The Service info screen appears.

**Figure 26** Service information

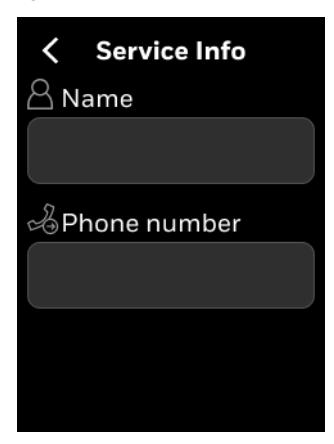

- 3. Update the name and phone number of the service personnel.
- 4. Tap the back button to navigate back to the previous screen and save the modified information.

# <span id="page-48-1"></span><span id="page-48-0"></span>**Equipment configuration**

The equipment tab provides options to configure the equipment and devices connected to the thermostat. It also provides options control advanced settings like Discharge air control, Dehumidification, Cooling, Heating, System switch, and Sylk devices settings.

## **To access Equipment screen**

- 1. Swipe left from the Home screen.
- 2. On the Quick access screen, tap  $\overline{\mathbb{Q}}$  > **Equipment**. The Equipment screen appears.

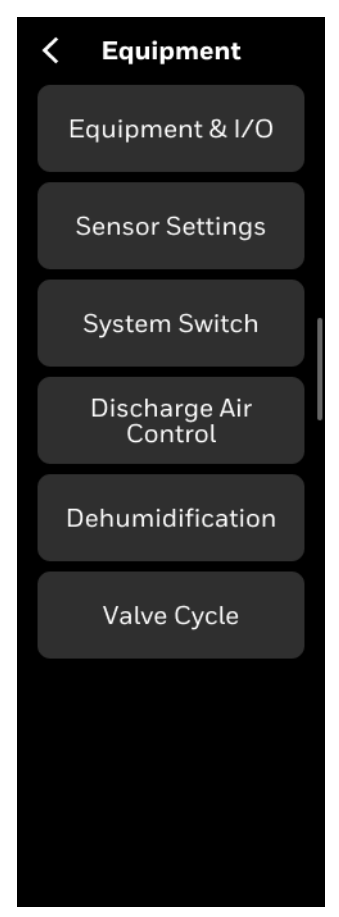

### **Figure 27** Equipment screen

# **To configure equipment and I/O**

- 1. Swipe left from the Home screen.
- 2. On the Quick access screen, tap  $\overline{\mathbf{\hat{\omega}}}$  > **Equipment** > **Equipment & I/O**. The Equipment screen appears.

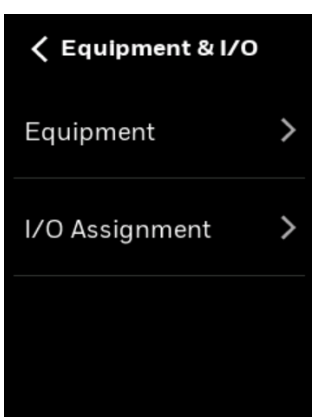

# **Figure 28** Equipment and I/O

# 3. Tap **Equipment**.

The second screen of Equipment & I/O appears. It provides options to configure Equipment type, Fan type, Sensors, and Aux heat.

#### **Figure 29** Equipment and I/O types

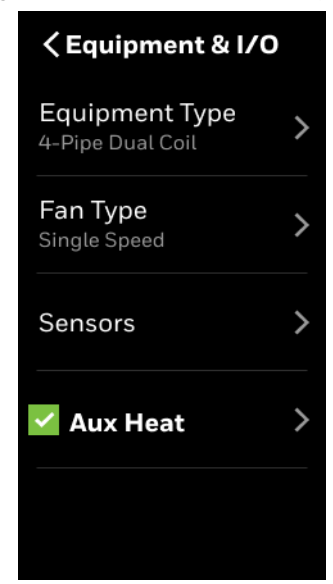

# **To configure the type of the equipment**

TC300 thermostat provides options to control three equipment types such as 4-pipe dual coil, 4-pipe single coil, and 2-pipe single coil. Here, you configure the cooling valve, heating valve types, floating and modulating controls.

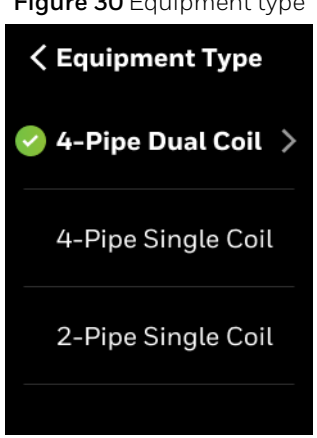

**Figure 30** Equipment type

# **4-Pipe Dual Coil**

# 1. Tap **4-Pipe Dual Coil**.

The 4-Pipe Dual Coil screen appears.

**Table 19: 4-Pipe dual coil**

| <b>Valve type</b>    | <b>Valve</b><br>operation | <b>Options</b>  | Sub<br>options        | <b>Description</b>                                                                                                    |
|----------------------|---------------------------|-----------------|-----------------------|----------------------------------------------------------------------------------------------------|
| Cooling Valve On/Off |                           | Normally closed |                       | Set Valve output type as N.C                                                                                                    |
|                      |                           | Normally Open   |                       | Set Valve output type as N.O                                                                                                    |
|                      | Floating                  |                 |                       | Set the output type as Direct or<br>$\bullet$<br>Reverse<br>Set Valve run time<br>$\bullet$<br>Set Min position when enabled<br>$\bullet$<br>Enable sync at mid night<br>$\bullet$ |
|                      | Modulating                | Control         | Modulating<br>control | Set min output when enabled.<br>$\bullet$<br>Use Stage 1 cool as enable.<br>٠                                                                                                    |
|                      |                           | Setting         | Modulating<br>setting | Set output type Direct or Reverse<br>$\bullet$<br>Set Min output of Modulating valve<br>٠<br>Set Max output of Modulating valve<br>$\bullet$                                       |
| Heating<br>Valve     | On/Off                    | Normally closed |                       | Set Valve output type as N.C                                                                                                    |
|                      |                           | Normally Open   |                       | Set Valve output type as N.O                                                                                                    |
|                      | Floating                  |                 |                       | Set output type as Direct or Reverse<br>$\bullet$<br>Set Valve run time<br>$\bullet$<br>Set Min position when enabled<br>$\bullet$<br>Enable sync at mid night<br>$\bullet$        |
|                      | Modulating                | Control         | Modulating<br>control | Set min output when enabled.<br>$\bullet$<br>Use Stage 1 heat as enable.<br>$\bullet$                                                                                              |
|                      |                           | Setting         | Modulating<br>setting | Set output type Direct or Reverse<br>$\bullet$<br>Set Min output of Modulating valve<br>$\bullet$<br>Set Max output of Modulating valve<br>$\bullet$                               |

# **4-Pipe Single Coil**

# 2. Tap **4-Pipe Single Coil**.

The 4-Pipe Single Coil screen appears.

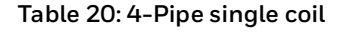

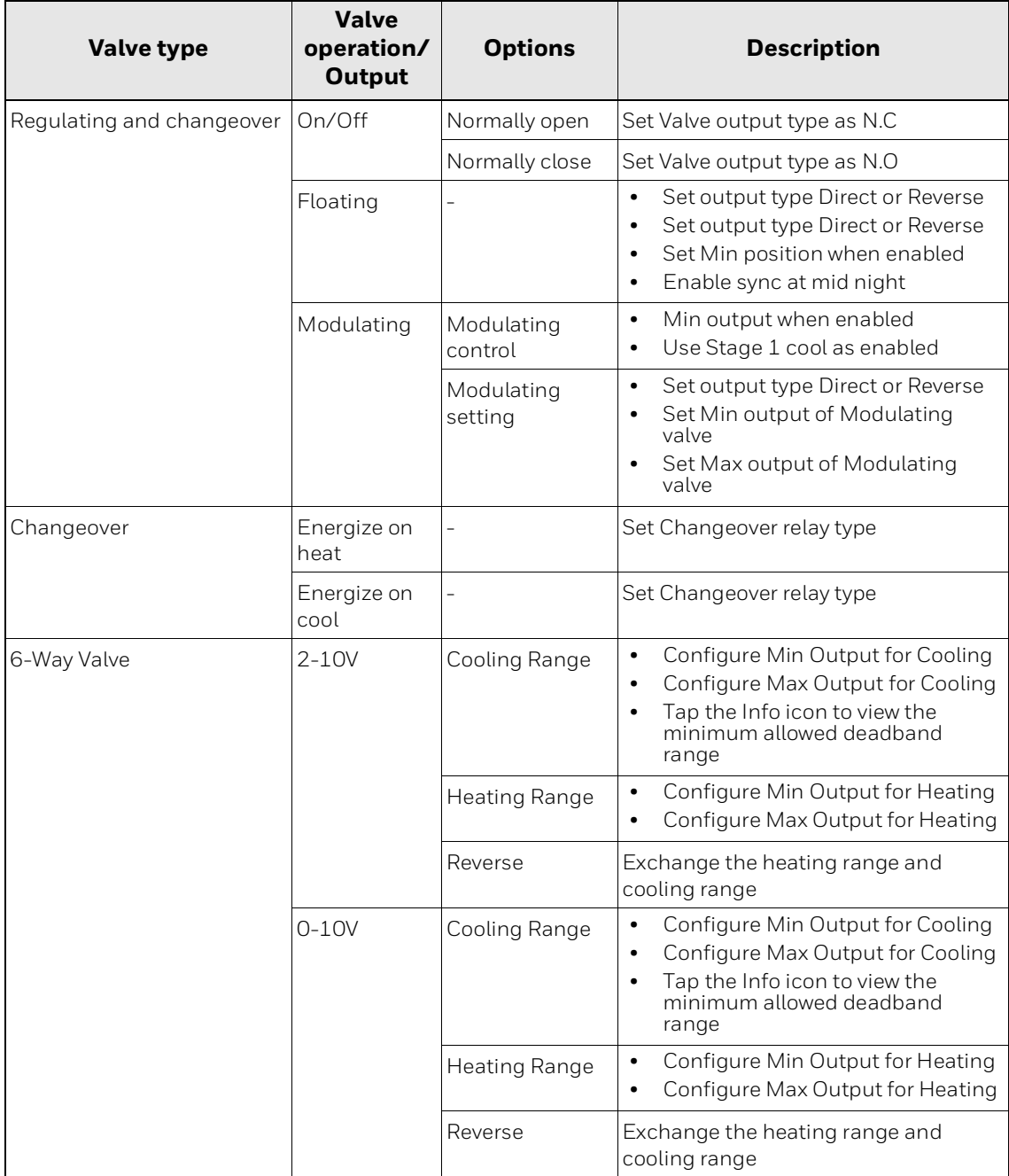

*Note: If Output is set to 0-10 Vdc*

- Heating Rage: 0.0-4.7 Vdc
- Cooling Range: 5.3-10.0 Vdc
- Off voltage is 4.7-5.3Vdc
- If *Output is set to 2-10 Vdc*
- Heating Rage: 2.0-5.7 Vdc
- Cooling Range: 6.3-10.0 Vdc
- Off voltage is 6.0 Vdc

# **2-Pipe Single Coil**

# 3. Tap **2-Pipe Single Coil**.

The 2-Pipe Single Coil screen appears.

# **Table 21: 2-Pipe single coil**

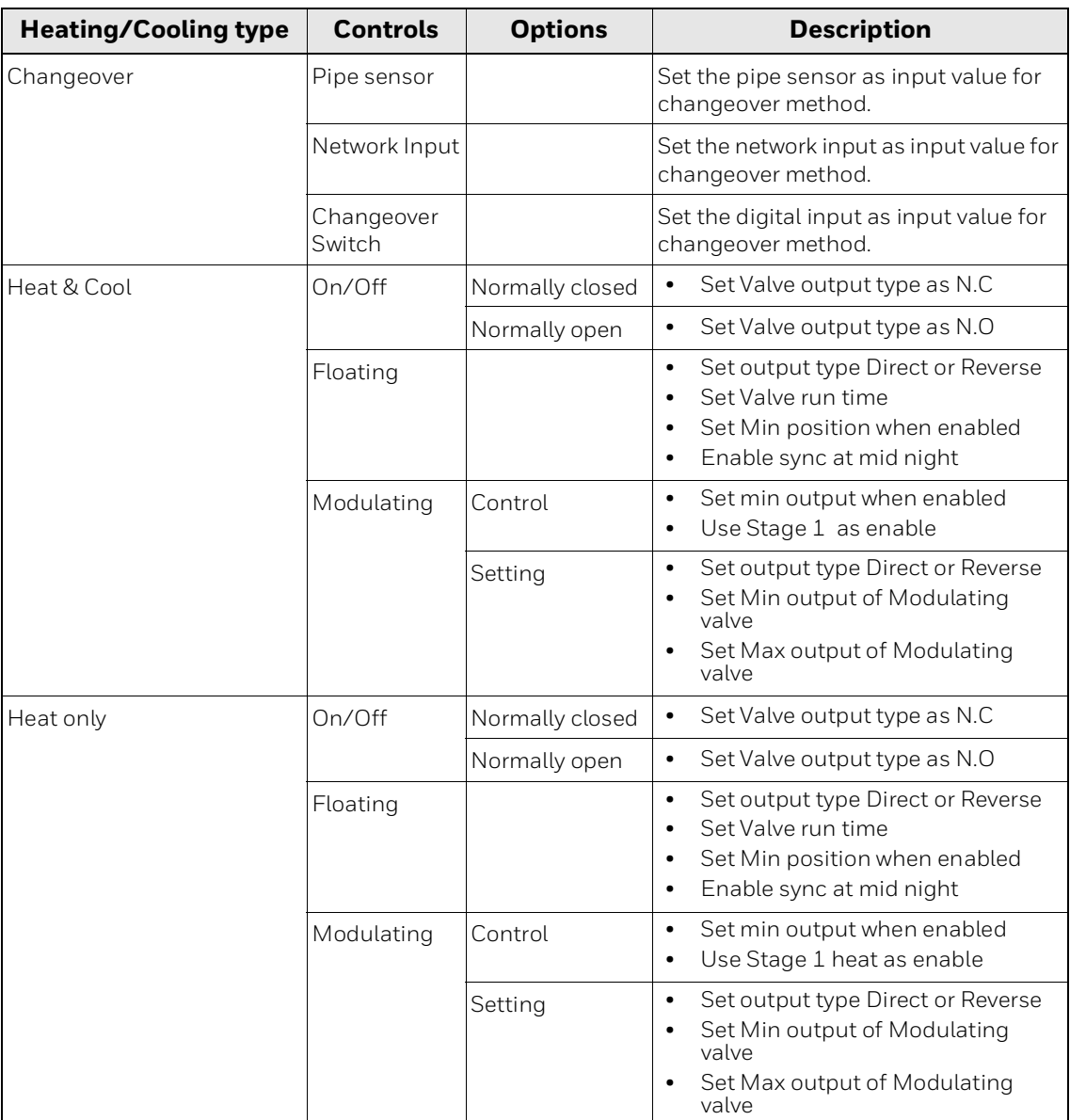

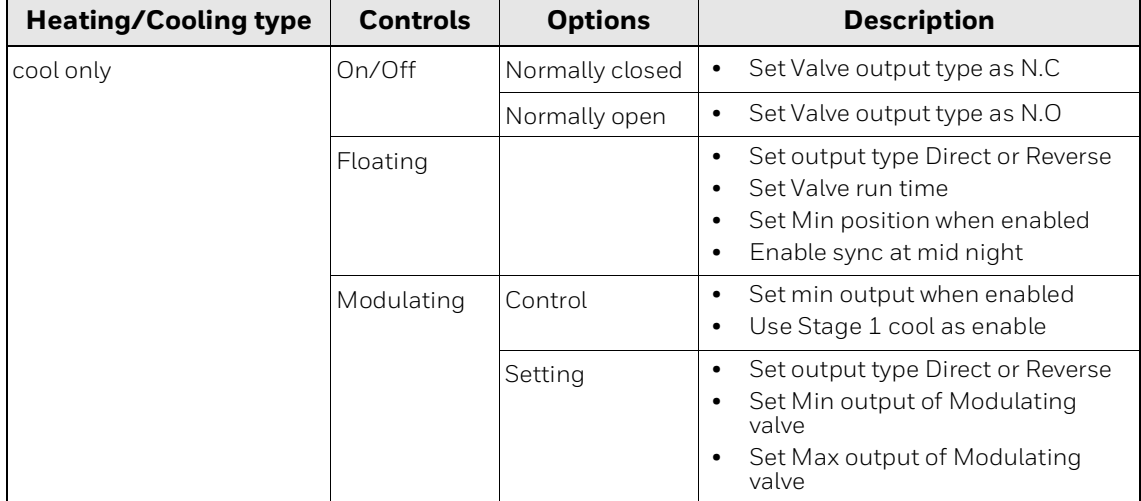

#### **Table 21: 2-Pipe single coil**

# **To configure the fan type**

- 1. Swipe left from the Home screen.
- 2. On the Quick access screen, tap > **Equipment** > **Equipment & I/O** > **Equipment** > **Fan Type**.

The Fan Type screen appears.

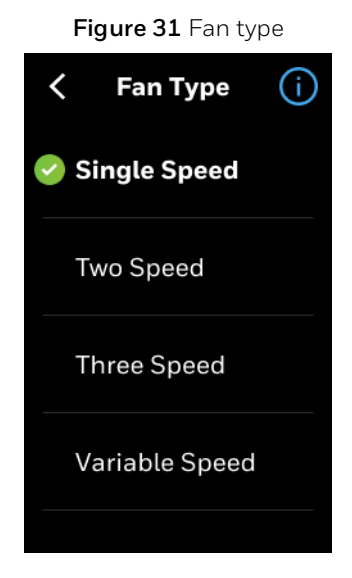

- 3. Select a fan speed.
- *Note: The desire option may be "grayed-out" whenever there are insufficient outputs to support this function. Verify I/O is configured appropriately.*

#### **To configure sensors**

- 1. Swipe left from the Home screen.
- 2. On the Quick access screen, tap  $\overline{\mathbf{Q}}$  > **Equipment** > **Equipment & I/O** > **Equipment** > **Sensors**.

The Sensors screen appears.

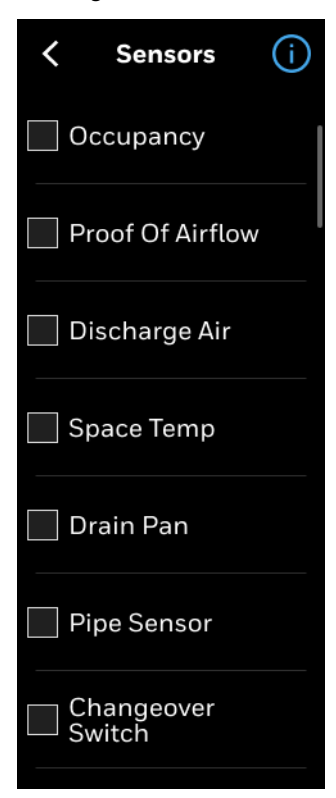

**Figure 32** Sensors

- 3. Tap the required sensor, relevant sub menu appears to select the settings.
- *Note: The desire option may be "grayed-out" whenever there are insufficient outputs to support this function. Verify I/O is configured appropriately.*

#### **To configure Auxiliary heat**

- 1. Swipe left from the Home screen.
- 2. On the Quick access screen, tap > **Equipment** > **Equipment & I/O** > **Equipment** > **Auxiliary Heat**.

The Mode screen appears.

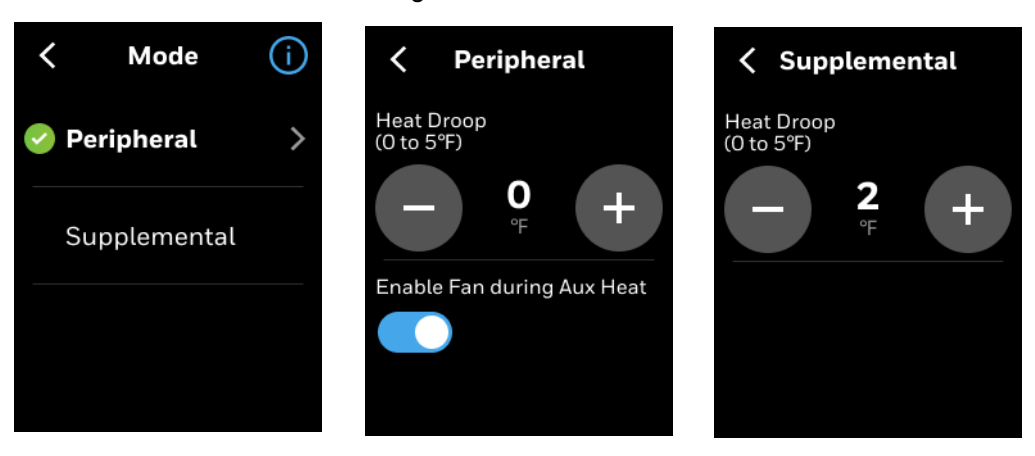

**Figure 33** Mode screen

3. Set the Peripheral and Supplemental values.

Peripheral heat runs in conjunction with main fan heat cycle for improved comfort and is performed by external radiant or other heating resources.

Supplemental heat is a form of staged heating that is only initiated when primary fan coil heat function cannot maintain heating setpoint. It is also used in 2-pipe systems for heating whenever system mode is restricted to cooling only based on water temperature.

# <span id="page-56-1"></span><span id="page-56-0"></span>**I/O terminal assignment**

After connecting the thermostat to equipment, you must configure certain terminals in the thermostat so it can identify the correct purpose and apply the appropriate control schemes. The Configurable I/O tab provides options configure thermostat to the equipment and sensors wired to it. For more information on terminal assignments, refer to [Terminal assignment](#page-22-0) section.

- 1. Swipe left from the Home screen.
- 2. On the Quick access screen, tap  $\overline{\mathbf{22}}$  **Equipment** > **Equipment & I/O** > **I/O Assignment** The I/O Assignment screen appears.

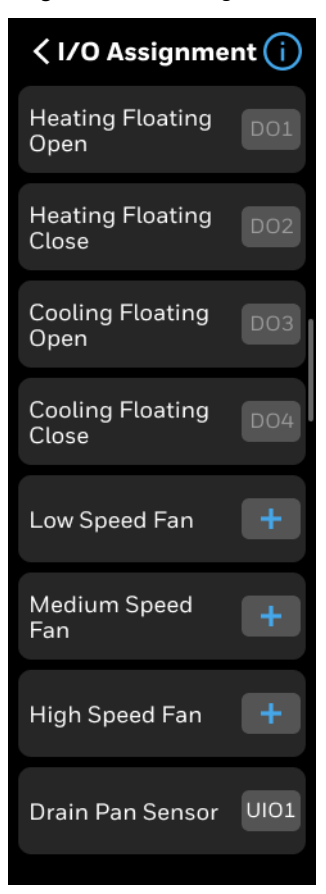

**Figure 34** I/O Assignment

- *Note: The options available on the above screen varies based on the configured equipment.*
	- 3. Tap the plus button to assign the terminals.

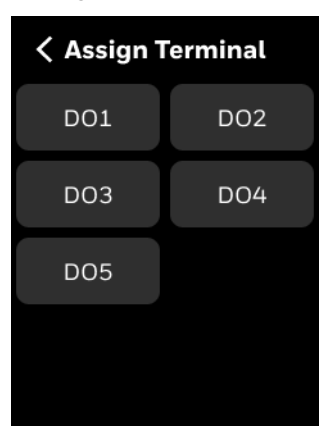

**Figure 35** Terminals

- Based on selected equipment function the terminals will be pre-assigned. To override default terminal assignment select alternate(s) as required.
- If a terminal is assigned incorrect, then there will be a red box around the terminal button. Reassign the terminal.

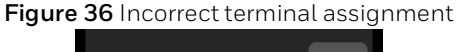

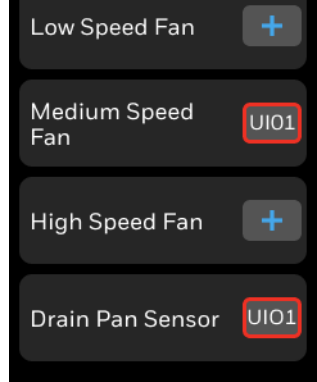

- If the same terminal is assigned to two different functions, the user must resolve the conflict by reassigning the terminal.
- In the below example, user tried to assign UIO1 to Medium speed fan. But the terminal is already assigned to Drain pan sensor. To resolve this issue, tap the Resolve Conflict button. It opens the Drain pan sensor screen. Reassign the terminal for Drain pan sensor

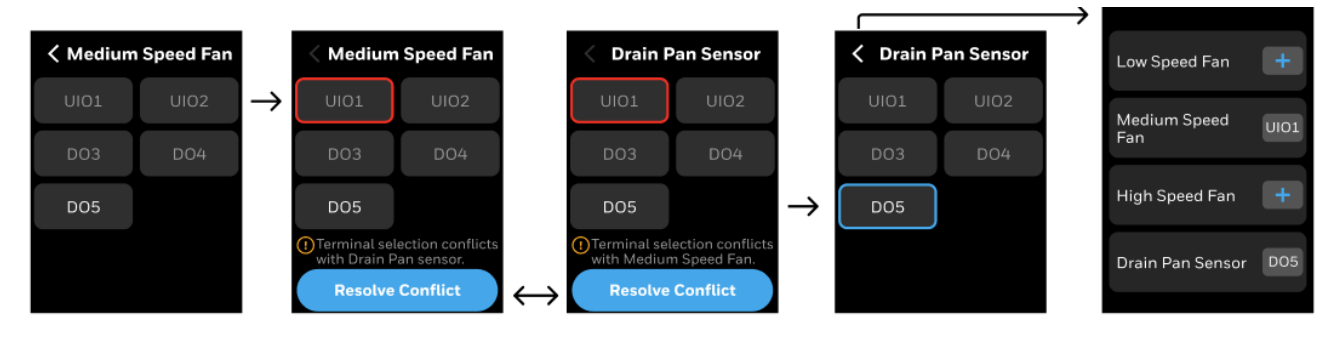

4. Tap the back button after assigning the terminals. If the user tap the back button without modifying the terminal assignment then the following confirmation message appears.

#### **Figure 37** Discard message

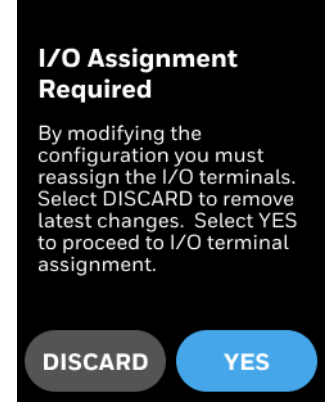

- 5. Tap **YES** or **DISCARD** as per the requirement.
- 6. A confirmation message appears, tap **YES** to confirm.

# <span id="page-58-0"></span>**Configuring sensors**

Thermostat supports Sylk sensors and Control sensors (temperature and humidity only). In order to ensure proper operation and control, configure for Sylk devices only when using Honeywell compatible sensors.

# **To configure sensors**

- 1. Swipe left from the Home screen.
- 2. On the Quick access screen, tap > **Equipment** > **Sensor Settings**. The Sensor Settings screen appears.

**く Sensor Settings** Sensors  $\mathcal{P}$  $\mathcal{P}$ **Sylk Sensors** Sensor Offset  $\overline{\phantom{0}}$ **Control Sensors** ≻

**Figure 38** Sensor settings

3. Tap **Sensors**.

The Sensors screen appears.

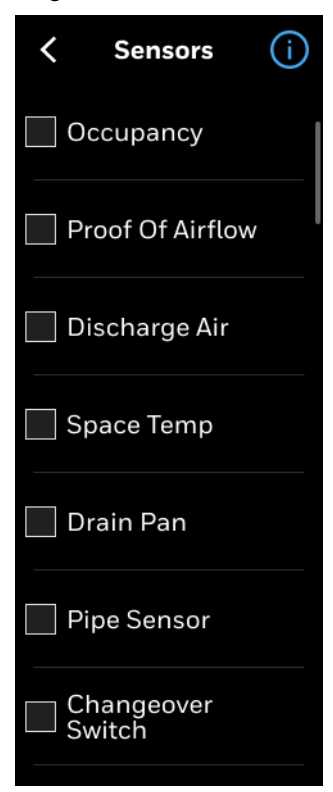

**Figure 39** Sensors screen

4. Tap the required sensor, relevant sub menu appears to select the settings.

### *Note: The desire option may be "grayed-out" whenever there are insufficient outputs to support this function. Verify I/O is configured appropriately.*

# **To configure Sylk sensors**

Make sure that the required Sylk devices are connected to the thermostat.

- 1. Swipe left from the Home screen.
- 2. On the Quick access screen, tap > **Equipment** > **Sensor Settings** > **Sylk Sensors**. A list of Sylk devices appear with the respective bus address corresponding to the address number listed in the thermostat listing.

**Figure 40** Sylk devices

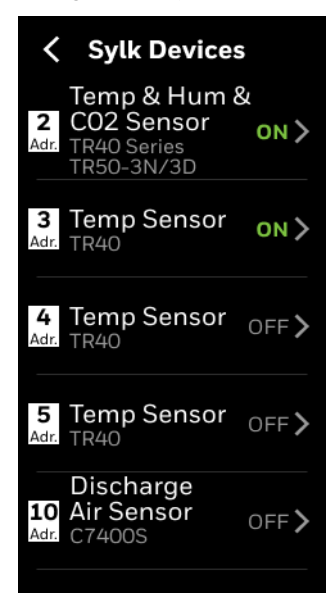

- *Note: The total number of Sylk Devices is restricted by Power and Communication bandwidth. In general, the number of Sylk devices cannot exceed the allowed limit. Contact the Honeywell Technical Support team for additional support.*
	- 3. Tap the right arrow in the menu option to view the dip switch bus address setting guide.

| <b>Sylk</b><br><b>Address</b> | <b>Device Type</b>                                  | <b>Sensors</b>                                          | <b>DIP Switches</b>                                                                                                    |  |
|-------------------------------|-----------------------------------------------------|---------------------------------------------------------|----------------------------------------------------------------------------------------------------|--|
| 2                             | Sylk Temperature & TR40<br>Humidity & CO2<br>sensor | <b>TR40-H</b><br>TR40-CO2<br>TR40-H-<br>CO <sub>2</sub> | 3<br>5<br>6<br>2                                                                                                    |  |
|                               |                                                     | <b>TR50-3N</b><br>TR50-3D                               | <b>ADDRESS</b><br>1 2 1 2 4 8 16 32 64 128<br>1 <sub>2</sub><br>$s\square$<br>ON<br><b>MUL</b><br>OFF<br><b>B</b> -BACnet=Modbus S=SYLK <b>BOO</b><br>Note: Set the red colored switches to the position as<br>shown in the above image |  |
| 3                             | Sylk Temperature<br>sensor                          | TR40                                                    |                                                                                                    |  |
| 4                             | Sylk Temperature<br>sensor                          | <b>TR40</b>                                             | 3<br>5<br>2<br>6<br>4                                                                                                    |  |
| 5                             | Sylk Temperature<br>sensor                          | <b>TR40</b>                                             |                                                                                                    |  |

**Table 22: Sylk device dip switches**

| <b>Sylk</b><br><b>Address</b> | <b>Device Type</b>      | <b>Sensors</b> | <b>DIP Switches</b>                                                                                                    |
|-------------------------------|-------------------------|----------------|----------------------------------------------------------------------------------------------------|
| 10                            | Discharge Air<br>Sensor | C7400S         | $\frac{ON}{OFF}$ $\boxed{L L T}$ 12<br>$OR$ $I = I$ 10<br>$\frac{ON}{OFF}$ $\boxed{CP}$ $\boxed{L}$ $\boxed{09}$<br>$OR$ $OL$ $B$ 08<br>$\overline{1}$ 2 3 |

**Table 22: Sylk device dip switches**

4. Turn on the sensors.

# **To configure Sensor offset**

- 1. Swipe left from the Home screen.
- 2. On the Quick access screen, tap  $\overline{\mathbf{\hat{\omega}}}$  > **Equipment** > **Sensor Settings > Sensor Offset**. The Sensor Offset screen appears.

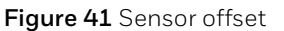

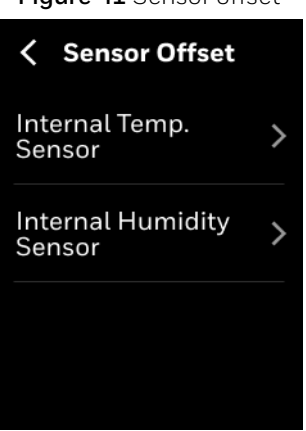

3. Set the offsets for internal temperature sensor and internal humidity sensor.

**Figure 42** Offset screens for temperature and humidity

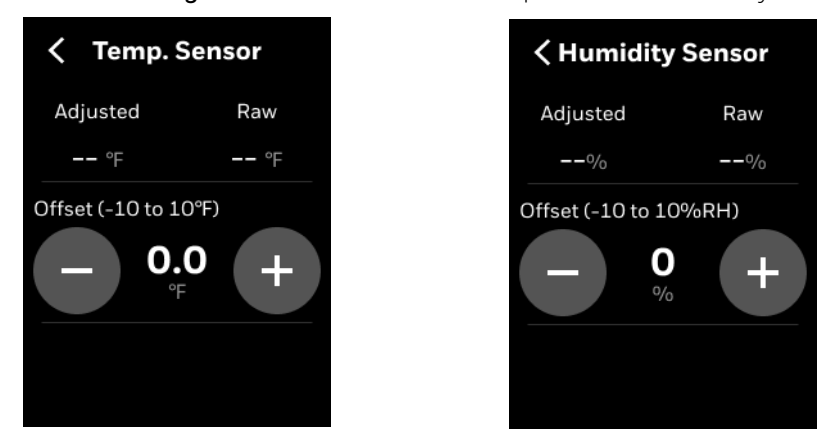

*Note: These offsets should be used only when measured temperature or humidity is verified with calibrated sensor located in same location.*

### **To configure Control sensors**

The thermostat groups the control sensors into three types. There are Local sensor, Remote sensor, and Multi sensor.

**Local Sensor:** Internal TC300 temperature sensor. Installer can configure offsets to on-board temperature and humidity sensors, if desired.

**Remote Sensor:** Space temperature sensor connected to UI/UIO terminal, or TR40 sensor configured at address 2.

**Multi Sensor:** Local Sensor and Sylk sensors at address 2, 3, 4, 5 used together to calculate space temperature.

- 1. Swipe left from the Home screen.
- 2. On the Quick access screen, tap > **Equipment** > **Sensor Settings** > **Control Sensors**. The Control sensors screen appears. By default, it shows **Local Sensors**. If Remote

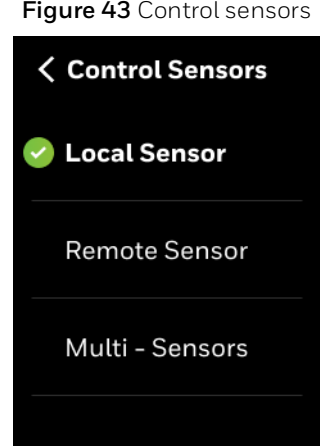

Sensors are also configured then **Multi-Sensors** and **Remote Sensors** also appear. **Figure 43** Control sensors

*Note: If the relevant sensors not available then it will be grayed out.*

# <span id="page-63-0"></span>**Managing System switch**

### **To configure system switch**

- 1. Swipe left from the Home screen.
- 2. On the Quick access screen, tap  $\overline{\mathbf{\Omega}}$  > **Equipment** > **System Switch**. The System switch screen appears.

**Figure 44** System switch

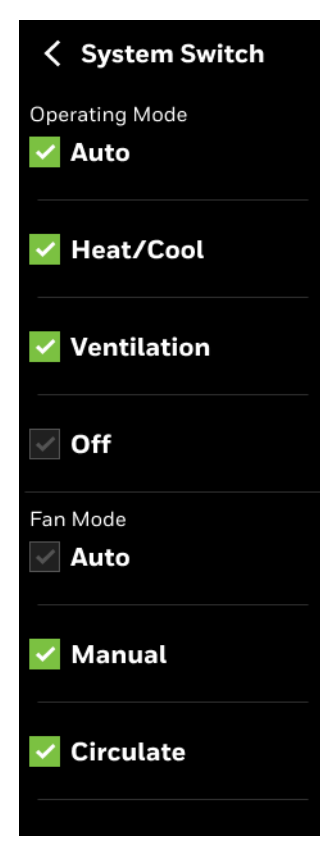

3. Select a system switch that corresponds with the HVAC equipment. Commands from the network to control the system switch mode take precedence over the setting on the TC300. The system switch setting is saved during power outages.

# <span id="page-64-0"></span>**Managing Discharge air control**

The discharge air controller option is available only if the selected equipment type is Fan coil with the floating, modulating valve, or 6-way valves.

Enabling Discharge Air Temperature control will result in the thermostat regulating the floating or modulating valves to maintain discharge air temperatures (DAT) within the programmed heating or cooling limits. The discharge air temperature will automatically increase or decrease in proportion to heating or cooling demand.

During active cooling event the DAT will modulate between current cooling minus Cooling Initial Offset (default 0°F/C). Increasing cooling demand will decrease DAT until the minimum DAT setpoint is reached and then fan speed will gradually increase until maximum fan speed is reached. Cooling valves will be regulated to attempt to maintain minimum cooling DAT setpoint.

Sequence for heating is the same as cooling except initial DAT heating setpoint is setpoint plus Heating Initial Offset (default 0°F/C).

### **To configure Discharge air control**

1. Swipe left from the Home screen.

- 2. On the Quick access screen, tap > **Equipment** > **Discharge Air Control**. The Discharge Air Control screen appears.
- 3. Enable the Discharge Air Control.

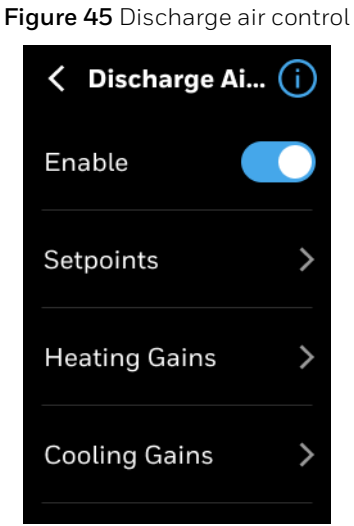

- 4. Tap **Setpoints** to set the Maximum Heating, Heating Initial Offset, Maximum Cooling, and Cooling Initial Offset.
- 5. Tap **Heating Gains** to set Throttling Range and Heating Integral Time.
- 6. Tap **Cooling Gains** to set Throttling Range and Cooling Integral Time.

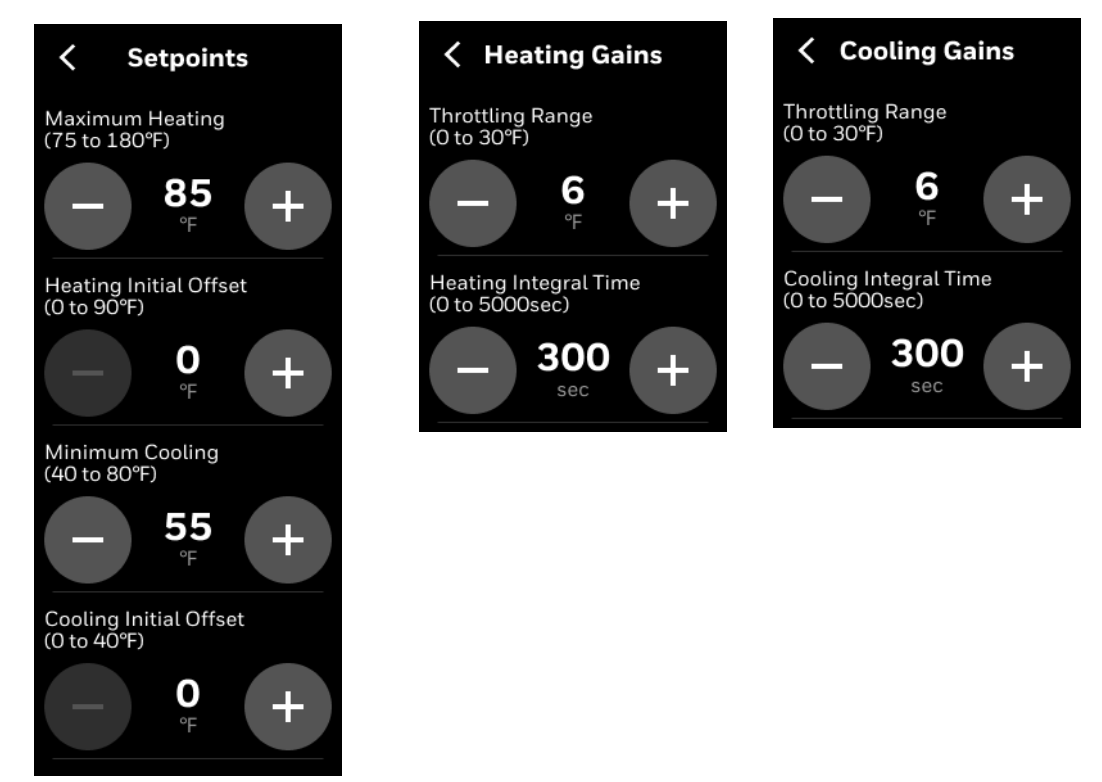

**Figure 46** Discharge air control setpoints

7. Tap the help icon to see the on-screen help.

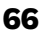

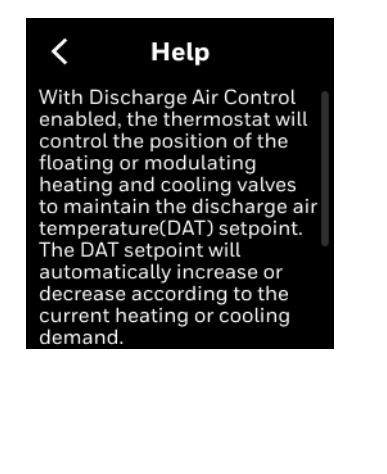

# **Figure 47** On-screen help

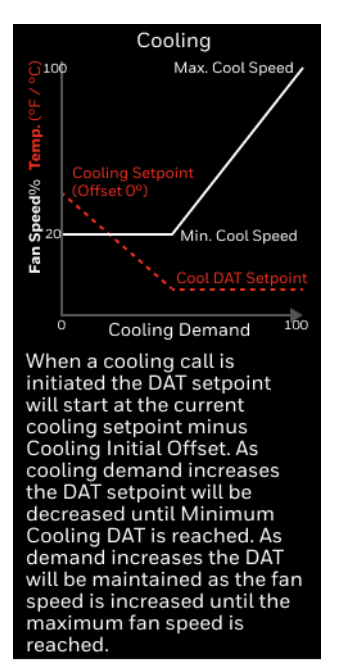

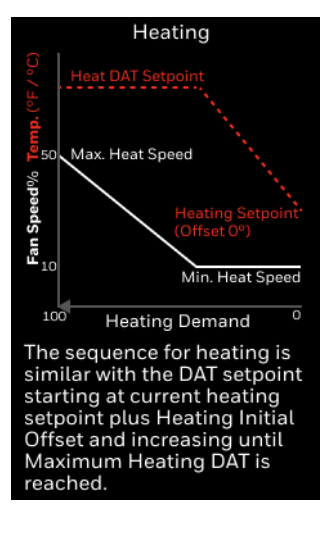

# <span id="page-66-0"></span>**Managing Dehumidification**

Dehumidification function will maintain humidity below programmed setpoint using onboard humidity sensor. For systems without reheat the dehumidification function will allow cooling below the target setpoint based on programmed over cool offset. If humidity threshold cannot be achieved once lower space temperature threshold has been reached the dehumidification function will be suspended. For applications with reheat function setpoint will be maintained during dehumidification cycle by activating reheat using heating coil or via auxiliary heat (electric heat).

# **To configure dehumidification**

- 1. Swipe left from the Home screen.
- 2. On the Quick access screen, tap > **Equipment** > **Dehumidification**. The Dehumidification screen appears. Enable the dehumidification

**Figure 48** Dehumidification

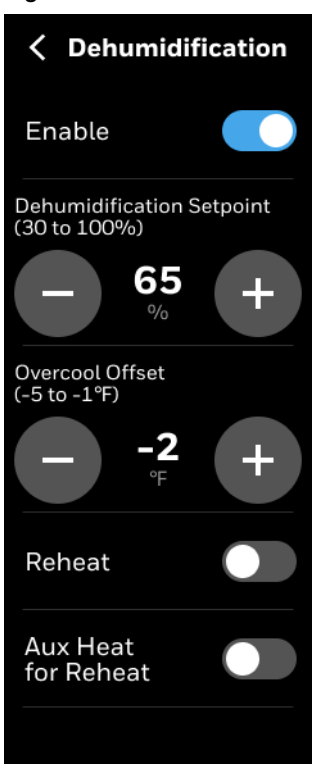

- *Note: The Reheat option is applicable only for 4-pipe dual coil. Aux Heat for Reheat is applicable for both 4 pipe single coil and 2-pipe single coil.*
	- 3. The dehumidification icon appears on Home screen.

# <span id="page-67-0"></span>**Managing Valve cycle**

Valve Cycle function is used to periodically cycle valve every 24 hours to minimize risk of sticking/binding.

### **To configure valve cycle**

- 1. Swipe left from the Home screen.
- 2. On the Quick access screen, tap > **Equipment** > **Valve Cycle**. The Valve Cycle screen appears.

**Figure 49** Valve cycle

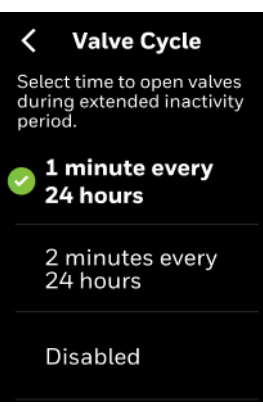

# <span id="page-68-0"></span>**Advanced configuration**

The Advanced configuration screen displays all the advanced options of the thermostat.

# **To view Advanced options**

- 1. Swipe left from the Home screen.
- 2. On the Quick access screen, tap  $\overleftrightarrow{2}$  > Advanced. The Advanced configuration screen appears.

**Figure 50** Advanced configuration

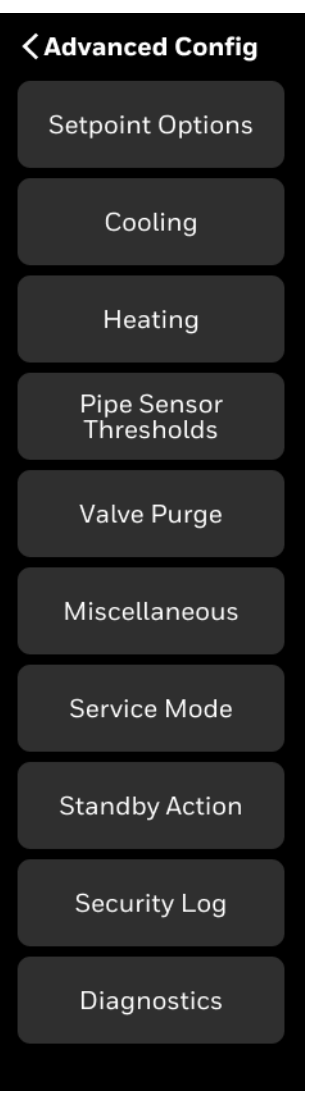

# <span id="page-69-0"></span>**Managing Setpoint options**

This option allows users to set the maximum or minimum temperature setpoints.

# **To configure setpoint options**

- 1. Swipe left from the Home screen.
- 2. On the Quick access screen, tap  $\overline{\mathbf{\Omega}}$  > Advanced > Setpoint Options. The Setpoint options screen appears.

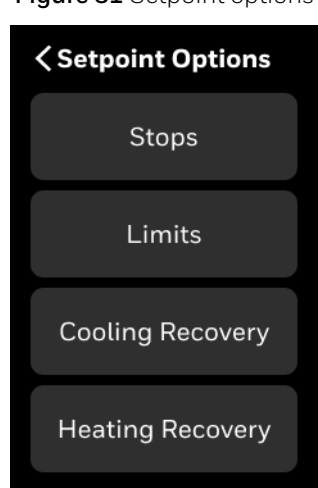

**Figure 51** Setpoint options

**Table 23: Setpoint options**

|        | <b>Operation Configuration</b><br>Type | Range                                                  | <b>Description</b>                                                                                                    |
|--------|----------------------------------------|--------------------------------------------------------|----------------------------------------------------------------------------------------------------|
| Stops  | Cooling Min.<br>Setpoint               | 50-99°F (Default<br>$50^{\circ}$ F)                    | The minimum cool setpoint that can be set<br>by the user                                                                                                    |
|        | Heating Max.<br>Setpoint               | 40-105°F (Default<br>$90^{\circ}$ F)                   | The maximum heat setpoint can be set by<br>the user                                                                                                    |
|        | Thermostat<br>Deadband                 | 2°F-8°F(Default: 3°F)                                  | Ensures that the heat setpoint and the cool<br>setpoint maintain a differential minimum<br>temperature span the thermostat is in auto<br>mode.                                                                                                    |
| Limits | Temporary Setpoint<br>Limit            | $O^{\circ}F - 45^{\circ}F$ (Default<br>$30^{\circ}$ F) | The range above or below occupied setpoint<br>by which the temperature may be altered by<br>user from programmed scheduled setpoint<br>in occupied state or when initiating<br>temporary override of schedule. This<br>includes scheduled occupancy or override<br>of the scheduled occupancy (bypass<br>override). During unoccupied and standby<br>periods, the effective setpoint offset is set to<br>$0 \Delta$ °F. If an occupant wants to change the<br>temporary setpoint, the occupant must first<br>override the schedule to occupied and then<br>the thermostat will allow the occupant to<br>change the temporary setpoint |

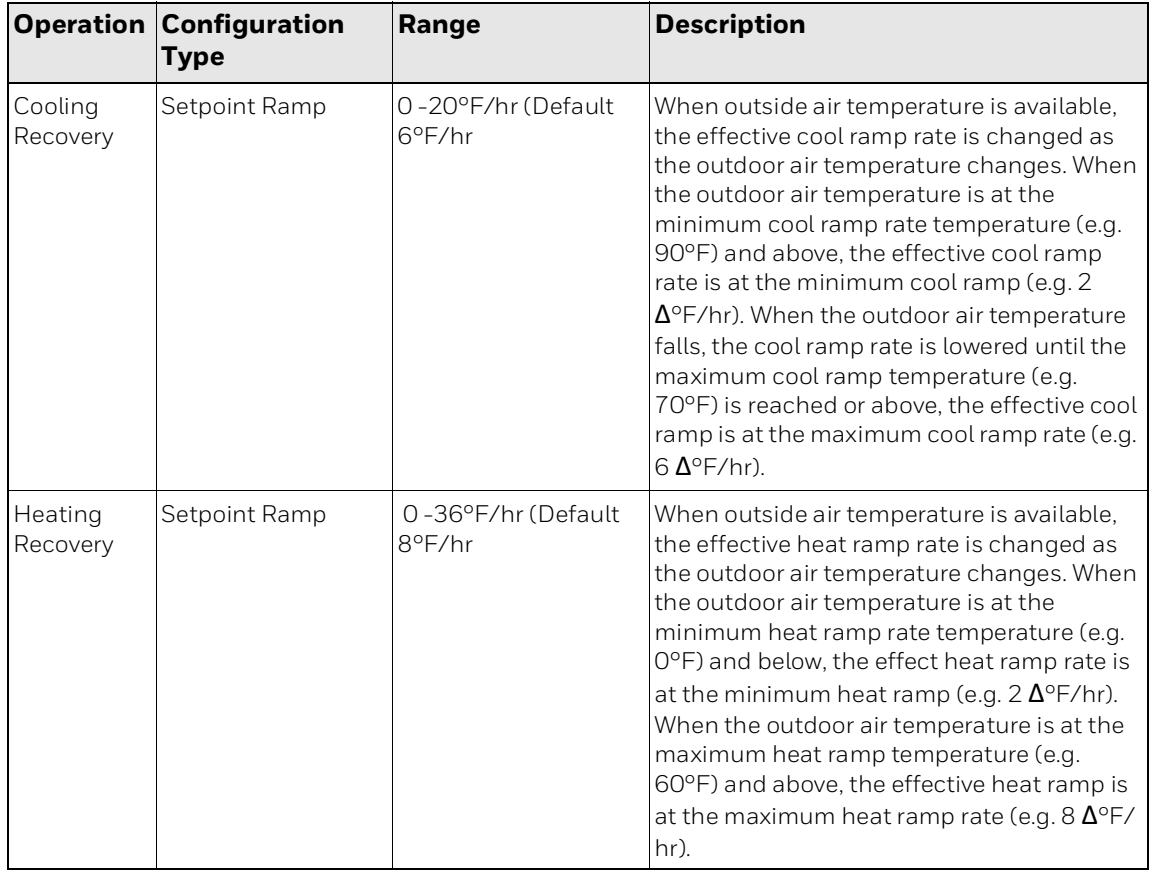

### **Table 23: Setpoint options**

# <span id="page-71-0"></span>**Managing Cooling options**

# **To configure cooling options**

- 1. Swipe left from the Home screen.
- 2. On the Quick access screen, tap **32.** Advanced > Cooling. The Cooling Options screen appears.
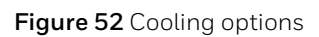

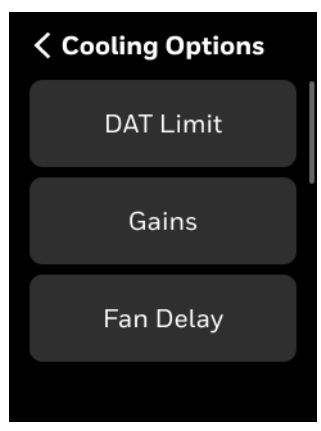

**Table 24: Cooling options**

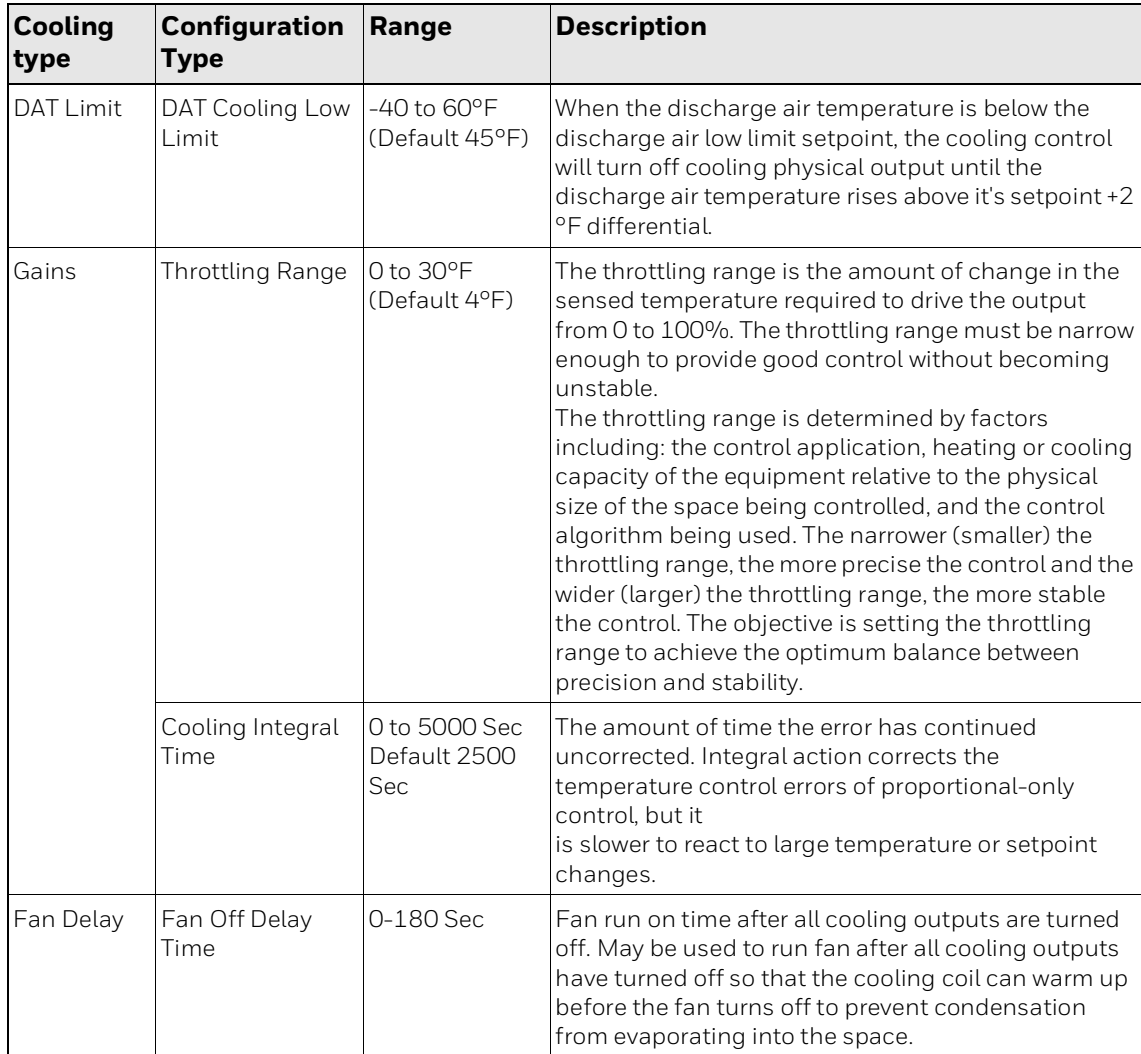

# **Managing Heating options**

#### **To configure cooling options**

- 1. Swipe left from the Home screen.
- 2. On the Quick access screen, tap > **Advanced > Heating.** The Heating Options screen appears.

**Figure 53** Heating options

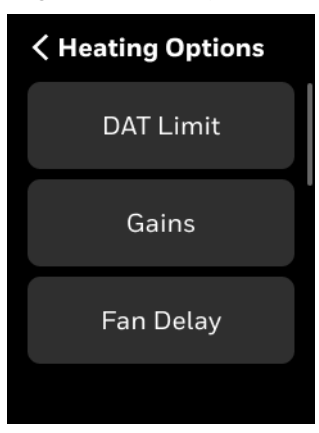

#### **Table 25: Heating options**

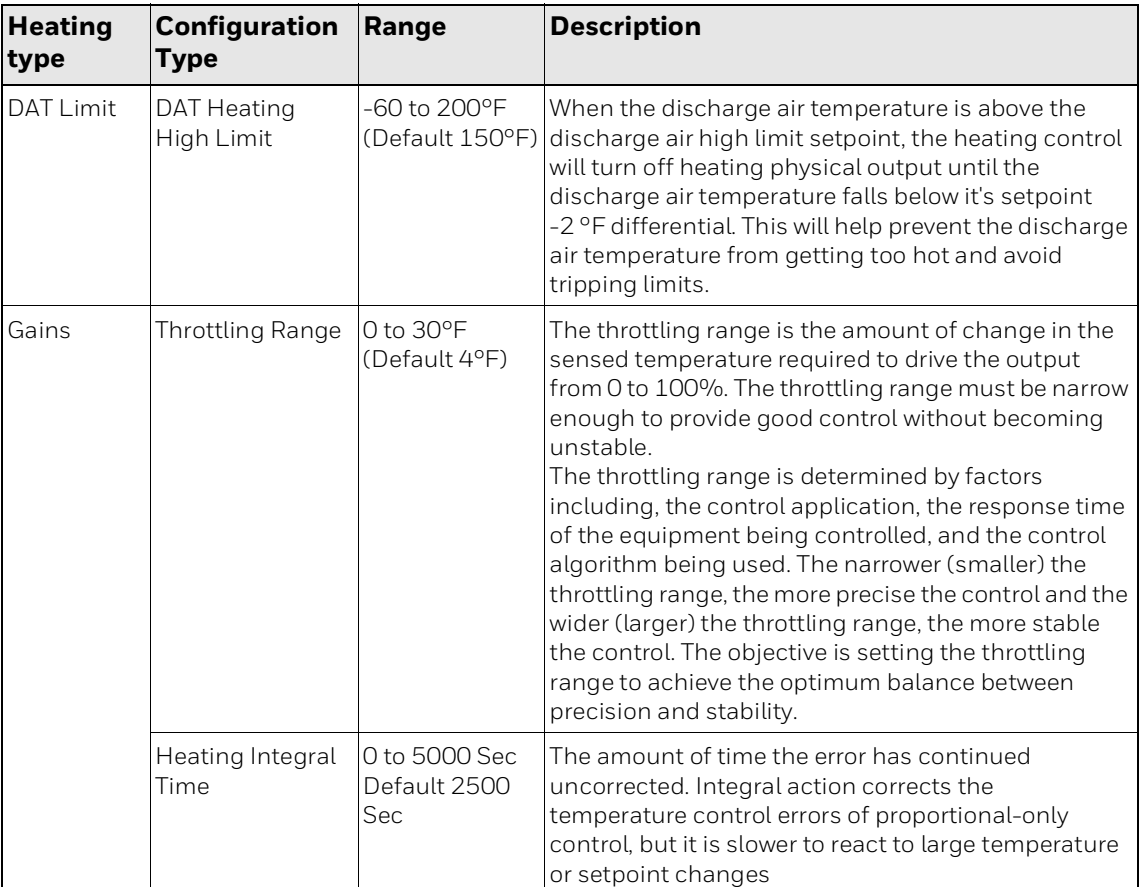

| <b>Heating</b><br>type | <b>Configuration</b><br><b>Type</b> | Range                                 | <b>Description</b>                                                                                                    |
|------------------------|-------------------------------------|---------------------------------------|----------------------------------------------------------------------------------------------------|
| Fan Delay              | Fan On Delay<br>Time                | $0$ to 30 Sec<br>Default 30           | Fan on delay time after heating outputs are turned<br>on. May be used to run fan after heating outputs<br>have turned on for some times so that heating coil<br>can warm up.                      |
|                        | Fan Off Delay<br>Time               | l 0 to 180 Sec<br>Default 120<br>Sec. | Fan run on time after all heating outputs are turned<br>off. May be used to run fan after all heating outputs<br>have turned off so that the heat coil can cool down<br>before the fan turns off. |

**Table 25: Heating options (Continued)**

## **Managing Pipe sensor thresholds**

This feature is suitable for heating when pipe temperature is above threshold, and suitable for Cooling when pipe temperature is below threshold.

#### **To configure Pipe sensor thresholds**

- 1. Swipe left from the Home screen.
- 2. On the Quick access screen, tap > **Advanced > Pipe Sensor Thresholds**. The Pipe Sensor Thresholds screen appears.

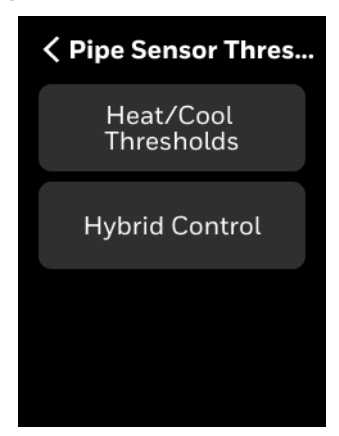

**Figure 54** Pipe Sensor Thresholds

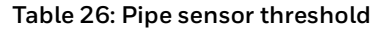

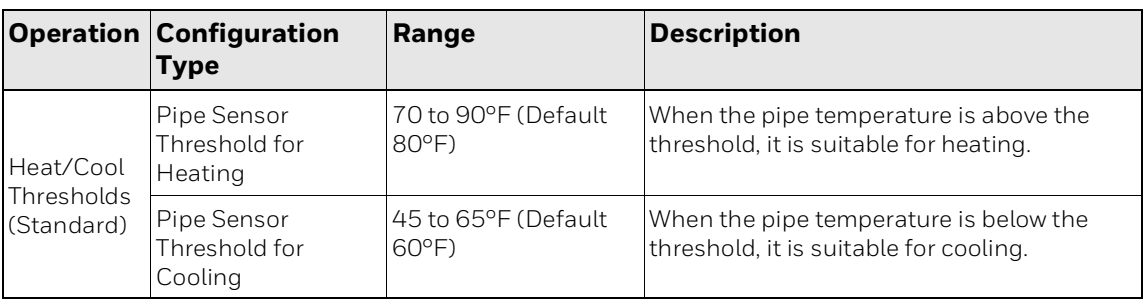

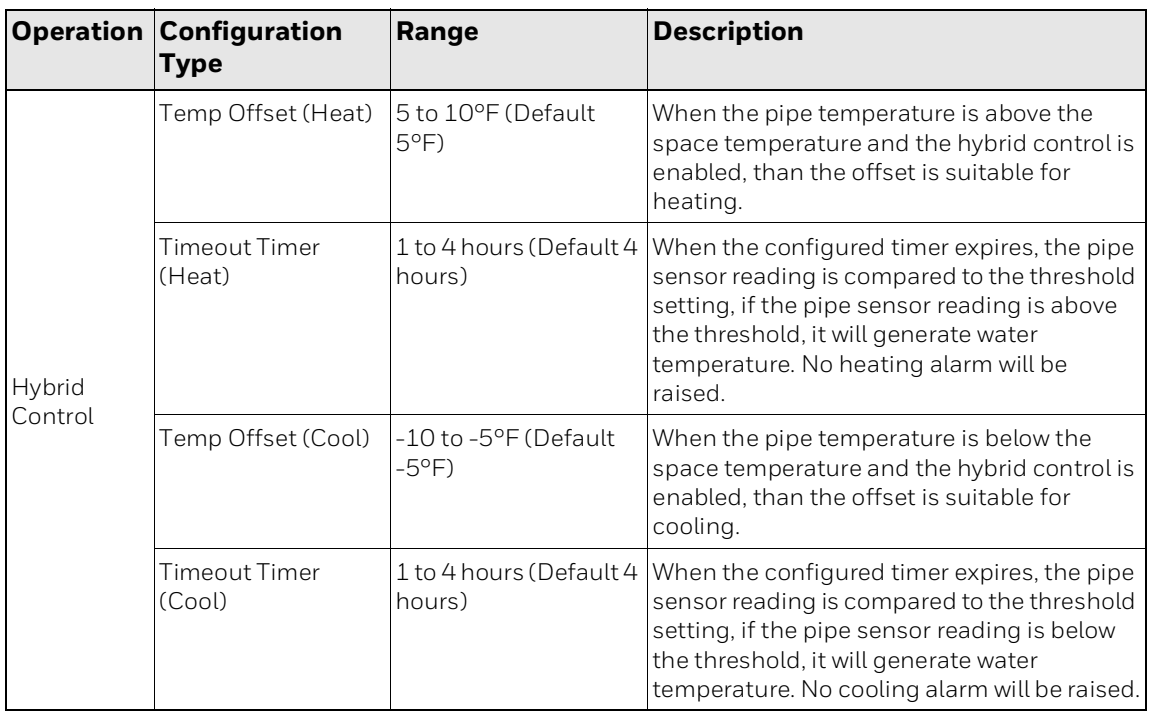

#### **Table 26: Pipe sensor threshold (Continued)**

## **Managing Valve purge**

This setting for 2-pipe systems cycles valve to ensure accurate changeover temperature sensor reading if there are infrequent heating or cooling cycles.

#### **To configure Valve purge**

- 1. Swipe left from the Home screen.
- 2. On the Quick access screen, tap **22. Advanced > Valve Purge**. The Valve Purge screen appears.

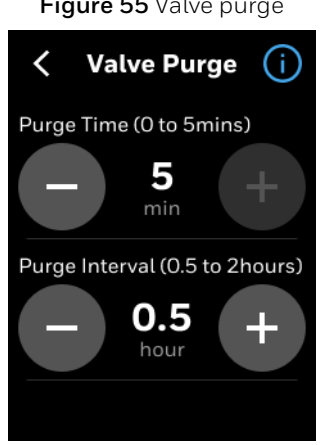

**Figure 55** Valve purge

3. Set the purge time and interval.

### **Miscellaneous**

#### **To configure miscellaneous**

- 1. Swipe left from the Home screen.
- 2. On the Quick access screen, tap > **Advanced > Miscellaneous**. The Miscellaneous screen appears.

**Figure 56** Miscellaneous

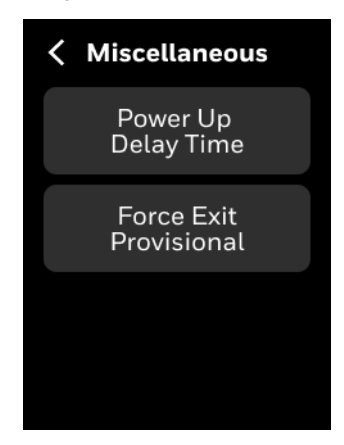

- 3. Power Up Delay Time The thermostat will perform a delayed after controller power up. User can set 0 to 300 Sec delay. The default is 10 seconds.
- 4. Force Exit Provisional -

### **Managing Service mode**

Service mode disables all control algorithms to perform service of the equipment. It also provides options to test the terminals for intended output by connecting the test equipment to the terminal and run the algorithm manually.

#### **To enable service mode**

- 1. Swipe left from the Home screen.
- 2. On the Quick access screen, tap  $\ddot{\otimes}$  > Advanced > Service Mode. The Service mode YES or NO screen appears, tap YES to enable Service mode.

#### **Figure 57** Service mode enabling

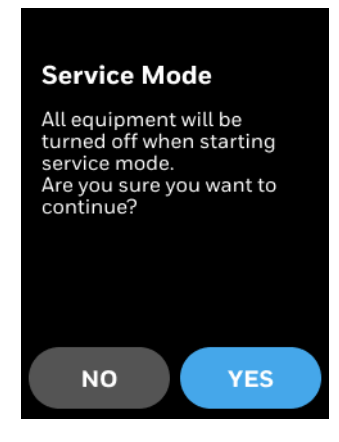

Based on terminal configuration, the following screen displays different options for manual testing. For example, in below screen, single speed fan, Heating equipments, Cooling floating, and Aux heat equipments are configured. Connect these test equipment to the relevant terminals and test for actual output.

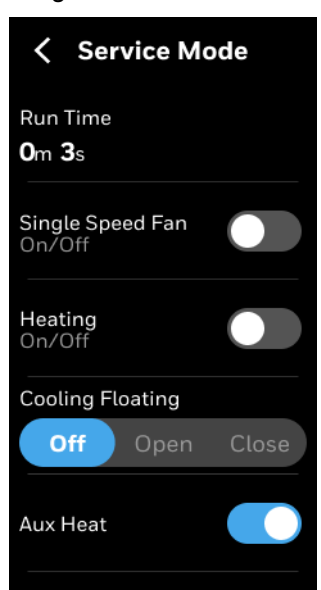

**Figure 58** Service mode

- 3. Connect the relevant equipment to the terminal and test its functionality.
- 4. For more examples, in below images, typical options for two speed fan, variable fan, modulating heat, 6-way valve to test its functionality.

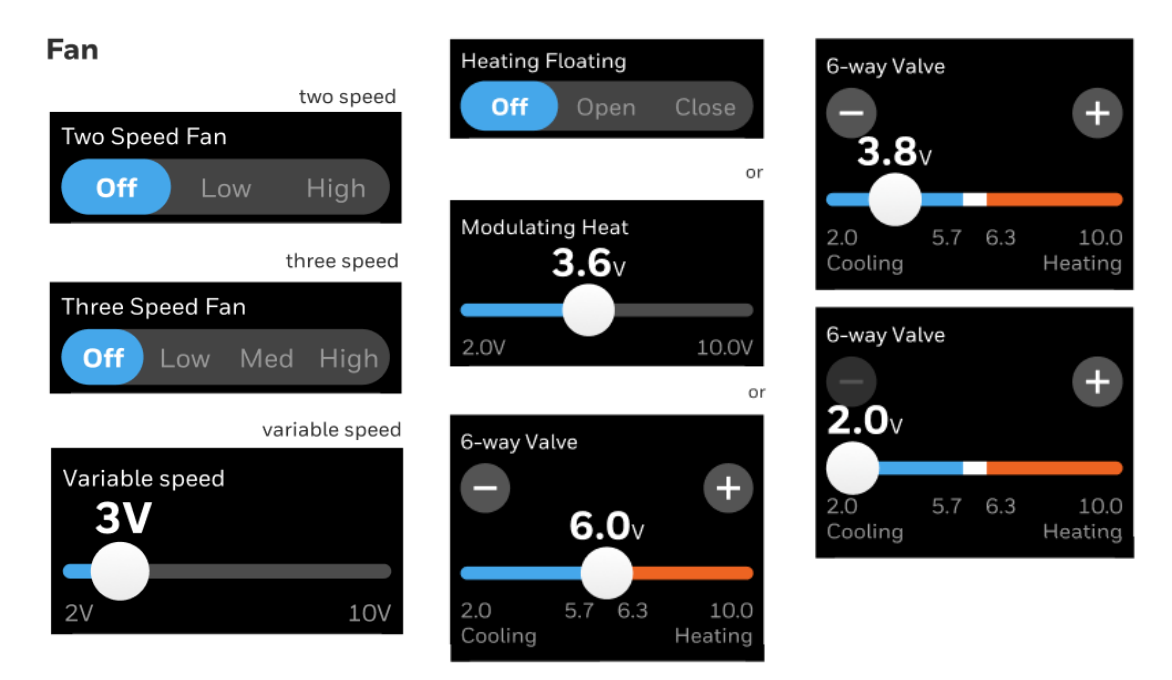

#### **Figure 59** Typical service mode options

5. To exit the service mode, on the service mode screen, tap the back arrow button. A confirmation message appears.

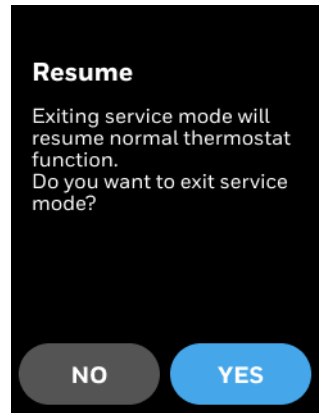

**Figure 60** Service mode exit

#### 6. Tap **YES**.

The service mode will exit and thermostat resume normal function.

### **Managing Standby action**

The Standby Action refers to which mode setpoints to be used while the thermostat is in Standby mode. You can select either Occupied mode or Unoccupied mode.

#### **To set up Standby action**

1. Swipe left from the Home screen.

2. On the Quick access screen, tap > **Advanced > Standby Action**. The Standby Action screen appears.

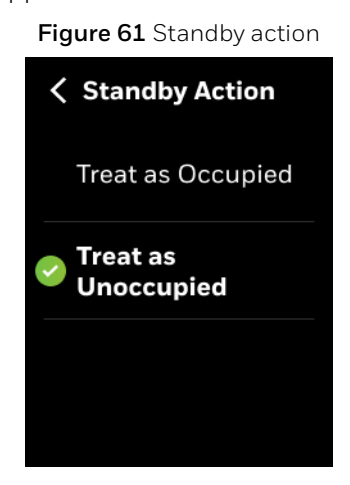

3. Tap Treat as Occupied or Treat as Unoccupied.

## **Viewing the Security log**

The security log contains records of the critical security events such as password change, user role switch, firmware upgrade and so on.

#### **To view the security log**

- 1. Swipe left from the Home screen.
- 2. On the Quick access screen, tap > **Advanced > Security Log**. The Security Log screen appears.

**Figure 62** Security log

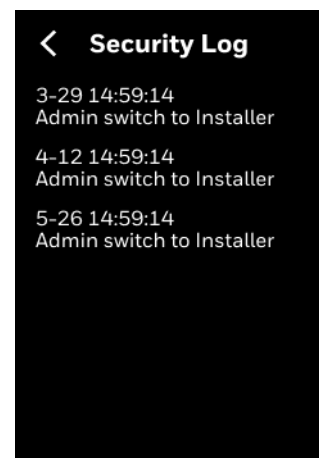

### **Viewing the Diagnostics**

The diagnostics information of the thermostat helps to service the device based on the log information.

#### **To view the Diagnostics**

- 1. Swipe left from the Home screen.
- 2. On the Quick access screen, tap > **Advanced > Diagnostics**. The Diagnostics screen appears.

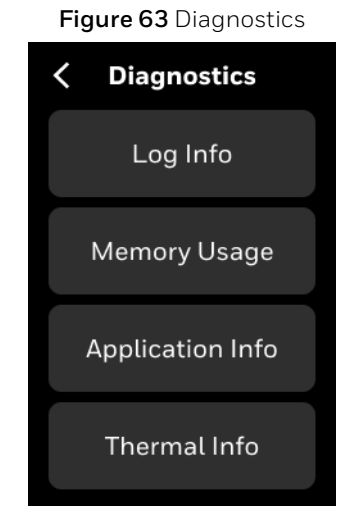

- 3. Log info Log info of thermostat like device restart and other exception issues.
- 4. Memory Usage Memory usage of the firmware.
- 5. Application Info Application info shows DDC runtime.
- 6. Thermal Info Thermal information of the connected devices.

### **Managing connection**

TC300 supports BACnet MS/TP connection and Modbus connection. Either BACnet MS/TP or Modbus connection can be enabled at a time.

#### **To connect thermostat via BACnet MS/TP**

- 1. Swipe left from the Home screen.
- 2. On the Quick access screen, tap **32.** > **Connection**. The Connection screen appears.

**Figure 64** BACnet MS/TP connection

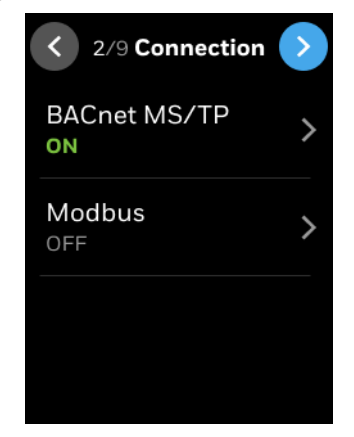

3. Tap the **BACnet MS/TP**.

The BACnet MS/TP screen appears.

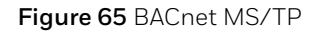

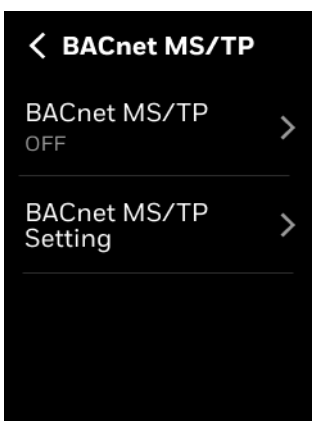

4. Tap **BACnet MS/TP** and enable it. The BACnet MS/TP range screen appears.

**Figure 66** BACnet MS/TP

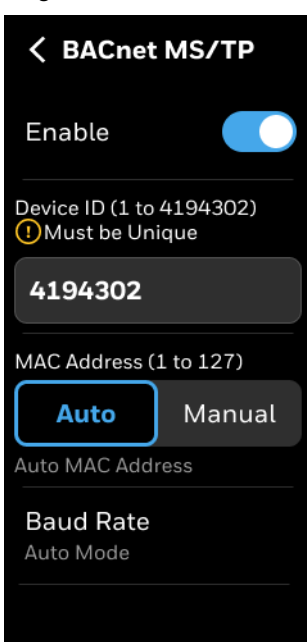

- 5. The device automatically adapts to the baud rate of the MS/TP network. You can also manually select the Baudrate
- 6. Enter a unique Device ID for the thermostat. It should be different from other TC300 thermostats.
- 7. Auto-MAC addressing is enabled by default, Installer can also manually set a unique MAC address for the TC300.

*Note: The baud rate can be manually configured only after initial 5 minute delay.*

- 8. To do manual configuration, tap **Manual**. A text box appears below to enter the manual MAC address.
- 9. Tap **Baud Rate,** to select a desired baud rate from the list.

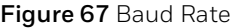

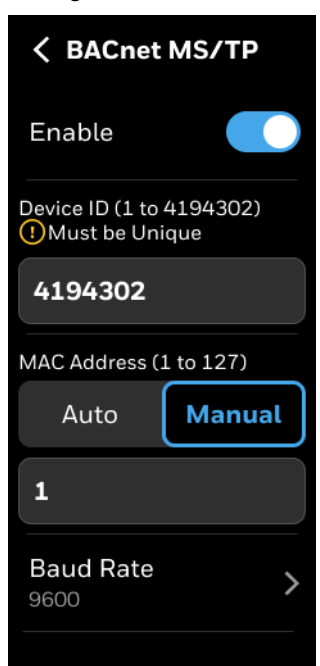

10. Tap the back arrow button to navigate back to BACnet MS/TP setting screen.

#### 11. Tap **BACnet MS/TP Setting.**

The BACnet MS/TP setting screen appears.

**Figure 68** BACnet MS/TP Setting

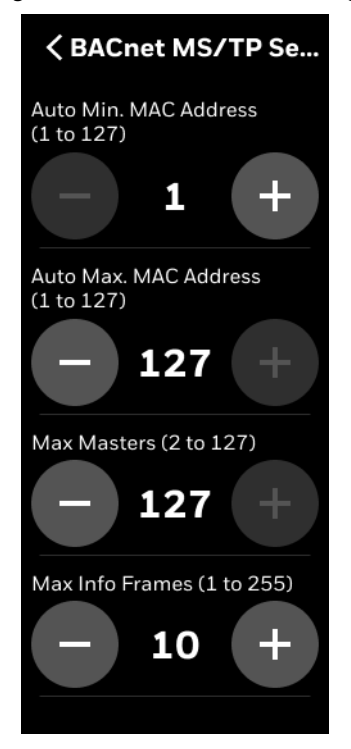

12. Set the desired parameters and tap the back arrow button to navigate back to the connection screen.

TC300 will try to adapt to the Baudrate of the MS/TP network in the first 4 minutes after startup or MS/TP is enabled. If no Baudrate could be determined, for example, there is a single device on the network, then TC300 will choose the default Baudrate of 76800. After that, the Installer can manually change it to another value.

#### **To connect thermostat via Modbus**

1. On the Connection screen, tap **Modbus** and enable it. The Modbus setting screen appears.

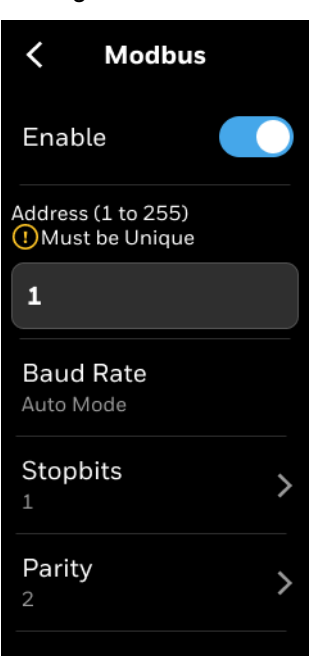

**Figure 69** Modbus

- 2. Enter a unique address for the thermostat. It should be different from other TC300 thermostats.
- 3. Set the Baud Rate, Stopbits, and Parity from the list.
- 4. Tap the back arrow button to navigate back to the connection screen.

### **User management**

The TC300 supports four kinds of user identities as identified in Table [27](#page-84-0) with limited privileges as noted. Except for the Installer role these privileges can be reduced in the user settings menu.

<span id="page-84-0"></span>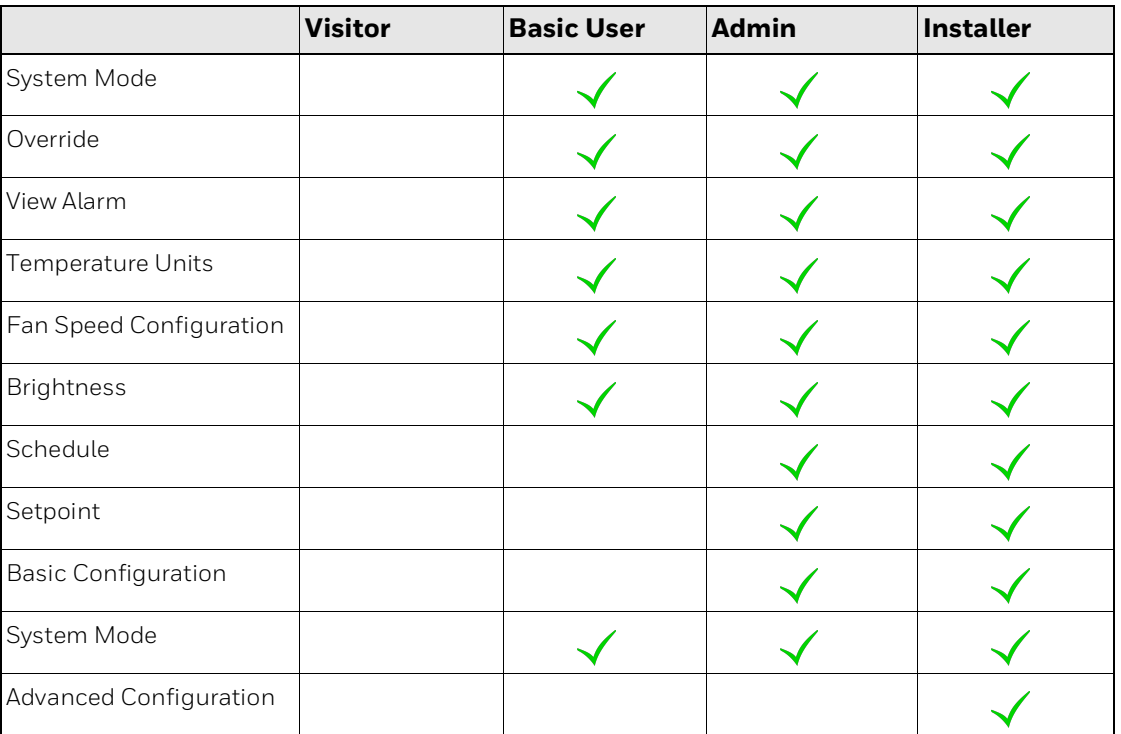

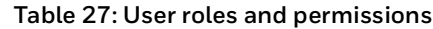

### <span id="page-84-1"></span>**Passcode rules**

All the user accounts are passcode protected. When creating the passcode, follow the passcode rules given below.

- Passcode length must be between 4 to 12 characters
- Do not use spaces
- Do not use the same passcode used for other users (across all user types)
- If no passcode is entered for basic or Admin, the thermostat will remain at the highest level of access, installer, and will not require a passcode for access.

### **Configuring the user roles**

#### **To configure user management**

- 1. Swipe left from the Home screen.
- 2. On the Quick access screen, tap **2.** User Management. The User Management screen appears.

#### **Figure 70** User management

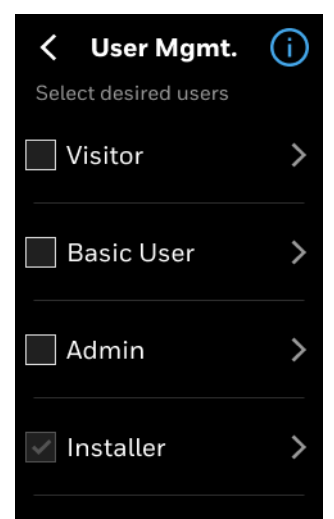

### **Visitor**

#### **To view the Visitor user role**

- 1. On the User Management screen, select **Visitor**.
- 2. Tap  $\langle \rangle$  to go to the previous screen.

### **Basic user**

#### **To manage the Basic User role**

- 1. On the User Management screen, select **Basic User**, and tap The Basic User screen appears.
- 2. Set a passcode and user permission. The passcode will be used by the user to access the thermostat. Refer to [Passcode rules](#page-84-1).

#### *Note: The Passcode button appears only if the pass is set for the Basic user.*

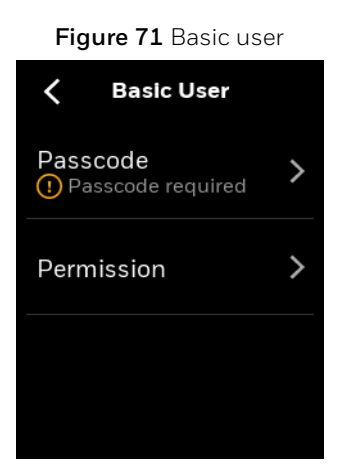

#### 3. Tap **Permission.**

The Permission screen appears.

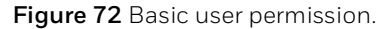

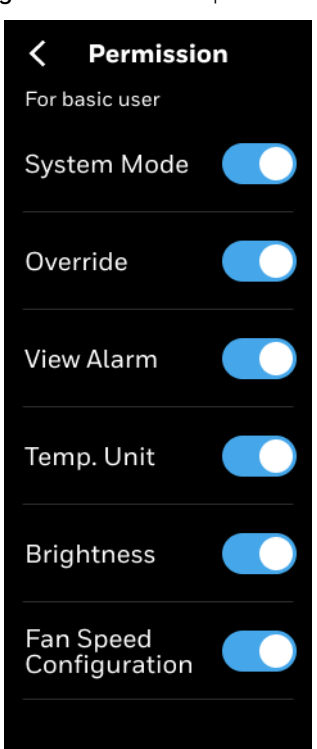

4. Toggle the undesired Permissions to "Off" position.

### **Admin**

#### **To manage the Admin role**

- 1. On the User Management screen, select **Admin**, and tap . The Admin User screen appears.
- 2. Set a passcode and user permission. The passcode will be used by the Admin user to access the thermostat. Refer to [Passcode rules.](#page-84-1)

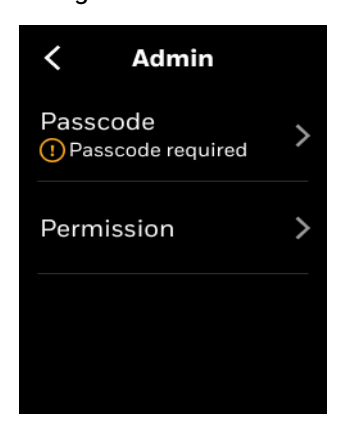

**Figure 73** Admin user

3. Tap **Permission.**

The Permission screen appears.

**Figure 74** Admin user permission.

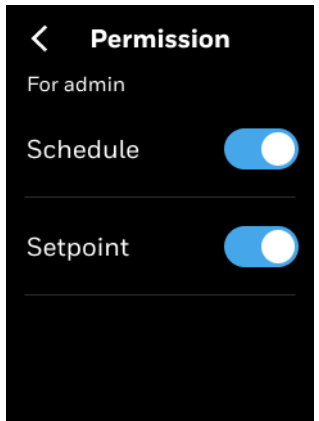

4. Toggle the undesired Permissions to "Off" position.

### **Installer**

#### **To manage the Installer role**

- 1. On the User Management screen, select **Installer**, and tap  $\geq$ .
- 2. Set or change a Passcode. Refer to [Passcode rules](#page-84-1).

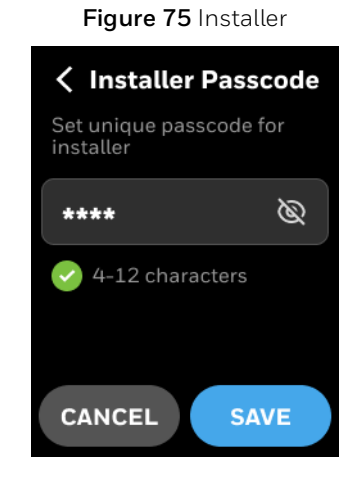

# **Configuring Home screen (Display Management)**

This section explains managing the icons displayed on the Home screen and Ambiance screen of thermostat. It is applicable at the device level so any changes on the display management will be applied to all user accounts.

#### **To configure the home screen**

- 1. Swipe left from the Home screen.
- 2. On the Quick access screen, tap **3. Display Management**. The Display Management screen appears.

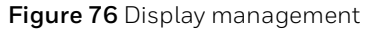

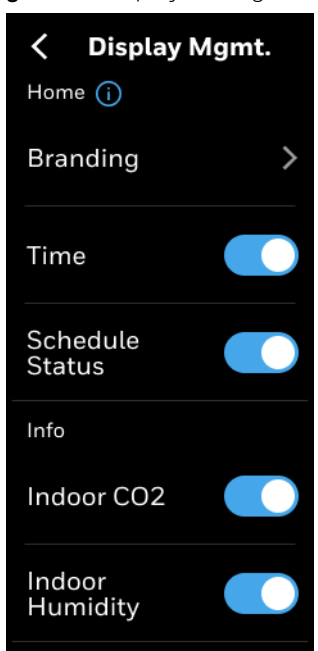

All icons are enabled by default. You can turn it off by sliding the toggle button to the left.

- 3. Tap **Branding** to select a brand name that will be displayed on the home screen.
- 4. Scroll down to see more options.

*Note: The the information icon to view the icon names.*

### **Managing display settings**

Display settings of the thermostat includes increasing/reducing display brightness and settings to off the display, dim the display, or show only ring when the display is on sleep mode.

#### **To manage display settings**

1. Swipe left from the Home screen.

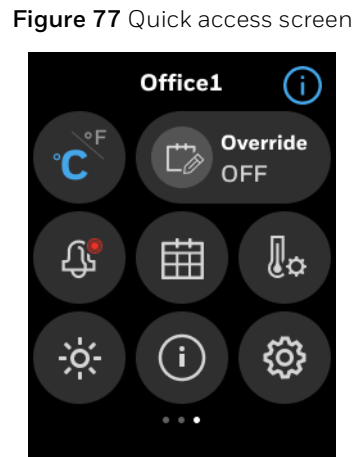

2. On the Quick access screen, tap The Display Settings screen appears.

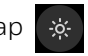

#### **Figure 78** Display settings

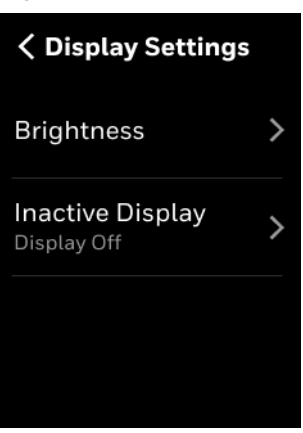

#### 3. Tap **Brightness**.

The Brightness screen appears.

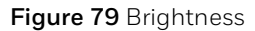

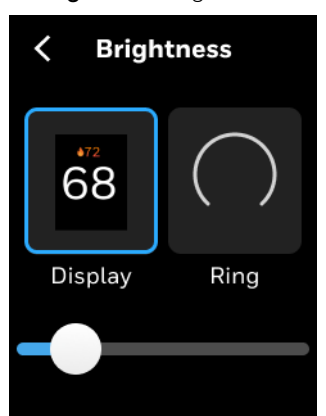

- 4. Tap Display and move the slider to right to increase the brightness of the display.
- 5. Tap Ring and move the slider to the right to increase the brightness of the ring.
- 6. Navigate back to the Display settings screen to configure Inactive display.

#### 7. Tap **Inactive Display**.

The Inactive Display screen appears.

The inactive display is when there is no user action on the display. User either can set the display always on or always off.

**Figure 80** Inactive display

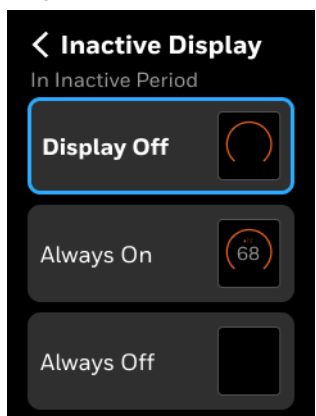

8. Tap **Display Off** to set the display off. However, the ring LED breaths to show the system mode. Or, tap **Always On** to show both display and ring LED. Or, tap **Always Off** to keep both ring LED and display off.

### **Reset to default**

User can reset the entire thermostat to the factory default or reset only temperature setpoints and schedule to factory default.

#### **To reset the factory default setting**

- 1. Swipe left from the Home screen.
- 2. On the Quick access screen, tap **XX** > **Reset to default**. The Reset to Default screen appears.

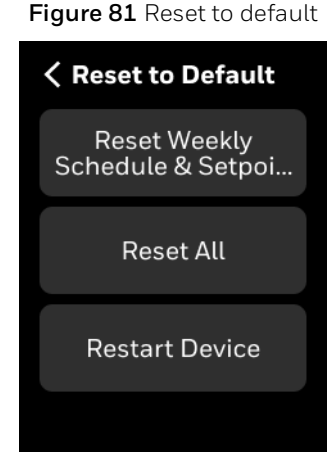

- 3. Tap **Reset Weekly Schedule & Setpoint** to only reset the temperature and schedule setpoint. It retains other configurations.
- 4. Tap **Reset All** to fully reset the thermostat. It deletes all the configurations and user data.
- 5. Tap **Restart Device** to restart the device without deleting any data.

**Figure 82** Weekly reset and confirmation message

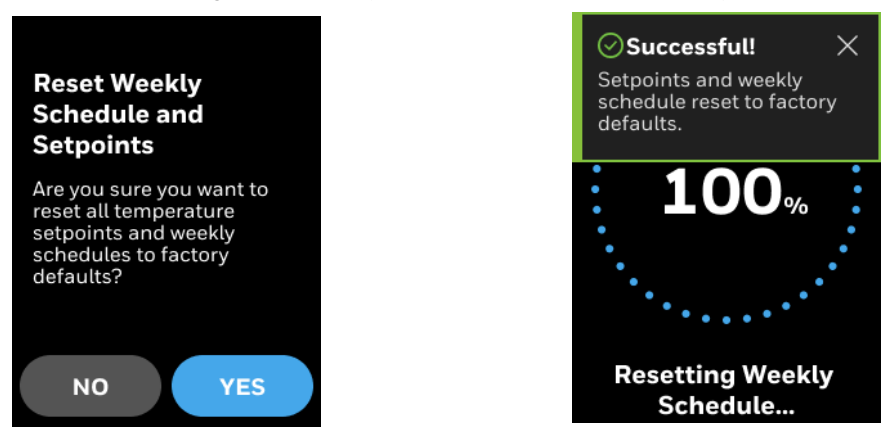

6. Upon successful reset, user will be notified by a notification banner.

### **Viewing the system status**

The system status shows device information, live status and readings of the sensors that are operated or connected with the thermostat. These values are view only.

#### **To view system status**

1. Swipe left from the Home screen.

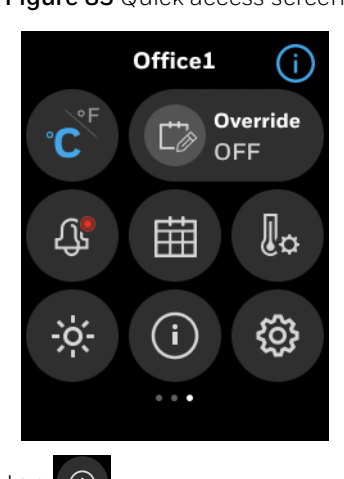

**Figure 83** Quick access screen

2. On the Quick access screen, tap (i) The System status screen appears.

#### **Figure 84** System status

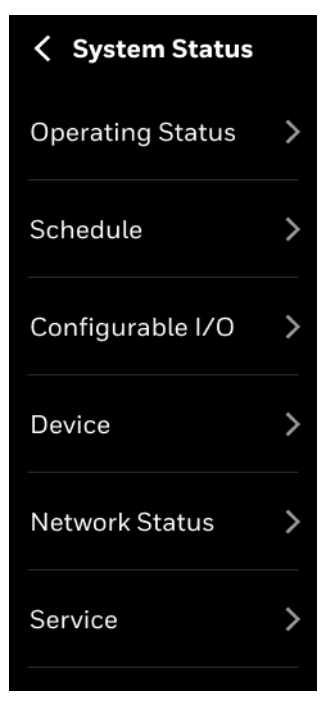

**Table 28: System status**

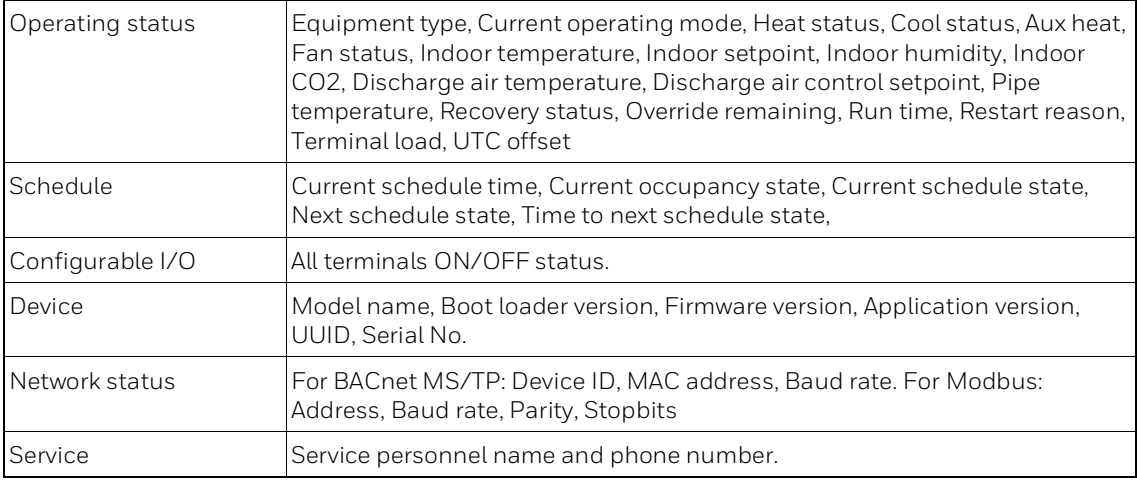

# **Managing Setpoints**

### **To configure setpoint settings**

1. Swipe left from the Home screen.

Office1 G) Override ["≽ Ć **OFF**  $\sqrt[\mathbb{R}]{\mathbf{r}}$ ੀਂ 曲 <u>;ò</u> හූ Ŧ  $\sqrt{\mathbb{Q}}$ 

**Figure 85** Quick access screen

2. On the Quick access screen, tap The Setpoint screen appears.

**Figure 86** Define the setpoints

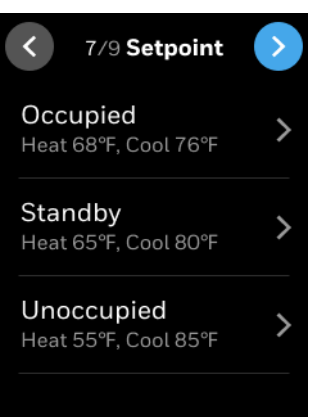

3. On the **Setpoint** screen, tap **Occupied**, **Standby**, or **Unoccupied** The Occupied screen appears.

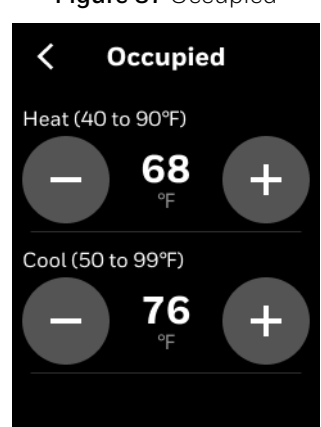

**Figure 87** Occupied

**Tip**: Long press the **+/-** button to quickly increase or decrease the value.

- 4. Configure the required setpoint limits for Occupied, Standby, and Unoccupied modes. Thermostat performs limit checking on all temperature setpoints, in case setpoint relationships are violated.
- Occupied mode treats the building space as occupied and configured with comfort setpoints.
- Unoccupied mode treats the building space as not occupied and configured with energy savings setpoints.
- Standby mode setpoints are configured in a way that target setpoint levels can be achieved quickly with the onset of the next occupied period.
- Temporary mode allows the user to change the temperature setpoints of the Occupied mode after the user switches to the temporary mode from the Occupied mode. This is not possible in Unoccupied mode and Standby mode.
- Minimum cool setpoint and maximum heat setpoint can be adjusted, default minimum cool setpoint is 50°F, maximum heat setpoint is 90°F. Heat setpoint range: 40°F-90°F; Cool setpoint range: 50°F-99°F.
- While configuring the temperature range make sure that the unoccupied heat  $\epsilon$  = standby heat <= occupied heat < occupied cool <= standby cool<= unoccupied cool.
- Occupied cool setpoint should be at least a deadband value bigger than occupied heat setpoint.

#### **Occupancy sensor behavior**

- The occupancy sensor only affects the effective occupancy when the scheduled occupancy state is Occupied:
- When occupancy sensor state is occupied, the effective occupancy will act as occupied.
- When occupancy sensor state is unoccupied, the effective occupancy will change to standby.
- When the scheduled occupancy state is unoccupied or standby, the effective occupancy will follow scheduled occupancy state, will ignore the occupancy sensor's value.

### **Changing the system mode**

#### **To change the system mode**

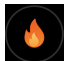

1. On the Home screen, tap mode icon, for example The Mode screen appears.

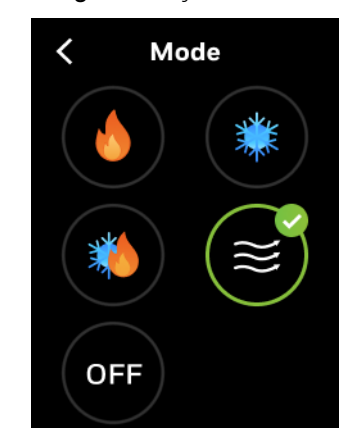

**Figure 88** System mode

2. Select a mode and tap the back arrow button. The mode is changed.

# **Changing the fan speed**

#### **To change the fan speed**

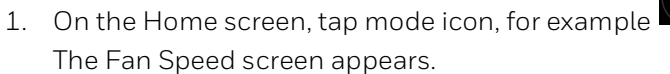

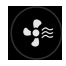

**Figure 89** Fan speed

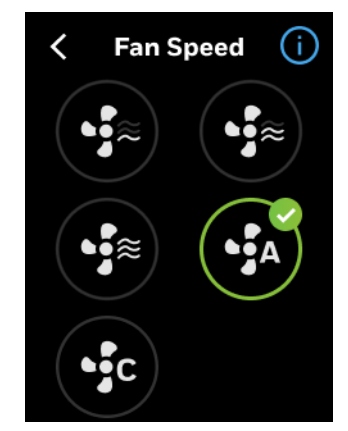

- 2. Select a fan speed and tap the back arrow button. The fan speed is changed. Auto fan can be selected only during Standby or Unoccupied status. During dehumidification, the fan speed will be limited to low speed automatically.
- 3. Tap the help icon to view the fan mode description.

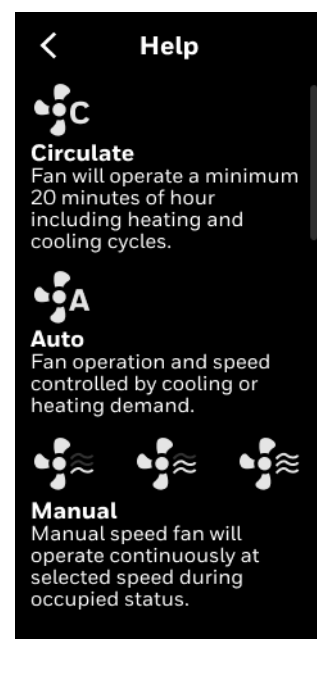

**Figure 90** Fan speed help

CHAPTER

**5**

### **Alarms**

This chapter explains alarms and their configuration procedures.

#### **Related topics**

[Alarms](#page-96-0) [Alarm notification signs](#page-96-1) [Alarm notification](#page-97-1) [Alarm preference](#page-97-0) [Unacknowledged alarms](#page-100-0) [List of alarms and their severity](#page-102-0) [Managing the alarms](#page-104-0)

### <span id="page-96-0"></span>**Alarms**

In the TC300 thermostat, alarms are configured for predefined set values. When the values are breached, the alarms are triggered and displayed on the home screen as banner notification, dot notification, and on the Alarm button. You can view the triggered alarms and acknowledge them.

### <span id="page-96-1"></span>**Alarm notification signs**

The alarm menu notification icon has two color codes to indicate the severity of the alarm. The following table describes the available signs with color codes of the alarm screens.

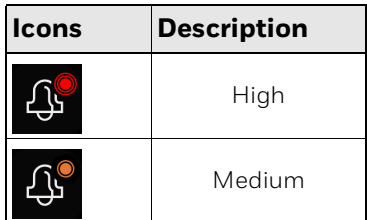

# <span id="page-97-1"></span>**Alarm notification**

The alarms can be configured as banner notification or dot notification as per the alarm configuration. The banner notification is pop-up on the home screen whereas the dot notification appears beside the time. For alarm configuration, refer to Configuring the alarm preference.

**Figure 91** Alarm banner notification

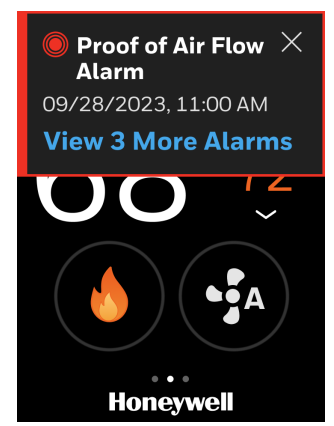

You can tap the banner notification to view the alarm and acknowledge it. If multiple

alarms are triggered then the latest one (high) will be displayed on the home screen. After tapping the banner, it takes you to the **Alarm** screen.

- High Red color banner
- Medium Orange color banner

### <span id="page-97-0"></span>**Alarm preference**

#### **To create alarm preference**

- 1. Swipe left from the Home screen.
- 2. On the Quick access screen, tap **XX** > **Alarm Preference**. The Alarm preference screen appears.

**Figure 92** Alarm preference

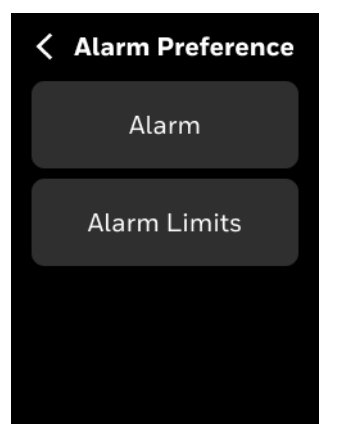

3. Tap **Alarm**.

A list of alarm types appears.

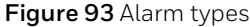

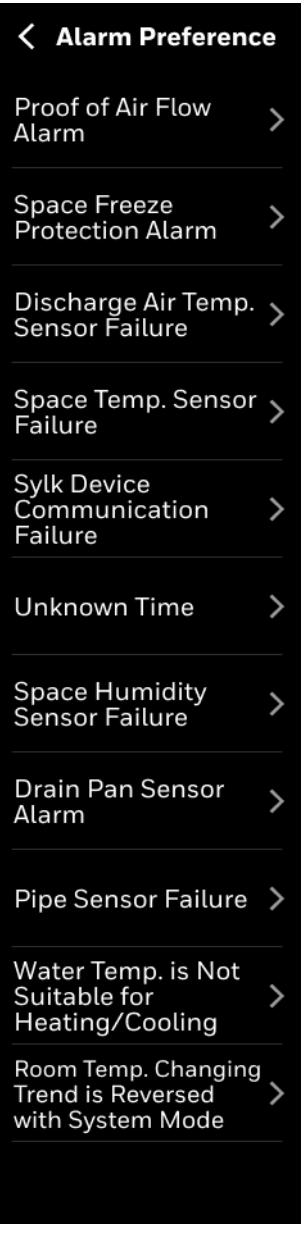

4. Tap an alarm type, for example, Proof of air flow alarm. The configuration screen of the alarm type appears.

**Figure 94** Alarm configuration screen

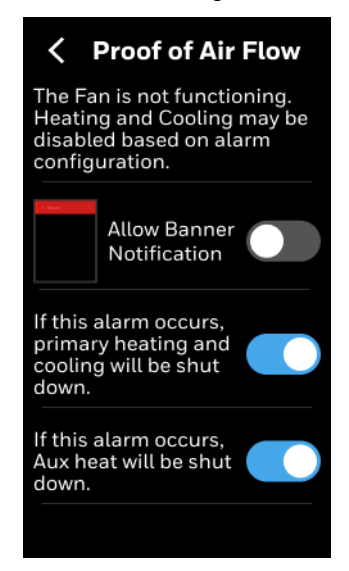

Alarm reason description is displayed on the screen.

5. Toggle the **Allow Banner Notification** to on to get the banner notification of the this type of alarm on the home screen.

#### *Note: Dot notification of alarm is default. The dot will appear on Alarm bell icon on the home screen and Configuration screen.*

6. Toggle the follow up actions such primary heating and cooling shutdown, and Aux heat shutdown for this alarm if required.

#### **To configure alarm limits**

1. On the **Alarm Preference** screen, tap **Alarm Limits**.

The Alarm Limits screen appears.

**Figure 95** Alarm limits

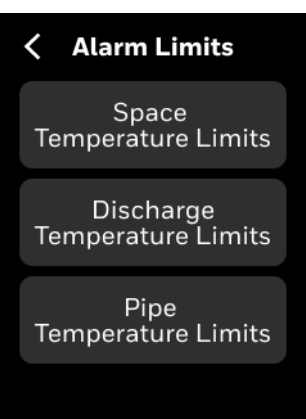

- 2. Tap **Space Temperature Limits** to set the limits for space temperature, when its break, alarm will be raised.
- 3. Tap **Discharge Temperature Limits** to set the limits for DAT, when its break, alarm will be raised.

4. Tap **Pipe Temperature Limits** to set the limits for pipe temperature, when its break, alarm will be raised.

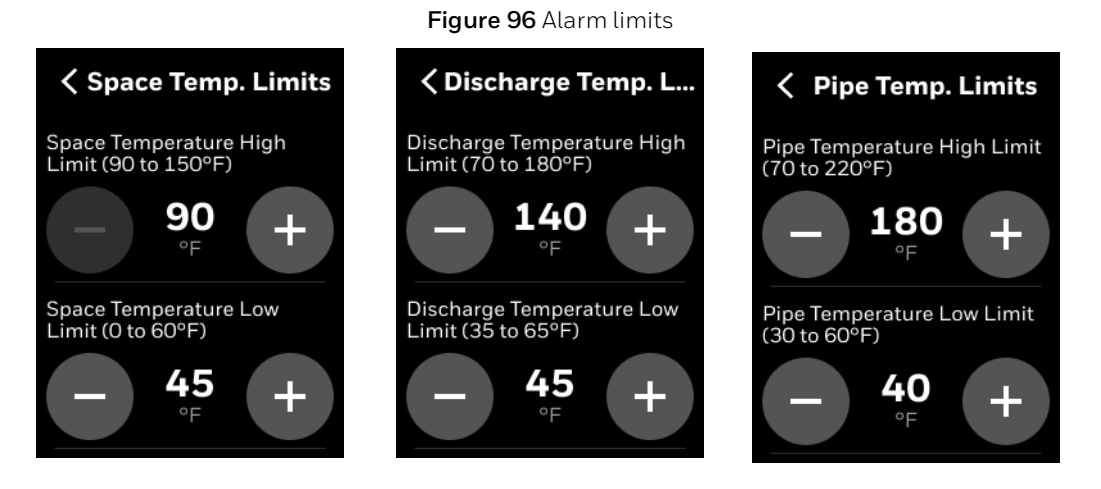

### <span id="page-100-0"></span>**Unacknowledged alarms**

In addition to the banner notification, all other alarms (for which the notification is not configured) can be viewed and acknowledged under the Alarm screen. The Alarm tab displays the alarms that have not been acknowledged by the user. If there are unacknowledged alarms, the Alarm button will have a visual dot notification as per the severity of the alarm.

#### **To view the unacknowledged alarms**

- 1. Swipe left from the Home screen.
- 2. On the Quick access screen, tap the bell (Alarm) icon.

Office1 R ∾F Override Ć **OFF** ظ∦ 辟 ਹ੍ਰਿ <u>-, ó-</u>  $(i)$ දුරි}  $\cdots$ 

**Figure 97** Home screen - Alarm Tab

The Alarm Preference screen appears.

**Figure 98** Alarm preference - Alarm

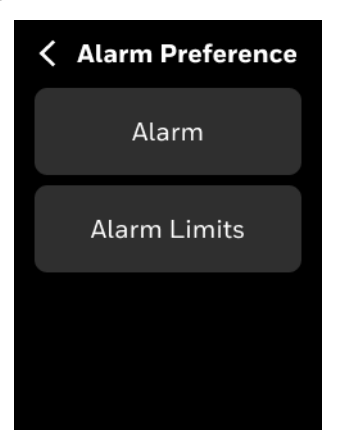

#### 3. Tap **Alarm**.

A list of unacknowledged alarms appears.

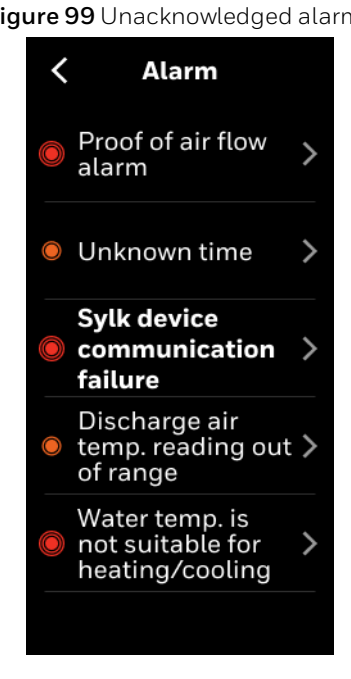

**Figure 99** Unacknowledged alarms

4. Tap an Alarm name.

The corresponding alarm property screen appears. The alarm property screen describes the nature of event state transition.

**Figure 100** Alarm detail

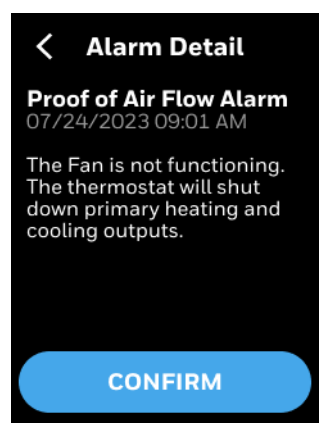

#### 5. Tap **CONFIRM.**

The Alarm Detail screen appears.

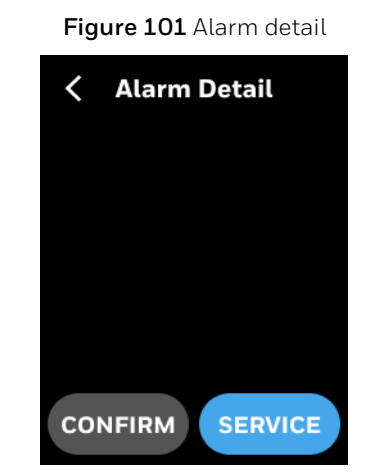

6. Tap **SERVICE** to see the service phone number.

# <span id="page-102-0"></span>**List of alarms and their severity**

The list of alarms in the Commercial Connected thermostat is as follows

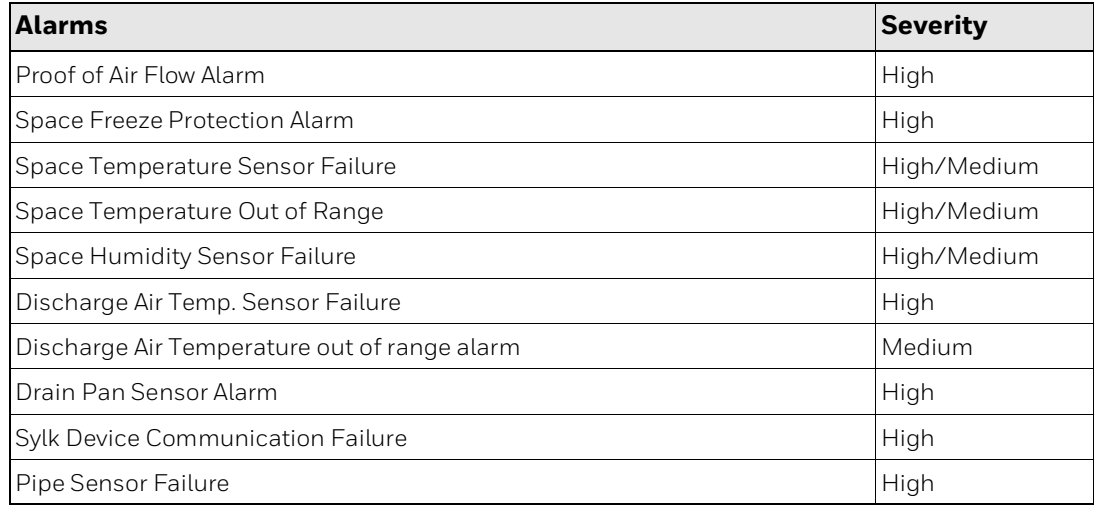

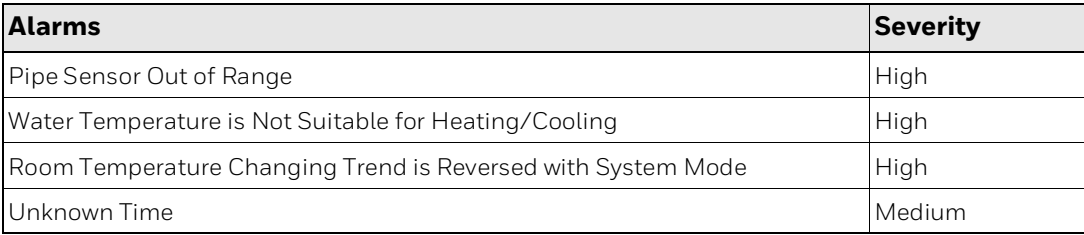

# <span id="page-104-0"></span>**Managing the alarms**

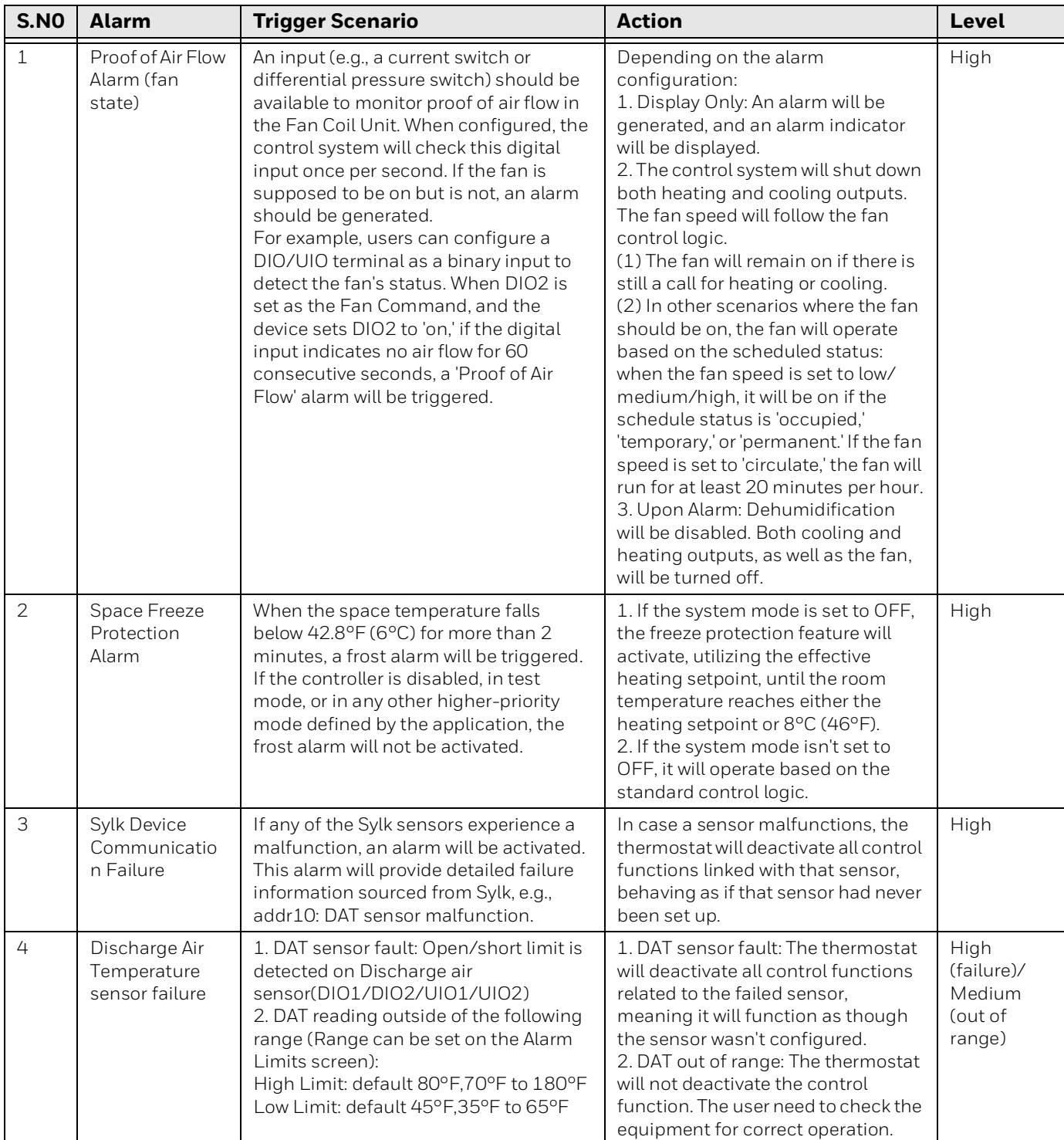

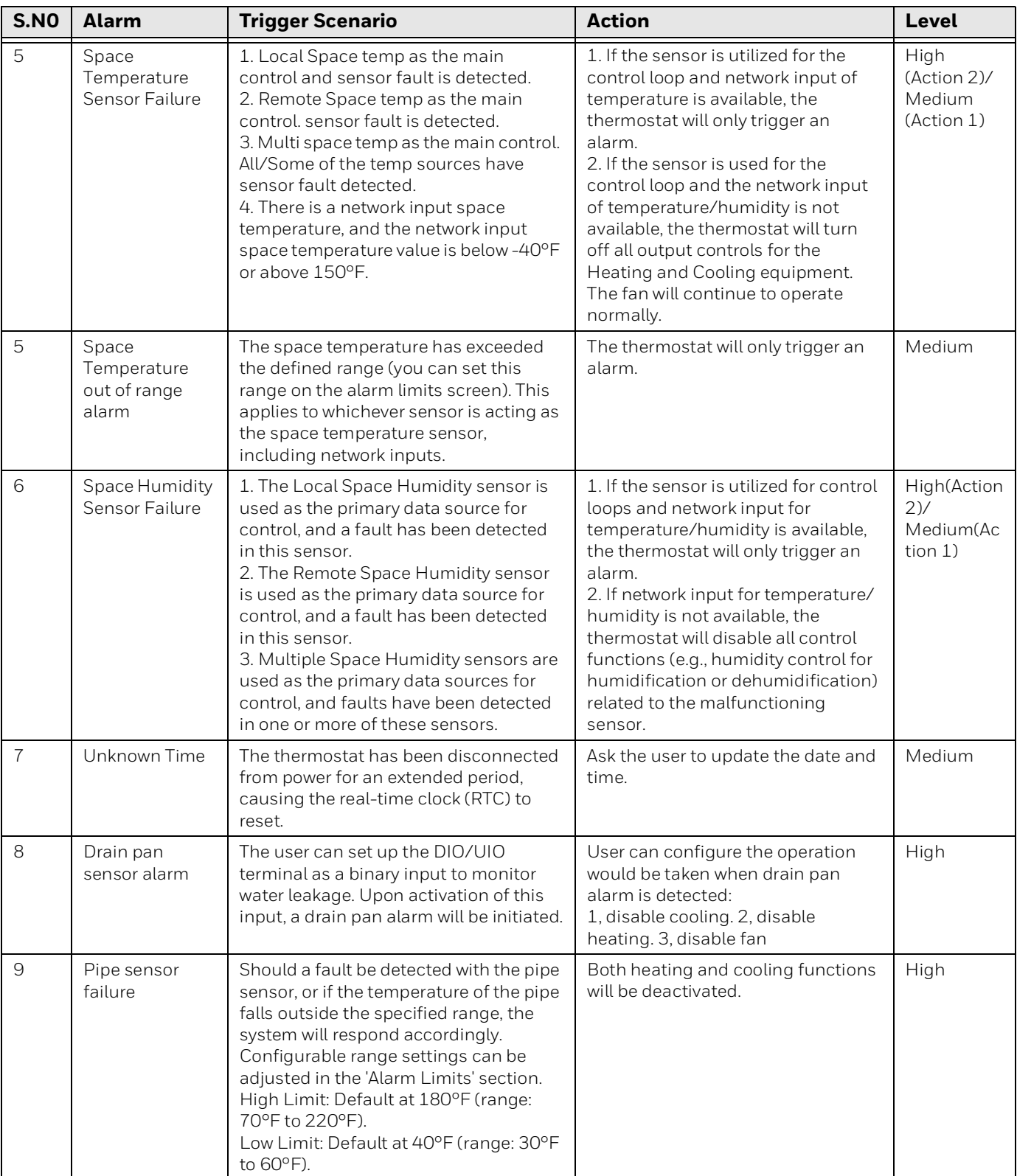

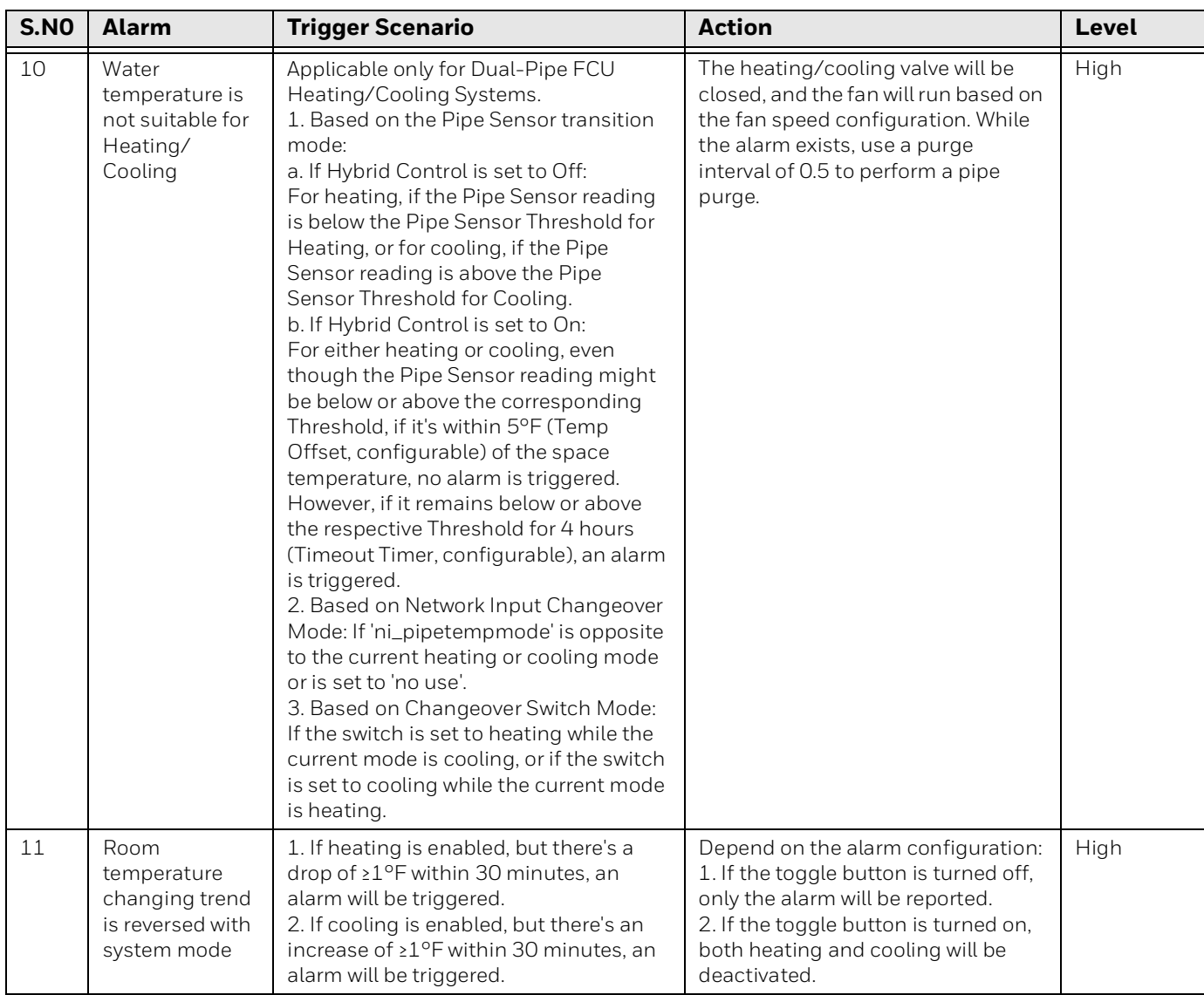

5 - ALARMS
**CHAPTER** 

# **6 Scheduling**

# **About Schedule**

TC300 enables you to plan operations based on the time of day and holidays.

This scheduling structure allows you to control day-to-day operations with the standard schedule. The holiday schedule controls days or times when a facility is typically unoccupied. The event schedule controls periods outside normal occupied times. The holiday schedule overrides the standard schedule and the event schedule overrides the holiday and standard schedules within a schedule set.

Schedules use the setpoint configuration of Occupied, Unoccupied, or Standby modes.

Occupied mode treats the building space as occupied and configured with comfort setpoints.

Unoccupied mode treats the building space as not occupied and configured with energy savings setpoints.

Standby mode setpoints are configured in a way that the setpoints can quickly change to the Occupied mode when switched. Standby mode setpoint saves energy higher than occupied mode and lesser than the Unoccupied mode.

Temporary mode allows the user to change the temperature setpoints of the Occupied mode after the user switches to the temporary mode from the Occupied mode. This is not possible in Unoccupied mode and Standby mode.

When a schedule uses the Occupied mode but the Occupancy sensor reads unoccupied, then the thermostat switches automatically to the Standby mode. In other scenarios, the thermostat follows the schedule status and the occupancy sensor's value has no impact on it.

### **How schedules works**

When you set up schedules, it is important to understand the relationship of the schedules in the schedule set and how to use each one.

- **Standard schedule:** Use the weekly schedule to program occupied and standby periods for each of the week.
- **Holiday schedule:** Use holiday schedules to set holidays that **"**float**"** or occur on a specific date each year. Up to 10 holidays can be created.
- **• Special event:** Use Special event to create up to 10 special events.
- *Note: Holiday schedules automatically write a 12:00 AM OFF time, which is in effect unless it is overridden by an event schedule.*

#### **Related topics**

[Setting up a weekly schedule](#page-109-0) [Setting up a holiday schedule](#page-114-0) [Special event](#page-120-0)

# <span id="page-109-0"></span>**Setting up a weekly schedule**

#### **To add a new time value to a weekly schedule**

1. Swipe left from the Home screen. The Quick access screen appears.

**Figure 102** Quick access screen

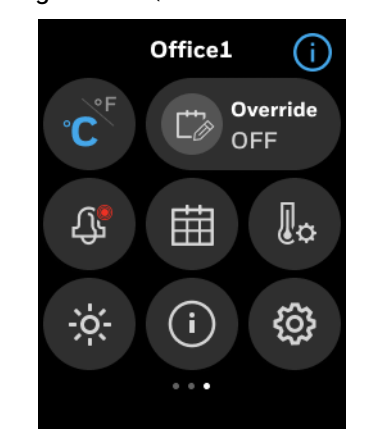

2. On the Quick access screen, tap **B Schedule**.

The schedule main screen appears which lists all types of schedules available in the thermostat.

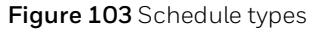

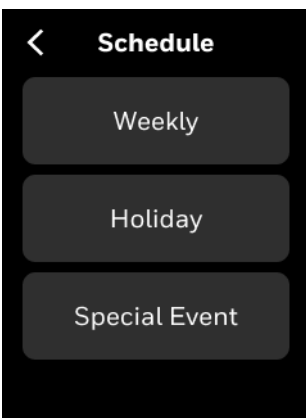

3. Tap **Weekly** to add a new schedule. The Weekly screen appears.

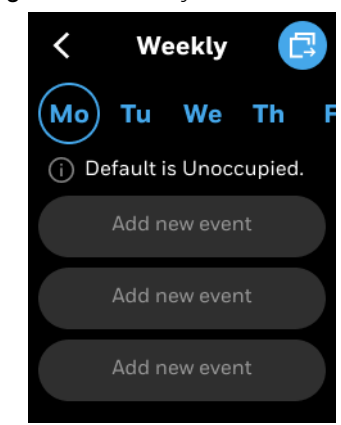

**Figure 104** Weekly schedule screen

- 4. Select a day when to apply the weekly schedule.
- 5. Tap **Add new event**

The Create screen appears.

It displays two event types for scheduling. Occupied and Standby.

**Figure 105** Weekly event screen

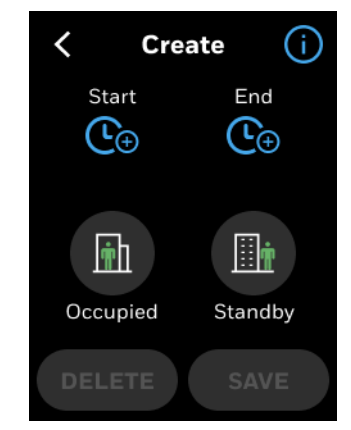

6. Tap the information icon to read the schedule events limits.

**Figure 106** Weekly Schedule help information

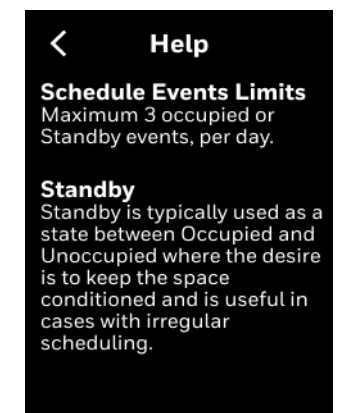

7. Set the start and end time for the event.

- 8. Tap an event type (Occupied or Standby).
- 9. Tap **SAVE**.

The Weekly screen appears. It displays the created schedule under Monday. You can copy the schedule to other days. Refer to [Copying the schedules from one day to another.](#page-113-0)

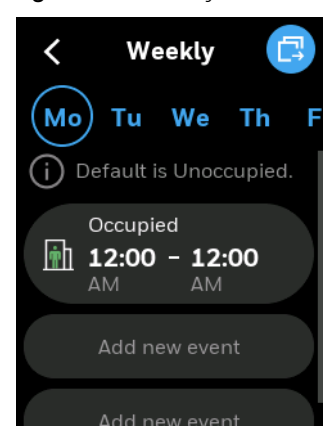

#### **Figure 107** Weekly schedule.

#### *Note: Scroll horizontally to view the entire screen.*

- 10. To add another schedule, tap **Add new event**.
- 11. Tap the back button to exit the scheduling.

#### *Note: System would be unoccupied automatically outside the scheduled time slot.*

## **Editing or deleting weekly schedules**

The existing weekly schedules can be edited from the Weekly schedule screen.

#### **To change or delete an existing weekly schedule**

1. On the **Weekly schedule** screen, tap the schedule to be modified. The Edit screen will appear.

**Figure 108** Editing a regular schedule

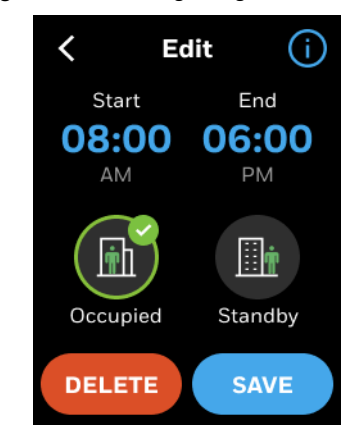

- 2. Select the new Start and End time and mode.
- 3. Tap **SAVE** to save changes or Tap **DELETE** to delete the schedule.

## <span id="page-113-0"></span>**Copying the schedules from one day to another**

The TC300 enables the user to copy an existing regular schedule.

#### **To copy a schedule from one day to another**

- 1. Navigate to the Weekly schedule screen from where the schedule is to be copied. Select a day to copy.
- 2. Tap  $\Box$  to copy schedules from Monday.

Copy screen will appear.

< Copy Schedule Select one or more days to copy events to We Mo Tu Th Fr Sa Su **CANCEL** 

**Figure 109** Copy Schedule

3. Tap on the days of the week for which schedule is to be copied.

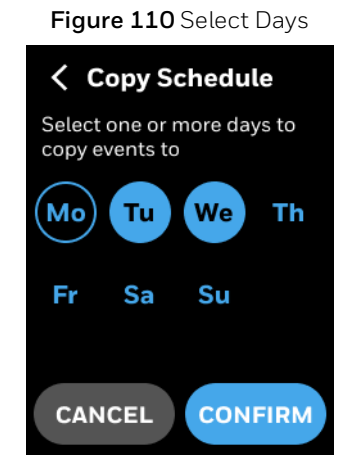

4. Tap **CONFIRM**.

Schedule copied successful confirmation message appears.

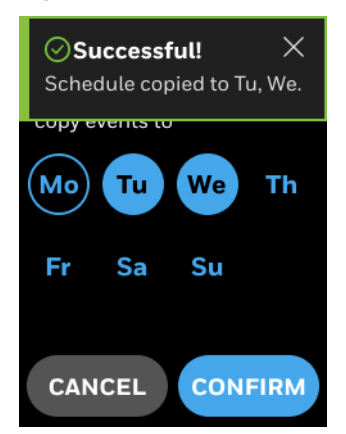

#### **Figure 111** Copy successful

# <span id="page-114-0"></span>**Setting up a holiday schedule**

Holidays are defined as reoccurring events that are different from the weekly schedule, can be Occupied or Standby, or by default Unoccupied. So the Unoccupied/Standby mode setpoints will be executed on the holidays. There are two holiday types are available to choose. There are **Floating date** and **Specific date**. Only one day can be selected for the floating holiday type whereas multiple days can be selected for Specific date type.

#### **To schedule a holiday**

1. Swipe left from the Home screen.

The Quick access screen appears.

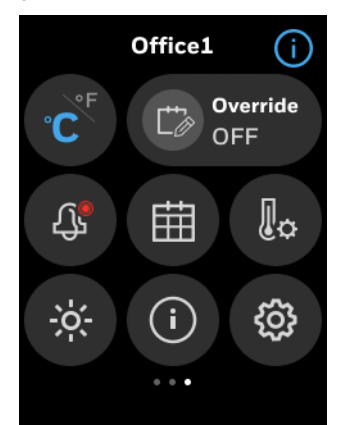

**Figure 112** Quick access screen

2. On the Quick access screen, tap **B Schedule**.

 $\overline{\mathbf{C}}$ **Schedule** Weekly Holiday **Special Event** 

**Figure 113** Schedule types

3. Tap **Holiday** to add a new holiday schedule. The Holiday screen appears.

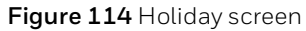

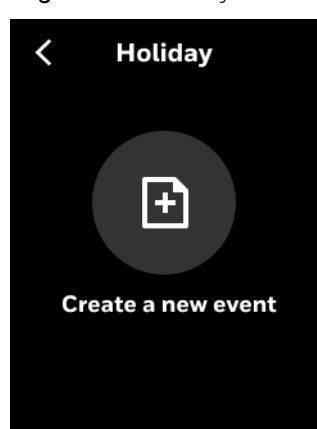

4. Tap the add button to add a Holiday. The Create Holiday screen appears.

**Figure 115** Creating Holiday

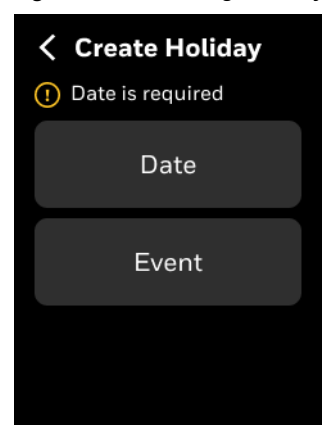

#### 5. Tap **Date**.

The Set Date screen appears.

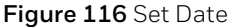

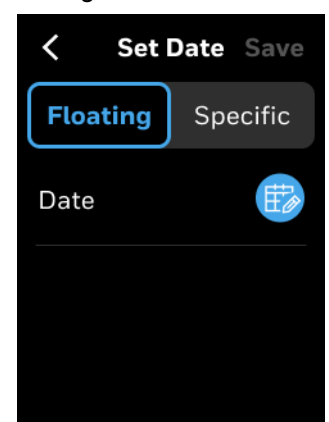

6. Tap **Floating Date** to schedule a floating date as a holiday (Organization related holidays) or tap Specific Date to schedule festival holidays, government holidays, or public holidays.

If Floating date is selected, then you can choose only one day to create an event.

- 7. Tap the clock icon.
- 8. Select a date.
- 9. Tap **CONFIRM**.

The Set Date screen appears. If you are configuring a Specific Date holiday type, then you can add multiple days by tapping the **How is the holiday** with first date is fixed date.

10. Tap **Save**.

The Create Holiday screen appears.

- 11. Tap **Event** to configure the actions to be executed on the configured holiday (s).
- 12. Tap **Set Event**.

Event list screen for the set date appears. You can add a maximum of four events.

**Figure 117** Date screen for special events

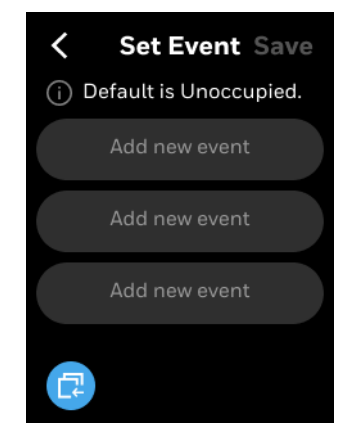

13. Tap **Add new event**.

The Create screen appears.

**Figure 118** Create holiday vent screen

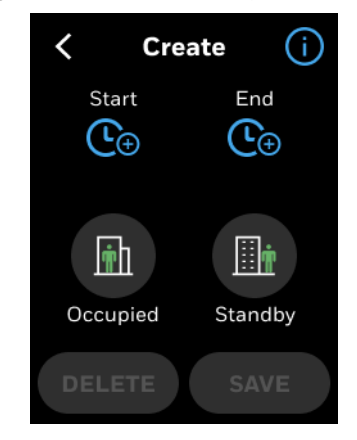

- 14. Tap the Start clock icon to set the event start time.
- 15. Set the start time and then tap **CONFIRM**.
- 16. Tap the End clock icon.
- 17. Set the event end time and then tap **CONFIRM**.
- 18. Tap **Occupied** or **Standby** based on your requirement.
- 19. Tap **SAVE**.

The created event appears on the Holiday screen.

- 20. Tap **SAVE**.
- 21. Tap **Done**.

The holiday creation successful message appears.

## **Editing or deleting Holiday**

The existing weekly Holidays can be edited from the Holiday screen.

#### **To change or delete an existing holiday**

1. On the **Holiday** screen, tap the schedule to be modified. The Edit screen will appear.

**Figure 119** Editing a regular Holiday

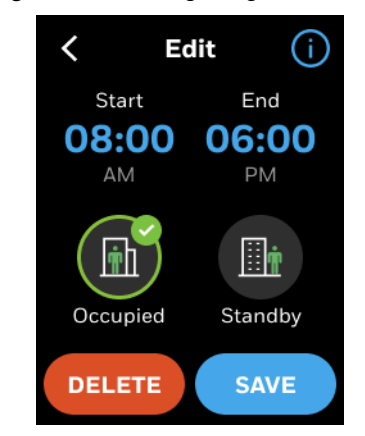

- 2. Select the new Start and End time and mode.
- 3. Tap **SAVE** to save changes or Tap **DELETE** to delete the schedule.

### **Copying the Holiday events from one day to another**

The TC300 enables the user to copy an existing holidays.

#### **To copy a schedule from one day to another**

- 1. Navigate to the Holiday screen from where the holiday is to be copied. Select a day to copy.
- 2. Tap  $\Box$  to copy holiday from Monday.
	- Copy screen will appear.

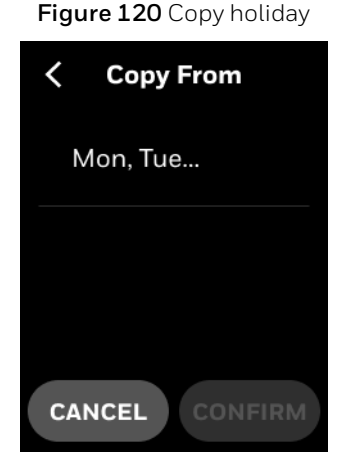

3. Tap on the days of the week for which schedule is to be copied.

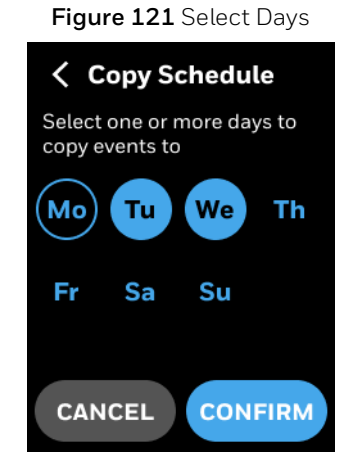

4. Tap **CONFIRM**.

Holiday copied successful confirmation message appears.

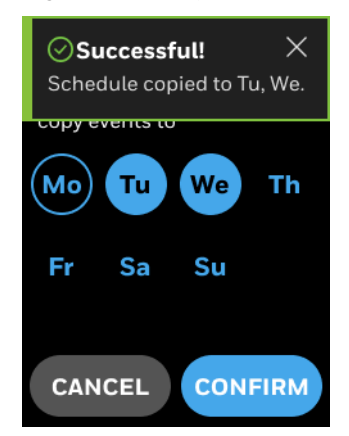

#### **Figure 122** Copy successful

# <span id="page-120-0"></span>**Special event**

Special events are one time events that are different from the weekly schedule.

#### **To create a special event**

- 1. Right swipe the home screen.
- 2. On the Quick access screen, tap **Schedule** and then tap **Special Event**. The Special Event screen appears.

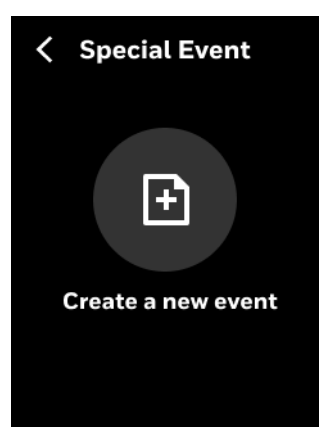

**Figure 123** Special event screen

3. Tap the add button.

The **Create Special Event** screen appears. Date is mandatory to create a special event.

**Figure 124** Create special event

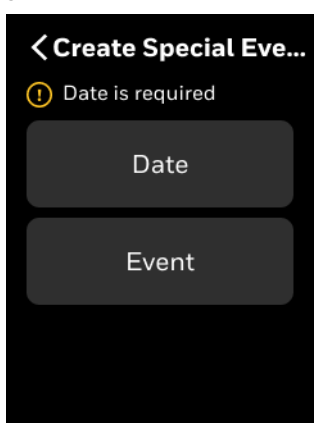

#### 4. Tap **Date**.

The Set Date screen appears.

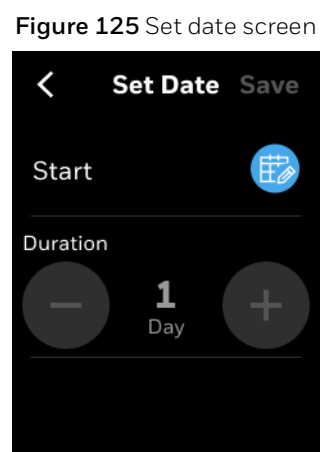

5. Select a date.

#### *Note: The thermostat supports special event configuration only for three years from the current date.*

If the special event reoccurs on multiple days, then increase the holiday count.

6. Tap **Done**.

The **Create Special Event** screen appears.

7. Tap **Event**.

Event list screen for the set date appears. You can add a maximum of four special events for the particular date.

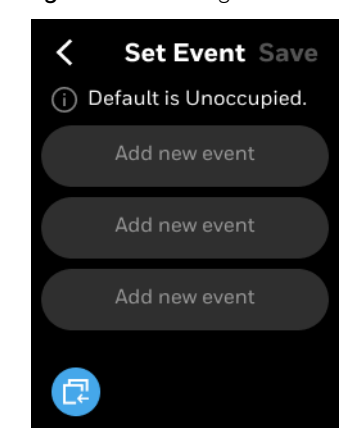

#### **Figure 126** Adding new event

#### 8. Tap **Add new event**.

The Create Event screen appears.

- 9. Tap the clock icon for Start.
- 10. Set the special event start time and then tap **CONFIRM**.
- 11. Tap the clock for End.
- 12. Set the special event end time and then tap **CONFIRM**.
- 13. Tap Occupied or Standby based on your requirement.
- 14. Tap **SAVE**.

The created special event appears under the special event date screen.

- 15. Tap **Save**.
- 16. Tap **Done**.

You have created a special event.

#### **To delete a special event**

- 1. On the special event screen, tap a special event. A confirmation message appears.
- 2. Tap **DELETE**. The special event is deleted.
- *Note: Elapsed Special Events will automatically be deleted by the system.*

6 - SCHEDULING